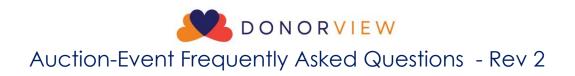

# Table of Contents

| Pre-Event                                                                                                    | ł  |
|----------------------------------------------------------------------------------------------------|----|
| What training videos and documents should be reviewed prior to the event?                                                           | ŀ  |
| Software, Mobile App & Portal5                                                                                                    | ;  |
| What are the differences between the cloud-based version of the DonorView software platform, the mobile app, and the donor portal?5 | 5  |
| How do I set up users to help at the event? $\epsilon$                                                                              | >  |
| Can a DonorView User be logged in to multiple devices at once? $\epsilon$                                                           | >  |
| Can a DonorView user have the same login for the backend software and the donor portal? $\epsilon$                                  | >  |
| Swipers                                                                                                    | ,  |
| Do the swipers work with the desktop/laptop version of DonorView?                                                                   | ,  |
| Can I use a different swiper than the ones provided by DonorView?                                                                   | ,  |
| How do I get the swipers and how much do they cost?                                                                                 | ,  |
| Do the swipers work automatically?                                                                                                  | ,  |
| Constituent Records and Bidder IDs                                                                                                  | ,  |
| Why are duplicate records formed when someone is registering for the event?                                                         | ,  |
| How are Bidder IDs assigned?                                                                                                    | 3  |
| What happens if a person bidding has a duplicate record and two bidder IDs?                                                         | 3  |
| Do I have to merge duplicate records at the event?                                                                                  | ,  |
| Can constituents who share an email both create a portal account with the same email?9                                              | ,  |
| How can I make sure the portal account matches a constituent record already on file?                                                | ,  |
| Credit Card Collection and Online Auction Registration                                                                              | ,  |
| How do I collect credit cards prior to the event?                                                                                   | ,  |
| Are portal accounts created automatically?12                                                                                        | )  |
| Can guests register for the auction prior to the event?                                                                             | 5  |
| Can people who are not attending the event still participate in an online auction?                                                  | ,  |
| What if I only want people who are at the event to participate in the online auction?                                               | ,  |
| How does Ticket Purchase Required work?                                                                                             | 3  |
| Equipment List                                                                                                    | \$ |
| What equipment will I need for the event?                                                                                           | 3  |
| Check-In                                                                                                    | ,  |
| How do I check a guest in for an event?                                                                                             | ,  |

|     | Is guest check-in required to participate in the online auction?                     | 19 |
|-----|--------------------------------------------------------------------------------------|----|
|     | Does checking in a guest automatically sign them up for the auction?                 | 19 |
|     | If a credit card is swiped and added to a constituent's record, are they checked in? | 19 |
|     | How can I add a credit card to an attendee's record?                                 | 20 |
|     | Can I save the columns arrangements or views in the Event Attendance grid?           | 24 |
|     | How can I sell tickets at the door?                                                  | 24 |
|     | Can you create or assign complimentary tickets?                                      | 25 |
|     | Can I hide free tickets or other ticket levels from the event page?                  | 26 |
|     | Can I add a guest directly to the Event Attendance grid?                             | 26 |
|     | Can guests be merged/linked?                                                         | 27 |
|     | Do bidders IDs preassign and can I turn that off?                                    | 27 |
|     | Can multiple guests have the same credit card or Bidder ID number?                   | 28 |
|     | How do I add a bidder number?                                                        | 28 |
|     | Where do I find the guest's table number or assignment?                              | 29 |
|     | How can I assign or reassign a guest to a table?                                     | 29 |
|     | How do I update guest/attendee name information?                                     | 29 |
|     | How do I edit a guest's (attendee's) info?                                           | 30 |
|     | Do bidding links get sent out automatically?                                         | 30 |
|     | Are cell numbers and emails required?                                                | 31 |
|     | How do I see who has checked in?                                                     | 31 |
| On  | line Silent Auction:                                                                 | 31 |
|     | How do I turn off bidding for an online auction?                                     | 31 |
|     | Are credit cards required to bid and can I change that?                              | 32 |
|     | How do I place a bid for a guest?                                                    | 32 |
|     | Is max bid an option?                                                                | 33 |
|     | How do you hide/unhide an auction item?                                              | 33 |
|     | How can I remove or edit a bid?                                                      | 34 |
|     | How can I create a last minute auction item?                                         | 35 |
|     | What if a bidder has trouble logging into their auction portal account?              | 36 |
| Tra | ditional Silent Auction                                                              | 39 |
|     | Can the software create paper bid sheets?                                            | 39 |
|     | How do I record traditional paper silent auction bids?                               | 40 |
| Buy | r It Now                                                                             | 40 |
|     | How does the Buy It Now feature work?                                                | 40 |
|     | Can auction items be sold multiple times, and if so, how?                            | 41 |

| Add-Ons                                                               | 42 |
|-----------------------------------------------------------------------|----|
| How do I record an Add-on purchase for a guest?                       | 42 |
| Are credit cards required for Add-on items?                           | 44 |
| How do I increase/edit the Add-on quantity?                           | 44 |
| Raffles                                                               | 45 |
| How do I pull a raffle winner?                                        | 45 |
| Paddle Raise (a.k.a Fund-A-Need or Call to Heart):                    | 48 |
| How do I record the donations pledged during a paddle raise?          | 48 |
| What is the fastest way to input bidder numbers for a paddle raise?   | 52 |
| How do I add a new paddle raise level?                                | 53 |
| Live Auctions                                                         | 54 |
| Can live auction items be shown online, but not allow online bids?    | 54 |
| How do I record a live auction item bid?                              | 54 |
| Can a live auction item be sold multiple times?                       | 54 |
| Displays and Reporting:                                               | 55 |
| Are there built in reports for auctions?                              | 55 |
| Can I look at total raised and by item/donor level?                   | 55 |
| How can I see who is winning an item?                                 | 56 |
| Are there ways to display goal progress?                              | 57 |
| Communications                                                        | 58 |
| How do I send out text messages to bidders?                           | 58 |
| Are winning bidders notified automatically at the end of the auction? | 60 |
| Checkout:                                                             | 60 |
| How is sales tax calculated?                                          | 60 |
| How do I check out guests at the end of the event?                    | 61 |
| Can you bulk charge credit cards?                                     | 64 |
| Can you choose which credit cards to use?                             | 65 |
| How do I remove a credit card from a profile?                         | 65 |
| Can you split the payment for an auction bid?                         | 66 |
| How do I use an alternate payment source?                             | 67 |
| Who pays the credit card fee, and can that be changed?                | 67 |
| How do I send a receipt?                                              | 68 |
| What if I need help with event or auction?                            | 69 |

# Pre-Event

What training videos and documents should be reviewed prior to the event?

- For events linked to an auction, this guide provides an outline for creating and managing the auction and the event. <u>https://support.donorview.com/en/support/solutions/articles/9000236081-auctionevent-guide-and-checklist</u>
- 2. General database overview https://vimeo.com/912569881 (Password: DV2017)
- 3. Event Training Videos (all use password: DV0217)
  - a. Event Management (Old User Interface) <u>https://vimeo.com/196866673</u>
  - b. Single Day Event Setup <u>https://vimeo.com/736154790</u>
  - c. Event & Attendee Questions <u>https://vimeo.com/732471168</u>
  - d. Event Calendar https://vimeo.com/741949248
  - e. Event Summary Grid https://vimeo.com/735773292
  - f. Events Detail Grid <u>https://vimeo.com/736213633</u>
  - g. Event Attendance Grid <u>https://vimeo.com/728826049</u>
  - h. Event Table Assignments <u>https://vimeo.com/741142781</u>
  - i. Event Auto Reminders https://vimeo.com/722260141
- 4. Event Support Articles https://support.donorview.com/support/solutions/9000074823
- 5. Auction Training Videos (all use password: DV0217)
  - a. Auctions <u>https://vimeo.com/439042880</u>
  - b. Events https://vimeo.com/758810143
  - c. Text2Bid <u>https://vimeo.com/290883430/b6c31fbe90</u> (silent but shows how texting works)
- 6. Auction Support Articles https://support.donorview.com/support/solutions/9000114520
- 7. Mobile App https://vimeo.com/738265241 (Password: DV2017)
- 8. Donor Portal <u>https://vimeo.com/197283655</u> (Password: DV2017)
  - a. Some auction participants may encounter issues logging in to their donor portal account. You can see all the most common issues and how to address them in this support article: <u>https://support.donorview.com/support/solutions/articles/9000218757-how-can-i-help-a-donor-who-has-trouble-logging-in-to-the-portal-</u>

# Software, Mobile App & Portal

What are the differences between the cloud-based version of the DonorView software platform, the mobile app, and the donor portal?

- 1. The cloud-based version of DonorView software is accessed via a browser like Chrome or Firefox typically using a laptop or desktop computer.
  - a. The software platform allows access to all of the back end features of the software like building and managing the event registration, auction and donation pages.
  - b. It is also where you can update guest information, record auction add-ons, and manually check-in and check-out guests.
  - c. Some activities performed during an event can only be done using the software platform.
- 2. There is also a mobile app version of the software called **DV Connect** available from iTunes.
  - a. The mobile app is a pared down version of the software platform and has limited functionality compared to the desktop/laptop software.
  - b. The same email and password is required to login to desktop version and the mobile app.
  - c. The mobile app is not currently available for Android devices.
  - d. The mobile app can be used at events to check-in guests, sell tickets and other items, and swipe credit cards to store in a constituent's account.
  - e. See more about the features of the mobile app in this video. <u>https://vimeo.com/738265241</u> (Password: DV2017)
- 3. The Donor Portal allows the donors or bidders to access their own information and manage their own accounts.
  - a. The portal is an integral part of the auction process as the bidders must have a portal account with a credit card in their account in order to place a bid.
  - b. You can learn more about the advanced portal features in this video Donor Portal - <u>https://vimeo.com/197283655</u> (Password: DV2017)
  - c. The auction module is activated in the donor portal when an online auction is created, and the donors have the ability to update contact information and credit card information.
  - d. Unless the advanced portal features are activated, donor portal activities are limited to just the auction and contact information.

## How do I set up users to help at the event?

- 1. An admin user will need to send new user invitations to the personnel supporting the event that will need access to the back end of the software or use the mobile app.
- 2. An overview of Donor View User Management can be found in this video <u>https://vimeo.com/855057481</u> (password: DV2017).
- 3. Support personnel should be assigned as "Mobile User" so that they can access all the necessary features in the software and mobile app for managing the event.

| S DONORVIEW         | යි   🖵 Workspa       | ice 🗸         | ☆ ✔                              |             |                                       |                    |            |             |   | Helping        | the Kids 💙 😫 JJ 💙 |
|---------------------|----------------------|---------------|----------------------------------|-------------|---------------------------------------|--------------------|------------|-------------|---|----------------|-------------------|
| DonorView l         | Jsers                |               |                                  |             |                                       |                    |            |             |   |                |                   |
| + New 🗹             | View / Edit 🤗 A      | Actions       | User Login History               | Record      | Deletion Log                          | 9                  |            |             |   |                |                   |
| Last Name           | nel Name 🝸           | Email         | ▼ Status                         | Admin?      | T                                     | Is Mobile User?    | <b>▼</b> s | ite/Chapter | Ŧ | National User? |                   |
| Volunteer Last Name | Volunteer First Name | volunteernam  | Invite User                      | × ×         |                                       |                    |            |             |   |                | 🖉 Edit 🗕          |
| mayasov             | artem                | amayasoveya   | First Name                       | Last Name   |                                       | Status             |            |             |   |                | 0 Edit            |
| Smith               | Robert               | r.smith@conn  | Volunteer First Name             | Volunteer I |                                       |                    |            |             |   |                | / Edit            |
| Minocha             | Vipul                | minochavipuli | Email<br>volunteername@email.com |             | Confirm Email volunteername@email.com |                    |            |             |   |                |                   |
|                     |                      |               | National User?                   |             | Site/Chapt<br>Select Si               | er<br>:es/Chapters |            |             |   |                |                   |
|                     |                      |               | Grant Admin Access               |             | Grant                                 | Mobile Access      |            |             |   |                |                   |
|                     |                      |               |                                  |             |                                       |                    | Invite     | Cancel      |   |                |                   |
|                     |                      |               |                                  |             |                                       |                    |            |             |   |                |                   |

Can a DonorView User be logged in to multiple devices at once?

- 1. Yes, the same DonorView user credentials can be logged into multiple devices.
- 2. It is recommended that only non-admin users IDs be shared at the event.

## Can a DonorView user have the same login for the backend software and the donor portal?

- 1. Technically, yes, however a different browser must be used.
- 2. If you use the same email address to login to the software platform and the portal and are using the same browser, you will be locked out of the backend of the software platform and will need the DonorView support team to unlock your account.
- 3. To prevent issues with login, it is strongly recommended that a different email address be used to login to the software platform and the portal.
- 4. Using two different emails one for managing the back end of the software and one for logging into the portal as a donor will allow you to use the same browser, however as soon as you log in to the portal, you will be logged out (but not locked out) of the software platform.
- 5. For best performance, use one email address to login to the back end of the software platform, then open a new browser (not just new browser tab) or incognito tab and access the portal using a different email address.

## Swipers

Do the swipers work with the desktop/laptop version of DonorView?

No, the swipers only work with the mobile DV Connect app.

## Can I use a different swiper than the ones provided by DonorView?

No, only the swipers provided by DonorView can be used with the DV Connect app because they are specifically programmed to work with the encryption features of DonorView.

## How do I get the swipers and how much do they cost?

- 1. Swipers need to be ordered from DonorView prior to the event by sending the request to <a href="mailto:support@donorview.com">support@donorview.com</a>.
- 2. There is a deposit required for renting the first swiper and that swiper can be kept for as long as you like.
- 3. When the swiper is returned, the deposit will be refunded.
- 4. Additional swipers will require a monthly rental fee and the current pricing will be provided by the support team.

## Do the swipers work automatically?

- 1. No, the swipers need to be paired via the Bluetooth settings on the device.
- 2. Note that swipers should by synced with just one device.
- 3. The swipers have about a four hour battery life, so be sure they are fully charged and bring a charging cable for longer events.

## Constituent Records and Bidder IDs

## Why are duplicate records formed when someone is registering for the event?

- 1. Duplicate records are formed when the constituent uses a different name or email address than the one that is already on file in the database.
- 2. To manage attendees, it is helpful to understand how duplicate constituent records are created and the importance of the primary email address for constituents when using the donor portal and online auctions.
- 3. By default, the software will create a new constituent if the combination of First Name, Last Name, and Email is unique.
- 4. With the default settings all three fields must match exactly in order to link a transaction to an existing constituent record.

- 5. Some organizations will elect to create new constituents on Last Name and Email fields only, or the Email field alone.
- 6. The benefit of removing First Name from the duplicate check is that spouses can share the same record or someone with a name like Robert can enter their name as Rob, Robert, Bob, Bobbie, or any other nickname and still be linked to their constituent record with just their Last Name and Email.
- 7. The options set up for the organization can be found in the menu under the organization name, under the **Account** menu, then the **Settings** menu.

| 父 donorview 🛛 🙆   🖵 V                                           | Vorkspace 🗸 🛛 🏠 🗸                     |             |                                                   |                                            |                                    | H                               | Helping the Kids $$        | 🕤 îî 🔨   |
|-----------------------------------------------------------------|---------------------------------------|-------------|---------------------------------------------------|--------------------------------------------|------------------------------------|---------------------------------|----------------------------|----------|
| Account Settings                                                |                                       |             |                                                   |                                            |                                    | Account ID:                     | 121018418                  |          |
|                                                                 |                                       |             |                                                   |                                            |                                    | Support Plan:                   | Essential                  |          |
| Organization Info                                               |                                       |             |                                                   |                                            |                                    | Support #:                      | 508.205.0243               | ~        |
| Payment Methods                                                 |                                       |             |                                                   |                                            | Settings                           | ➢ Account                       |                            | ~        |
| Options                                                         |                                       |             |                                                   |                                            | Social Media                       | 쑫 Users                         |                            | ^        |
| Manage Picklists                                                |                                       |             | Billing Notification Email(s)                     |                                            | Bank Information                   | <ol> <li>Portal Info</li> </ol> |                            |          |
| Select picklist                                                 |                                       | •           | demo@donorview.com;                               |                                            | Text Messaging Activity            | Billing                         |                            |          |
| Recognition Name Format                                         | Source Name Format                    |             | Gifts History Default Days                        | Include Soft Credits in Gift Calculatio    | Saved Cards                        | Accounting                      |                            | r        |
| Last Name Comma First Name                                      | First Name Last Name                  | ~           | 5,000                                             | NO                                         | Refund Status                      | Renew                           | NO                         |          |
| Membership Renewal Grace Period                                 | Date to Use in Gift Calculations      |             | QuickBooks Customer Name Format                   | Do you use sales tax in QuickBooks?        | Use compound entry in Qu           | ilckBooks? Show I               | Non-Binary in Gender Dro   | pdown?   |
| (Days)                                                          | Date of Gift                          | ~           | Recognition Name                                  | NO                                         | NO                                 | YES                             |                            |          |
| Please select the fields that should be used                    | when determining if the constituent r | ecord alr   | eady exists. This logic is used for any online tr | ansactions that are created by constituent | s. The Last Name field is recommer | nded for the best results v     | when checking for existing | records. |
| If they submit an email address, then use:                      | 🖌 Email                               |             | ✓ Last Name                                       | First Name                                 |                                    |                                 |                            |          |
| If they do not submit an email<br>address, then use:            | ✓ Address Street                      |             | 🗹 Last Name                                       | First Name                                 |                                    |                                 |                            |          |
| If they do not submit an email<br>address or Address, then use: | J Birthdate                           |             | 🗹 Last Name                                       | First Name                                 |                                    |                                 |                            |          |
| Please select how the software should hand                      | le the entry of a new mailing address | es for or l | by an existing Constituent through an online f    | orm. This rule would only apply to Consti  | uents who already have a default n | nailing address on file in t    | their record.              |          |

## How are Bidder IDs assigned?

- 1. Bidder IDs can be created two ways:
  - a. As an attendee at an event linked to an auction.
  - b. By a constituent registering for the auction from the auction page.
- 2. Bidder IDs are only assigned to unique constituents.
- 3. Two different constituents cannot share the same Bidder ID.

## What happens if a person bidding has a duplicate record and two bidder IDs?

- 1. There is no problem with a person having duplicate constituent records and/or multiple Bidder IDs.
- 2. They can still bid on the auction; however, they may need to re-enter their credit card if they used a different email address to purchase their event tickets than the one they used to create a portal account.

## Do I have to merge duplicate records at the event?

- 1. No, duplicate records can be merged after the event, there is no urgency to merge them at the event.
- 2. If you decide to merge them at the event, be sure to keep the constituent record that has the portal account as the master record.

## Can constituents who share an email both create a portal account with the same email?

- 1. No, Every portal account requires a unique email address.
- 2. Constituents cannot share an email address and have separate donor portal accounts, even if their names are different.

## How can I make sure the portal account matches a constituent record already on file?

- 1. The donor portal login must match the first name, last name, and primary email address for the constituent in order to link to an existing constituent record.
- 2. If a constituent creates a donor portal account using a different email or name than the one that is already in the database, a new constituent record will be created that is tied to that portal account.
- 3. As described above, the donor will be able to do their online bidding, but you may need to take special care at checkout if they used another bidder ID for a paddle raise or other add-on item.

## Credit Card Collection and Online Auction Registration

## How do I collect credit cards prior to the event?

- 1. Prior to the event credit cards can be collected, and bidders can be pre-registered for the auction by contacting the event attendees from the Event Attendance grid.
- 2. The Event Attendance grid includes a column, **CC on File**, which indicates if the event attendee has a credit card on file. This column may be on the far right side of the grid.

|      | NORVIEW 🙆       | 🖵 Workspa  | ace 🗸 🛛 🖾 Events 🗸 | ☆ ∨                 |            |                        |             |               |              | Helping the Kids  | s 🔨 😫        | JJ 🗸 |
|------|-----------------|------------|--------------------|---------------------|------------|------------------------|-------------|---------------|--------------|-------------------|--------------|------|
| Ever | nt Attendance   | Ø          |                    |                     |            |                        |             |               |              |                   |              |      |
| Q S  | earch 🔗 Action  | S ANNUAL G | OLF EVENT          | ▼ Check-in all at   | 9:18 🕒 U   | ndo check-in Check     | -out all at | 9:18 🕒 Undo o | check-out    |                   |              |      |
| J    | Last Name/Const | First Name | Attendee Last Name | Attendee First Name | CC on File | Ticket Level           | Paid        | Bidder ID     | In :         | In Time           | Out :        | Out  |
| C    | Jones           | Brad       | Jones              | Brad                | -          | Individual Golfer      |             |               | <b>V</b>     | 08/08/23 01:35 PM | 1            | 08/  |
| C    | Jones           | Brad       | Jones              | Sarah               | =          | Hole In One (Ace) Pack |             |               | ×            | 08/15/23 01:20 PM |              |      |
| C    | Jones           | Brad       | Jones              | Jason               | =          | Hole In One (Ace) Pack |             |               | ×            | 08/15/23 01:31 PM |              |      |
| C    | Hadlock         | Bonnie     | Hadlock            | Bonnie              | <b>—</b>   | Double Eagle Package   |             |               | $\checkmark$ | 10/19/23 11:27 AM |              |      |
| C    | Jackson         | Sandy      | Jackson            | Sandy               | <b>—</b>   | Birdie Package         |             |               | $\checkmark$ | 02/13/24 09:30 AM | ×            | 02/  |
| C    | Jackson         | Sandy      | Jackson            | Sandy               | =          | Birdie Package         |             |               |              |                   |              |      |
| C    | Adams           | Heather    | Adams              | Heather             | =          | Individual Golfer      |             |               | $\checkmark$ | 02/20/24 09:32 AM | $\checkmark$ | 02/2 |
| C    | Jones           | Brent      | Jones              | Brent               | =          | Individual Golfer      |             |               |              |                   |              |      |
| C    | Stouffer        | Daniel     | Jones              | Beth                | =          | Individual Golfer      |             |               | $\checkmark$ | 11/07/23 01:38 PM | $\checkmark$ | 11/( |
| C    | Jones           | Brad       | Jones              | Beth                | <b>—</b>   | Double Eagle Package   |             |               | $\checkmark$ | 11/08/23 07:29 AM | $\checkmark$ | 02/( |
| C    | Bondar          | Andrey     | Jones              | Beth                |            | udfe Package           |             |               |              |                   |              |      |
| C    | Stouffer        | Daniel     | Stouffer           | Daniel              |            | Birdie Package         |             |               |              |                   |              |      |
| Ľ    | Stouffer        | Daniel     | Stouffer           | Daniel              | <b>E</b> 9 | Rirdie Package         |             |               |              |                   |              |      |

- a. A red icon indicates there is no card on file.
- b. A green icon indicates there is at least one credit card on file. Hoovering over the green icon will reveal the last four digits of the card and the expiration date.
- 3. If there is an email address for the attendee, be sure it is a unique email address for the attendee if you are having an online auction and text-2-bid.
- 4. Right click (or control CTRL click) on the credit card icon to open the constituent's **Payment Options** tab in their record.
- 5. Each credit card update request must be sent individually. There is currently no way to send this as a batch due to encryption requirements for the update links.
- 6. Click on the green **Send Update Request** to generate an email to the constituent to request that they add a credit card to their account.

| S DONORVIEW                | 습니 🖵 Worksp    | ace 🗸      | 🖾 Events 🗸         | ☆ ∨               |                    |                 |             |             |               | Helping the Ki  | ds 🗸 🚽  | 🕤 11 🔨  |
|----------------------------|----------------|------------|--------------------|-------------------|--------------------|-----------------|-------------|-------------|---------------|-----------------|---------|---------|
| Payment Options            |                | Sear       | ch Contact         |                   |                    |                 |             |             |               |                 |         |         |
| G                          | Profile Gifts  | Pledges    | Interactions Docum | ents Relations    | ships Events E     | vent Attendance | Auctions    | Memberships | Time Tracking | Engagement      | Custon  | n Forms |
|                            |                |            |                    |                   |                    |                 |             | Surv        | eys/Forms E   | imail Campaigns | Payment | Options |
| Andrey                     | Credit Ca      | ards       | -                  |                   |                    |                 |             |             |               |                 |         | - 11    |
| Bondar                     | + Add credi    | t card Sei | nd Update Request  | View Update Li    | ink                |                 |             |             |               |                 |         | - 11    |
|                            | _              |            | Sei                | id Update Request | _                  |                 |             |             |               |                 |         | - 11    |
|                            | Gift Card Bala | ance       |                    |                   |                    |                 |             |             |               |                 |         | - 11    |
|                            |                | Gift Ca    | ard Number         | Date              | Purchased 🕹        | : т             | icket Level |             |               |                 |         | - 11    |
|                            |                |            |                    |                   |                    |                 |             |             |               |                 |         | - 11    |
|                            | •              |            |                    |                   |                    |                 |             |             |               |                 |         | - 11    |
|                            |                |            |                    |                   |                    |                 |             |             |               |                 |         | - 11    |
| Add Profile Pictu          | n              |            |                    |                   |                    |                 |             |             |               |                 |         | - 11    |
| Profile Report             |                |            |                    |                   |                    |                 |             |             |               |                 |         |         |
| Address:                   |                |            |                    |                   |                    |                 |             |             |               |                 |         |         |
| 201 Boston Post<br>Rd West |                |            |                    |                   |                    |                 |             |             |               |                 |         |         |
| Marlborough, MA            |                |            |                    |                   | No data available. |                 |             |             |               |                 |         |         |

7. When the recipient clicks on the "**Click here to update**" link they will be directed to a unique, encrypted link to allow them to add their credit card information securely and it will be stored in their account.

| S donorview                                                                                                    | Direct Email Body                                                                                                    | × |            | Helping the Kid | ls 🔨 😫 JJ 🗡                      |
|----------------------------------------------------------------------------------------------------|----------------------------------------------------------------------------------------------------|---|------------|-----------------|----------------------------------|
| Payment Options                                                                                                    | Email From Display Name Email From<br>Jessica Johnson demo4@dononiew.com<br>Subject Line                                      |   | Engagement | Custom Forms    | Surveys/Forms<br>Payment Options |
| Andrey Bondar                                                                                                    | Update your Credit Card Email Options Email to Primary Email Email to All Emails Email to All Emails                          |   |            |                 |                                  |
| Add Profile Picture                                                                                                    | B       I       y       insert Mail ▼       (inherite × ▼       A       O       ▼       I III IIIIIIIIIIIIIIIIIIIIIIIIIIIIIII |   | Amount     |                 |                                  |
| Address:<br>201 Boston Post Rd<br>West<br>Marlborough, MA<br>01752<br>United States<br>show on map<br>Phone:<br>Email: | Attachment<br>Select file<br>Send Cancel                                                                                      |   |            |                 | è                                |

| the Kids                                  |                                         |                                           |                 |
|-------------------------------------------|-----------------------------------------|-------------------------------------------|-----------------|
|                                           | Lindate (                               | Credit Card                               |                 |
|                                           | opuate c                                | Jour Oard                                 |                 |
|                                           | Please fill out the information below t | o update the Credit Card we have on file. |                 |
| Card Holder First Name                    | Card Holder Last Name                   | Email                                     |                 |
| Andrey                                    | Bondar                                  | grizedale1994@yahoo.com                   |                 |
| Address                                   |                                         | Address 2                                 |                 |
| 201 Boston Post Rd West                   |                                         |                                           |                 |
| City                                      | State                                   | Zip                                       | Country         |
| Marlborough                               | MA ~                                    | 01752                                     | United States ~ |
| Credit Card Number                        | Exp. Month                              | Exp. Year                                 | CVV Number      |
|                                           | Month                                   | Year                                      | × _             |
| Use this address to update the default on | vour profile?                           |                                           |                 |

8. Once a credit card is on file for the constituent, the icon under the **CC on File** column on the Event Attendance grid will change to green.

## Are portal accounts created automatically?

- 4. No, just because the attendee has a credit card on file and a bidder ID does NOT mean that they have a portal account created, which is required for online or mobile auction bidding.
- 5. However, if your Event Settings page is linked to the auction and you have enabled Send Portal Account Info Email, then the ticket purchaser and each attendee with an email address that was provided at the time of purchase will receive an email link with their portal account information.

| Add  | on Caption                                                       |                                          |                                           |                                          |                                        |                                       |
|------|------------------------------------------------------------------|------------------------------------------|-------------------------------------------|------------------------------------------|----------------------------------------|---------------------------------------|
| Se   | lect Add-ons                                                     |                                          |                                           |                                          |                                        |                                       |
| Adv  | vanced Settings                                                  |                                          |                                           |                                          |                                        |                                       |
| _    | lon Event                                                        | Auction<br>Annual Raise The Bid Auction  | Starting Bidder #                         | Allow To Edit Bidder #                   | Capture CC Info                        | Send Portal Account Info Email        |
| Con  | nect to Peer-To-Peer Campaign                                    |                                          |                                           |                                          |                                        | L                                     |
| Volu | NO NO                                                            | Do Not Load Attendance                   | Gift Card Event                           | Subscription / Flex Pass Event           |                                        |                                       |
|      |                                                                  |                                          |                                           |                                          |                                        |                                       |
|      |                                                                  |                                          |                                           |                                          | Sé                                     | ave Save & Next                       |
|      |                                                                  |                                          |                                           |                                          |                                        |                                       |
| •    | DonorView <donotreply@donorvie<br>to me</donotreply@donorvie<br> | Information for Helpin                   |                                           |                                          |                                        | 11:08 AM (26 minutes ago) 🛛 🏠         |
|      | Hi,<br>Here is the information that you'll r                     | need for your portal account with Helpin | ng the Kids. If you are planning to place | a bid online or via a text message at ou | rupcoming auction, you will need to ha | ave this login information available. |
|      | You can now login to your portal a                               |                                          |                                           |                                          |                                        |                                       |
|      | Your user name is your<br>Your password is Cy53Te                |                                          |                                           |                                          |                                        |                                       |
|      | You can change your password on                                  | nce you login by clicking on your name   | in the upper right corner and selecting   | Change Password.                         |                                        |                                       |
|      | Please contact us with any questic<br>Helping the Kids           | ons.                                     |                                           |                                          |                                        | \$                                    |
|      | Please do not reply to this e-mail.                              | This message was sent to you using a     | n automated system. This e-mail alias i   | s not monitored for replies.             |                                        |                                       |
|      | ( reply rorwar                                                   | (C) (br                                  |                                           |                                          |                                        |                                       |

- 6. Since ticket purchasers often do not know the names of their guests (actual attendees), those guests will not receive the automatic email notification if their guest name and information is updated on the Event Attendance grid after the purchase is complete.
- 7. Also, tickets are frequently purchased several weeks prior to an event, and the attendees may not log in to the portal at the time they receive the email. They may also forget they received it or it could go into their spam folder. You can validate if a portal account already exists for a guest by looking in the Portal Users grid.

| 🔍 donorview        | <u>6</u> 15 | Workspace 🗸 | ☆ Ƴ |                |   |                               |        |              |             | the second second second second second second second second second second second second second second second s | lelping the Kids 💙                     | 🕤 n 🗸 |
|--------------------|-------------|-------------|-----|----------------|---|-------------------------------|--------|--------------|-------------|----------------------------------------------------------------------------------------------------|----------------------------------------|-------|
| DonorView Porta    | al User     | S           |     |                |   |                               |        |              |             | Account ID:<br>Support Plan:<br>Support #:                                                                     | 121018418<br>Essential<br>508,205,0243 |       |
| First Name         | т           | Last Name   | T   | Constituent ID | Ŧ | Email <b>Y</b>                | Status | Ŧ            | Reset Pass  | き Account                                                                                                    |                                        |       |
| Julie              |             | Abbott      |     | CV-08023       |   | test55@donorview.com          | Active | Donor/View   | Users       | ᄵ옴 Users                                                                                                    |                                        | Û     |
| Heather            |             | Adams       |     | CV-07489       |   | heather@donorview.com         | Active | Mobile App   |             | <ol> <li>Portal Info</li> </ol>                                                                                |                                        | 8     |
| Joe                |             | Andrews     |     | CV-08029       |   | minochavipul@gmail.com        | Active | Portal Users | _           | 🖙 Billing                                                                                                    |                                        | 8     |
| Hunter             |             | Bishop      |     | CV-08151       |   | abon171@yahoo.com             | Active |              | Reset Pass  | Accounting                                                                                                    |                                        | Û     |
| Jennifer           |             | Blake       |     | CV-07739       |   | peertopeer4@donorview.com     | Active |              | Reset Passv | ord                                                                                                    | Sign in                                | 8     |
| Frank              |             | Blumenstock |     | CV-07427       |   | test19@connectedview.com      | Active |              | Reset Passv | ord                                                                                                    | Sign in                                | 8     |
| Marcus and Ellen   |             | Brothers    |     | CV-08358       |   | ellenbrothers@donorview.com   | Active |              | Reset Passv | ord                                                                                                    | Sign in                                | 8     |
| Hayley             |             | Carbone     |     | CV-08283       |   | hcarbone@faith-christian.org  | Active |              | Reset Passv | ord                                                                                                    | Sign in                                | 8     |
| Rosie              |             | Crabtree    |     | CV-07967       |   | test4@connectedview.com       | Active |              | Reset Passv | ord                                                                                                    | Sign in                                | 8     |
| Sally              |             | Cutter      |     | CV-08160       |   | test94038@connectedview.com   | Active |              | Reset Passv | ord                                                                                                    | Sign in                                | 8     |
| Joe                |             | DeSabella   |     | CV-07409       |   | test16@connectedview.com      | Active |              | Reset Passw | ord                                                                                                    | Sign In                                | 0     |
| Sarah              |             | Drake       |     | CV-07754       |   | peertopeer5@donorview.com     | Active |              | Reset Passv | ord                                                                                                    | Sign in                                | 8     |
| Edward             |             | Durkee      |     | CV-08354       |   | Eddurkee@gmail.com            | Active |              | Reset Passv | ord                                                                                                    | Sign in                                | 8     |
| Sandra and Michael |             | Farley      |     | CV-08102       |   | test3@connectedview.com       | Active |              | Reset Passv | ord                                                                                                    | Sign in                                | 8     |
| Steven             |             | Fitzgerald  |     | CV-07755       |   | peertopeer6@donorview.com     | Active |              | Reset Passw | ord                                                                                                    | Sign in                                | 0     |
| Logan              |             | Gingras     |     | CV-05609       |   | ediana-harrigan@donorview.com | Active |              | Reset Passw | ord                                                                                                    | Sign in                                |       |

- 8. Portal users can update their password themselves by clicking on Forgot Password or you can reset it for them by clicking on Reset Password from the Portal Users Grid.
- 9. Anyone who does not have a portal account will need to register for the auction by using the Register and Sign Up link on the auction page.

## Can guests register for the auction prior to the event?

- 1. Yes, the URL link to the auction page can be shared via direct email, text, or an email marketing campaign.
- 2. The URL link, text code, and QR code are available on the Preview & Publish tab of the auction page.
- 3. The QR code can be downloaded and included in marketing activities like mailed invitations and social media posts. It can also be used the night of the event with table tents, the program, and posters.

| 🛆 donorview 🛛 🖓                                                                                                    | 🖵 Workspace 🗸                                               | Strations 🗸                | ☆ ✓                                                                                                 |                    | Help              | oing the Kids 👻 😫 JJ | × |
|----------------------------------------------------------------------------------------------------|-------------------------------------------------------------|----------------------------|----------------------------------------------------------------------------------------------------|--------------------|-------------------|----------------------|---|
| Acknowledgement In<br>Auction: Annual Raise The                                                                       | , i i i i i i i i i i i i i i i i i i i                     | Auction Setup              | Widget Settings                                                                                     | Style Auction Page | Thank You Message | Preview & Publish    |   |
| Status: Completed                                                                                                    | Status: Completed                                           | Status: Completed          | Status: Completed                                                                                   | Status: Completed  | Status: Completed |                      |   |
| Preview & Pu<br>Preview<br>Auction Form<br>URL:<br>You can use this UR<br>page.<br>https://app.dom<br>Text Messaging: | L anywhere, such as on you                                  | r social media pages, to c | direct buyers to your auction                                                                       |                    |                   |                      |   |
| page via sending a t                                                                                                  | ext message to +150825186<br>action words, "stop", "stopall | 76. Please refrain from u  | direct buyers to your auction<br>ising any codes which contair<br>', "end", "quit", "start", "yes", |                    |                   | L <sub>2</sub>       |   |
| 🗹 Raise The B                                                                                                    | id                                                          |                            |                                                                                                    |                    |                   |                      |   |

4. Be sure the auction page is active prior to inviting attendees to register. The bidding does not need to be open yet, but the page must be active. The page is only viewable to the public between the **Auction starts on** and the **ends on** dates/times.

| 2 donorview                 | 🕼   🖵 Workspa           | ce 🖌 | Auctions 🗸                    | ☆ ∨                    |            |                                  |             | He                            | elping the Kids 🗸       | 🙂 JJ 💊 |
|-----------------------------|-------------------------|------|-------------------------------|------------------------|------------|----------------------------------|-------------|-------------------------------|-------------------------|--------|
| Auction Infor               | rmation                 |      |                               |                        |            |                                  |             |                               |                         |        |
| Page Title Alignment        |                         |      |                               |                        |            |                                  |             |                               |                         |        |
| ≘Left ≘Center :             | ∃ Right                 |      |                               |                        |            |                                  |             |                               |                         |        |
| Display Message             |                         |      |                               |                        |            |                                  |             |                               |                         |        |
| NO                          |                         |      |                               |                        |            |                                  |             |                               |                         |        |
| Auction starts on           |                         |      | ends on                       |                        |            | Goal Category                    |             |                               |                         |        |
| 11/2/2018 7:30 PM           | F                       | ÷ •  | 7/28/2024 11:00 PM            |                        | <b>E</b> • | Raise The Bid Auction            | ~           |                               |                         |        |
|                             |                         |      |                               |                        |            |                                  |             |                               |                         |        |
| s Online Auction?           |                         |      | Bidding starts on             |                        |            | ends on                          |             | Message to display when onlin | e bidding is not active |        |
| YES                         |                         |      | 7/11/2018 12:00 AM            |                        | <b>E</b> C | 7/28/2024 7:00 PM                | <b>i</b> () | We're sorry, bidding is not c | urrently available.     |        |
| lide From Donor Portal      |                         |      | Message to display on receipt |                        |            | Default Auction Items Sort Order |             |                               |                         |        |
| NO                          |                         |      |                               |                        |            | Category 1: A-Z                  | *           |                               |                         |        |
| Ticket Purchase Required    |                         |      |                               |                        |            |                                  |             |                               |                         |        |
| NO                          |                         |      |                               |                        |            |                                  |             |                               |                         |        |
|                             |                         |      |                               |                        |            |                                  |             |                               |                         |        |
| Show Donation Button?       |                         |      | Donation Page                 |                        |            | Donation Button Text             |             | Show Donated By?              | La                      |        |
| YES                         |                         |      | SUPPORT HELPING THE K         | IDS                    | ~          | Donate Now                       |             | YES                           |                         |        |
| Default To Pay Later For Ad | ddon Item(s) Purchases? |      | Use Sale Value From In Kind G | ift For Auction Item V | alues?     |                                  |             |                               |                         |        |
|                             |                         |      |                               |                        |            |                                  |             | _                             | ave Save & Ne           |        |

- 5. If you activated the **Send Portal Account Info Email** on the Event Settings page, then the ticket purchaser and each attendee with an email address that was provided at the time of purchase will receive an email link with their portal account information.
- 6. Those with a portal account can sign in to the auction using their email and password provided. They can reset their password anytime using Forgot Password on their log in screen.

|                                            |                                                                        | Online bidding ends                                                                             | in 128 d 06:48:31                                                                                                    | • Register for the auction • Sign In                                                                                                    |
|--------------------------------------------|------------------------------------------------------------------------|-------------------------------------------------------------------------------------------------|----------------------------------------------------------------------------------------------------|----------------------------------------------------------------------------------------------------|
|                                            | _                                                                      | Donate                                                                                          | e Now                                                                                                    | 4                                                                                                    |
| Clear All                                  | Search any text                                                        | Q Show me                                                                                       | <ul> <li>Category 1: A-Z</li> </ul>                                                                                               |                                                                                                    |
| Starting Bid                               | 107% Raise the Bid<br>59% Gate<br>\$50,000<br>7% Raised<br>\$45,823    | Please Donate!<br>Contain Now<br>Contain Now<br>Contained<br>Nothing of interest? Thy donating: | Glass Art<br>Inter #Colletter<br>Effective<br>Current Bild: S200<br>Starting Bild: Korement:<br>S100 S20<br>S20<br>Hitter<br>S400 | Art Lesons 1 Year<br>Her #Caretar<br>Do two:<br>Current Bit: Scot<br>Scot<br>Scot |
| Category 2 Curve (e) Steets (2) Steets (2) | Deg Walking 1 Year<br>Item #Collattic<br>Bidd Now<br>Current Bid: 5300 | Give the Gift of Camp<br>Term # Controls<br>Buy Now<br>Price: \$200                             | Replica Claude Monet - La<br>Manapporte<br>Iner Ecci esso<br>Edd Horr Bids Yor, 500                                               | Year Membership to the MFA<br>Rem #.classo:<br>Bid Norr<br>Current Bid: 5200                                                                                                    |

7. From a desktop, auction bidders can click on Register or Sign In.

8. From a mobile device, auction bidders will click on the three lines in the top right corner to reveal the Register or Sign in options.

| B Register for the auction<br>B Sign In |                     |  |
|-----------------------------------------|---------------------|--|
|                                         |                     |  |
| Gla                                     | ass Art             |  |
| Item                                    | #:CAI-00033         |  |
| Bio                                     | d Now               |  |
| Current                                 | : <b>Bid:</b> \$200 |  |
|                                         | Ø                   |  |
| Starting Bid:                           | Increment:          |  |
| \$100                                   | \$20                |  |
|                                         | alue:<br>5400       |  |

9. If they have a portal account or have a bidder ID and credit card on file already, they can use the Sign In link and get this this login:

| ANNUAL RAISE              | THE BID AUCTION                  |
|---------------------------|----------------------------------|
| Login using email address | or login using your bidder<br>id |
| test10@connectedview.cor  | Bidder ID                        |
| •••••                     |                                  |
| Forgot your password?     | Last Name                        |
| L Remember nie :          | Last 4 digits of credit card     |
| Sign In                   | Sign up                          |
|                           |                                  |

10. If they do not have a portal account yet or if they don't know, they can use the Sign Up link to see this screen:

| Sign Up He |         |        |  |
|------------|---------|--------|--|
| Last Name  |         |        |  |
| Email      |         |        |  |
| Password   |         |        |  |
| Retype     |         |        |  |
| Sign up    | Sign In | Cancel |  |

11. If account has already been created with that email address, they will get this message and will instead click Sign In.

| Helping<br>the Kids                                           |                                       |
|---------------------------------------------------------------|---------------------------------------|
| • This user name already exists, please click Sign In button. |                                       |
| First Name                                                    |                                       |
| Last Name                                                     |                                       |
| Name@email.com Password                                       |                                       |
| Retype Sign up Sign In Cancel                                 |                                       |
|                                                               |                                       |
| A DONG                                                        | wered By<br>D R V I E W<br>prview.com |

- 12. If they forgot their password, they can reset it by clicking on Forgot Password on the sign in screen.
- 13. If an account has not already been created, they will be directed to this screen to add their credit card or confirm their information.

| #                        |                         |                  | kimberly.perron@associationsphere.com |
|--------------------------|-------------------------|------------------|---------------------------------------|
|                          |                         |                  |                                       |
| Add Credit Card          |                         |                  |                                       |
| * Denotes required field |                         |                  |                                       |
| Card Holder First Name * | Card Holder Last Name * | Email            |                                       |
| First Name               | Last Name               | I name@email.com |                                       |
| Address *                |                         | Address 2        |                                       |
|                          |                         |                  |                                       |
| City *                   | State *                 | Zip *            | Country *                             |
|                          | Select state            |                  | United States 🗸                       |
| Credit Card Number *     | Exp. Month *            | Exp. Year *      | CVV Number *                          |
|                          | Month ~                 | Year 🗸           |                                       |
| Save                     |                         |                  |                                       |
|                          |                         |                  |                                       |
|                          |                         |                  |                                       |
|                          |                         |                  |                                       |

Can people who are not attending the event still participate in an online auction?

Yes, you can open the auction to non-attendees by sharing the URL link, text code, or QR code.

What if I only want people who are at the event to participate in the online auction?

- 1. You can hide the auction from the Donor Portal by toggling **Hide From Donor Portal** to **YES** on the Auction Settings tab.
- 2. The only way someone would know about the auction is if the auction page link or QR code is shared with them.

| Acknowledgement Info Auction Settings                              | Auction Se   | tup Widget Setting                 | s Style Auction Pa       | ge | Thank You Message          | Preview & Publish |            |                                                      |
|--------------------------------------------------------------------|--------------|------------------------------------|--------------------------|----|----------------------------|-------------------|------------|------------------------------------------------------|
| Auction: Annual Raise The .<br>Status: Completed Status: Completed | Status: Comp | leted Status: Completed            | Status: Completed        |    | Status: Completed          |                   |            |                                                      |
| Auction Information                                                |              |                                    |                          |    |                            |                   |            |                                                      |
| Page Title Alignment                                               |              |                                    |                          |    |                            |                   |            |                                                      |
| ≣ Left ≡ Center ≡ Right                                            |              |                                    |                          |    |                            |                   |            |                                                      |
| Display Message                                                    |              |                                    |                          |    |                            |                   |            |                                                      |
| Auction starts on                                                  |              |                                    |                          |    |                            |                   |            |                                                      |
| 11/2/2018 7:30 PM                                                  | <b>:</b> •   | 7/28/2024 11:00 PM                 | E                        |    | Raise The Bid Auction      |                   | ~          |                                                      |
| Is Online Auction?                                                 |              | Bidding starts on                  |                          |    | ends on                    |                   |            | Message to display when online bidding is not active |
| YES                                                                |              | 7/11/2018 12:00 AM                 | Ē                        |    | 7/28/2024 7:00 PM          |                   | <b>i</b> • | We're sorry, bidding is not currently available.     |
| Hide From Donor Portal                                             |              | Message to display on receipt      |                          |    | Default Auction Items Sort | Order             |            |                                                      |
| YES                                                                |              |                                    |                          |    | Category 1: A-Z            |                   | *          |                                                      |
| Ticket Purchase Required                                           |              |                                    |                          |    |                            |                   |            |                                                      |
| NO                                                                 |              |                                    |                          |    |                            |                   |            |                                                      |
| Show Donation Button?                                              |              | Donation Page                      |                          |    | Donation Button Text       |                   |            | Show Donated By?                                     |
| YES                                                                |              | SUPPORT HELPING THE KIDS           | 6                        | •  | Donate Now                 |                   |            | YES                                                  |
| Default To Pay Later For Addon Item(s) Purchases?                  |              | Use Sale Value From In Kind Gift F | For Auction Item Values? |    |                            |                   |            |                                                      |
| YES                                                                |              | YES                                |                          |    |                            |                   |            |                                                      |
|                                                                    |              |                                    |                          |    |                            |                   |            | Save Save & Next                                     |

### How does Ticket Purchase Required work?

- 1. You can add a button to purchase tickets to a linked event by toggling **Ticket Purchase Required** to **YES** on the Auction Settings tab.
- 2. However, a ticket purchase is **NOT** required to participate in the auction.
- 3. This label will be updated soon in the software to reflect the change.

| Acknowledgement Info Auction Settings                            | Auction S   | etup              | Widget Settings               | Style Auction    | Page     | Thank You Message                | Preview & Publish |   |                                                      |  |  |  |
|------------------------------------------------------------------|-------------|-------------------|-------------------------------|------------------|----------|----------------------------------|-------------------|---|------------------------------------------------------|--|--|--|
| Auction: Annual Raise The<br>Status: Completed Status: Completed | Status: Com | pleted            | Status: Completed             | Status: Complete | d /      | Status: Completed                |                   |   |                                                      |  |  |  |
| Auction Information                                              |             |                   |                               |                  |          |                                  |                   |   |                                                      |  |  |  |
| Page Title Alignment                                             |             |                   |                               |                  |          |                                  |                   |   |                                                      |  |  |  |
| E Left                                                           |             |                   |                               |                  |          |                                  |                   |   |                                                      |  |  |  |
| Display Message                                                  |             |                   |                               |                  |          |                                  |                   |   |                                                      |  |  |  |
| NO                                                               |             |                   |                               |                  |          |                                  |                   |   |                                                      |  |  |  |
| Auction starts on                                                |             | ends on           |                               |                  |          | Goal Category                    |                   |   |                                                      |  |  |  |
| 11/2/2018 7:30 PM                                                | <b>:</b> •  | 7/28/2024 11      | 7/28/2024 11:00 PM            |                  |          | Raise The Bid Auction 🗸          |                   |   |                                                      |  |  |  |
| Is Online Auction?                                               |             | Bidding starts of | n                             |                  |          | ends on                          |                   |   | Message to display when online bidding is not active |  |  |  |
| YES                                                              |             | 7/11/2018 12      | 2:00 AM                       |                  | <b>·</b> | 7/28/2024 7:00 PM                |                   |   | We're sorry, bidding is not currently available.     |  |  |  |
| Hide From Donor Portal                                           |             | Message to dis    | play on receipt               |                  |          | Default Auction Items Sort Order |                   |   |                                                      |  |  |  |
| YES                                                              |             |                   |                               |                  |          | Category 1: A-Z                  |                   | * |                                                      |  |  |  |
| Ticket Purchase Required                                         |             | Event             |                               |                  |          | Button Text                      |                   |   |                                                      |  |  |  |
| YES                                                              |             | Annual Rais       | e The Bid Auction             |                  | ~        | Buy Tickets Now                  |                   |   |                                                      |  |  |  |
| Show Donation Button?                                            |             | Donation Page     |                               |                  |          | Donation Button Text             |                   |   | Show Donated By?                                     |  |  |  |
| YES                                                              |             |                   | HELPING THE KIDS              |                  | ~        | Donate Now                       |                   |   | YES                                                  |  |  |  |
| Default To Pay Later For Addon Item(s) Purchases?                |             | Use Sale Value    | From In Kind Gift For Auction | tem Values?      |          | R                                |                   |   |                                                      |  |  |  |
| YES                                                              |             | YES               |                               |                  |          |                                  |                   |   |                                                      |  |  |  |
|                                                                  |             |                   |                               |                  |          |                                  |                   |   | Save Save & Next                                     |  |  |  |

## Equipment List

#### What equipment will I need for the event?

- 1. Laptops & power cords laptops are needed for auction checkout, to make changes to pages, and perform other activities using the main software platform.
- 2. iPads/iPhones if you will be using the DV Connect app to check in guests, scan tickets, swipe credit cards, or sell tickets at the door.
- 3. Credit Cards swipers & charging cables If you would like to swipe credit cards into attendee's profiles or if you would like to process payments and donations using a credit card for payment. The swipers can only be used with the DV Connect app.
- 4. Optional items
  - i. Printer for printing receipts if desired. Note that purchases and donations will be automatically acknowledged with an email.
  - ii. Extension cords Helpful for charging laptops, iPads, swipers, etc.
  - iii. Mobile hotspot (usually a feature within a smartphone) if Wi-Fi is poor at the venue, a cellular hotspot can be helpful to maintain access to the platform.

# Check-In

## How do I check a guest in for an event?

- 1. Guests can be checked in by scanning their ticket or searching for their names using the mobile app OR the guests can be checked in using a check box on the Event Attendee grid.
- 2. If the mobile app is <u>not</u> used, simply check the box under the **In** column on the Event Attendance grid.
- 3. Be sure the applicable event is selected to reveal the list of attendees.
- 4. The grid can be sorted by clicking on any column. (One click sorts in descending order, two clicks sorts in ascending order, and three clicks returns to unsorted.)

|      | t Attendance    | Uvorkspace   | ✓ Events ✓         | ☆ ∨                 |            |                      |             | He             | lping the Kids |                |
|------|-----------------|--------------|--------------------|---------------------|------------|----------------------|-------------|----------------|----------------|----------------|
| Q Se | arch 🕼 Actions  | Annual Raise | e The Bid Auction  | Check-in all at     | 11:13 🕒 U  | ndo check-in Check   | -out all at | 11:13 🕒 Undo d | check-out      | ₽.             |
|      | Last Name/Const | First Name   | Attendee Last Name | Attendee First Name | CC on File | Ticket Level         | Paid :      | Bidder ID      | In E           | In Time        |
| C    | Bradley         | Maureen      | Bradley            | Maureen             | <b>—</b>   | VIP Table            |             |                |                |                |
| C    | Bowes           | Kurt         | Bowes              | Kurt                | <b>—</b>   | General Admission    |             |                | ×              | 02/26/19 09:27 |
| ď    | Bradley         | Maureen      | Brothers           | Frank               | <b></b>    | VIP Table            |             |                | ¥              | 02/23/19 12:48 |
| C    | Bradley         | Maureen      | Brothers           | Steve               | <b></b>    | VIP Table            |             |                | $\checkmark$   | 12/27/18 02:27 |
| C    | Jones           | Brad         | Jones              | Brad                | -          | VIP Single Admission |             | 033            | ×              | 08/15/18 08:15 |
| C    | Jones           | Brad         | Jones              | Brad                | VCA        | Teacher Ticket       | •           | 033            |                |                |
| C    | Bradley         | Maureen      | Bradley            | Jessa               | <b></b>    | VIP Table            | •           |                | $\checkmark$   | 01/29/19 02:26 |
| C    | Bailey          | George       | Bailey             | George              | <b>a</b>   | VIP Single Admission |             |                | ×              | 06/18/19 02:28 |
| C    | Stouffer        | Daniel       | Stouffer           | Daniel              | -          | Teacher Ticket       | •           |                | ×              | 10/07/19 11:11 |
| C    | Stouffer        | Daniel       | Stouffer           | Daniel              | 8          | Teacher Ticket       | •           |                |                |                |
| ď    | Stouffer        | Daniel       | Stouffer           | Daniel              | <b>R</b>   | Teacher Ticket       |             |                | $\checkmark$   | 10/07/19 07:11 |

## Is guest check-in required to participate in the online auction?

No, guest check-in is not required or linked to the online auction.

## Does checking in a guest automatically sign them up for the auction?

- 1. No, guest check-in does not automatically sign them up for the auction.
- 2. If they have a bidder ID, email address, and credit card on file, they can use this information to **Sign In** to the auction.
- 3. If a guest (actual attendee) does not have this information and has not already created a portal account, they will need to create one using the **Register** link on the auction page.

## If a credit card is swiped and added to a constituent's record, are they checked in?

No, swiping a credit card does not check them into the event. The checkbox under the **In** column must be manually checked on the Event Attendance grid, or they can be checked in using the mobile app by scanning their ticket or checking their name on the list.

## How can I add a credit card to an attendee's record?

- 1. Credit cards can be entered several ways:
  - a. Manually via the Event Attendance grid or constituent's record.
  - b. By swiping a credit card with the mobile app.
  - c. By the constituent when they register for the auction or try to bid on an item.

## 2. Manually

a. The fastest way to enter a credit card manually is to click on the edit icon on the row for the attendee.

| <u>8</u> 00 | NORVIEW 🙆                   | Uvorkspace     | ➤ Events ➤         | ☆ ✔                 |            |                         |             | Hel            | ping the Kids | 🔨 🕤 TI 🥆       |
|-------------|-----------------------------|----------------|--------------------|---------------------|------------|-------------------------|-------------|----------------|---------------|----------------|
| Even        | t Attendance                | Ø              |                    |                     |            |                         |             |                |               |                |
| QS          | earc <sup>1</sup> 🔗 Actions | S Annual Raise | e The Bid Auction  | Check-in all at     | 11:38 🕒 U  | k<br>ndo check-in Check | -out all at | 11:38 🕒 Undo d | heck-out      |                |
|             | st Name/Const               | First Name     | Attendee Last Name | Attendee First Name | CC on File | Ticket Level            | Paid :      | Bidder ID      | In 🚦          | In Time        |
| C           | Bradley                     | Maureen        | Bradley            | Maureen             | <b>—</b>   | VIP Table               |             |                |               |                |
| C           | Bowes                       | Kurt           | Bowes              | Kurt                | <b>—</b>   | General Admission       |             |                | $\checkmark$  | 02/26/19 09:27 |
| C           | Bradley                     | Maureen        | Brothers           | Frank               | <b>—</b>   | VIP Table               |             |                | $\checkmark$  | 02/23/19 12:48 |
| C           | Bradley                     | Maureen        | Brothers           | Steve               | =          | VIP Table               |             |                | $\checkmark$  | 12/27/18 02:27 |
| C           | Jones                       | Brad           | Jones              | Brad                | 14554      | VIP Single Admission    |             | 033            | ×             | 08/15/18 08:15 |

## b. Enter the credit card number, expiration date and security code.

|              | NORVIEW 🙆       | 🖵 Workspace | Edit Attendee Info                  |                               |                                         |                                  | × |              | Helpi        | ng the K     | ids 🗸          | S 11 🔨         |
|--------------|-----------------|-------------|-------------------------------------|-------------------------------|-----------------------------------------|----------------------------------|---|--------------|--------------|--------------|----------------|----------------|
| Even<br>Q Se | t Attendance    |             | Actual Attendee<br>Bradley, Maureen | v                             |                                         |                                  |   | ( <u>-</u> ( |              | ieck-out     |                |                |
|              | Last Name/Const | First Name  | Attendee First Name<br>Maureen      | Attendee Last Name<br>Bradley | Attendee Email<br>maureen@donorview.cor | Attendee Phone<br>(860) 890-3101 |   | r ID         | :            | In           | :              | In Time        |
| Ľ            | Bradley         | Maureen     | Credit Card Number                  | Exp. Month                    | Exp. Year                               | Security Code                    |   |              |              |              |                |                |
| C            | Bowes           | Kurt        |                                     | ~                             | ~                                       |                                  |   |              |              | $\checkmark$ |                | 02/26/19 09:27 |
| C            | Bradley         | Maureen     | Check In Now                        | Check Out Now                 | Bidder #                                |                                  |   |              |              | $\checkmark$ |                | 02/23/19 12:48 |
| Ľ            | Bradley         | Maureen     | ( NO                                | NO                            |                                         |                                  |   |              | $\checkmark$ |              | 12/27/18 02:27 |                |
| C            | Jones           | Brad        | Table Name                          |                               |                                         |                                  |   |              |              | $\checkmark$ |                | 08/15/18 08:15 |
| C            | Jones           | Brad        | VIP 2                               |                               |                                         |                                  |   |              |              |              |                |                |
| C            | Bradley         | Maureen     | Meal Preference<br>Fish             | •                             | Do you have a seating preference        | ce?                              |   |              |              | $\checkmark$ |                | 01/29/19 02:26 |
| ď            | Bailey          | George      | FISH                                | ·                             |                                         |                                  |   |              |              | $\checkmark$ |                | 06/18/19 02:28 |
| Ľ            | Stouffer        | Daniel      |                                     |                               |                                         |                                  |   |              |              | $\checkmark$ |                | 10/07/19 11:11 |
| Ľ            | Stouffer        | Daniel      |                                     |                               |                                         |                                  |   |              |              |              |                |                |
| C            | Stouffer        | Daniel      | Attendee Notes                      |                               |                                         |                                  |   |              |              | $\checkmark$ |                | 10/07/19 07:11 |
| H 4          | 1 2 🕨 🕨         |             |                                     |                               |                                         |                                  | h |              |              | 1            | - 25 of 3      | 32 items       |

## 3. Swiping a credit card

- a. It is strongly recommended that this activity be practiced by all those using the app prior to the event.
- b. Log into the DV Connect App.
- c. Click on the Authorize icon.
- d. Swiping the credit card is demonstrated in this video <u>https://vimeo.com/738265241</u> (password: DV2017).
- e. The swiper needs to be synced with the device first (example starting at minute 4:45 in above video)
- f. You can choose to swipe the card, then select the matching name in the database, or search for the constituent then swipe to pair it to that specific constituent.

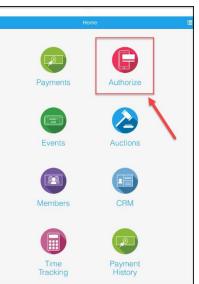

g. Note that if you see a blue **Swipe** button instead of a green **Cancel** button, you

need to power on or re-pair the swiper. Click on the **Swipe** button and push the power button on the side of the swiper to reconnect.

h. To search for a constituent, type in their last name and click **Search** from the keyboard.

| 5:41 AM Tue Jan 9 | Capture            | el. | II 🗢 53% 💻 |
|-------------------|--------------------|-----|------------|
|                   | Cancel             |     |            |
|                   | OR                 |     |            |
|                   | Search Constituent | Q   |            |
|                   |                    |     |            |
|                   |                    |     |            |
|                   |                    |     |            |
|                   |                    |     |            |
|                   |                    |     |            |

- j. Click the arrow next to the name you want to select taking note of the <u>email address</u> associated with the account.
- k. This will be the email address they will use to sign up or sign in to the portal.
- I. Be sure to update the record with email and zip code if it is blank.
- m. With the constituent selected and all fields completed, click **Next** at the bottom right corner of the screen.

| A1 AM . Toe Jan 9                                                     | all 🗇 🗉 6376 |
|-----------------------------------------------------------------------|--------------|
| Contura                                                               | 1            |
| Stouffer                                                              |              |
|                                                                       |              |
| Stouffer, Benjamin                                                    |              |
| No Email<br>No Phone<br>No Zip / Postal Code                          | >            |
| Stouffer, Dan                                                         |              |
| stodan97@gmail.com<br>No Phone<br>No Zip / Postal Code                | >            |
| Stouffer, Dan                                                         |              |
| stouffer,daniel⊜yahoo.com<br>No Phone<br>01581                        | ,            |
| Stouffer, Daniel                                                      |              |
| daniel.stouffer@connectedview.com<br>No Phone<br>No Zip / Postal Code | >            |
| Stouffer, Daniel                                                      |              |
| s c≥ 🗐 Mail I The                                                     | ~ ~          |
|                                                                       |              |
|                                                                       |              |
| A S D F G H J K                                                       | L search     |
| • z x c v b n m                                                       |              |
|                                                                       |              |

| 11 AM Tue Jan 9           |          | atl 🗢 0. 63% ( |
|---------------------------|----------|----------------|
|                           | Stouffer |                |
| First Name                |          |                |
| Dan                       |          |                |
| Last Name                 |          |                |
| Stouffer                  |          |                |
| Email                     |          |                |
| stouffer.daniel@yahoo.com |          |                |
| Zip / Postal Code         |          |                |
| 01581                     |          |                |
|                           |          |                |
| Back 0836                 | Cancel   | Nex            |

- n. If the button shows a blue **Swipe**, the Bluetooth has gone to sleep. Click on the power button on the swiper to reconnect. With the Bluetooth connected, there will be a green **Cancel** button showing on the screen.
- o. Hold the swiper so that the name ID Tech is facing you and swipe the card.
- p. Once the card is swiped, the swiper will beep and there will be a confirmation showing on the screen.

| 8                    | Capture                               |   |
|----------------------|---------------------------------------|---|
| Constituen           | t Selected:                           |   |
| First Name:          | Dan                                   |   |
| Last Name:<br>Email: | Stouffer<br>stouffer.daniel@yahoo.com |   |
| Zip Code:            |                                       |   |
|                      | Cancel                                |   |
|                      | Search Constituent                    | Q |
|                      | Search Constituent                    |   |

## 4. Donor Portal Auction Registration

- a. The attendees can add or update their own credit cards through the donor portal.
- b. The easiest way to do this is via the link provided for the auction.
- c. The attendee can click the URL link for the auction or scan the auction QR code with their phone, and use the menu at the top right corner of the screen to either register or sign in.
- d. They will click on **Register for the auction** to create a new account.
- e. If they already have an account, they can click on **Sign In** to enter their email address and password.
- f. If they have not already created an account, they will click on **Sign Up.**
- g. To link to an existing constituent record, the attendee should use the same name and email address that is shown for the attendee on the Event Attendance grid.
- h. Using the same email is especially important if they just swiped their credit card and want that card to be included in their account information.
- i. After they enter their information, a new window will open to allow them to enter a billing address and credit card number.

| <ul> <li>Register for the second second seco</li></ul> | he auction |   |   |
|----------------------------------------------------------------------------------------------------|------------|---|---|
|                                                                                                    | Donate Now |   |   |
| + Filter                                                                                                    |            |   |   |
| Search any te                                                                                                    | xt         | ۹ |   |
| Show me                                                                                                    |            | • |   |
| Category 1: A                                                                                                    | A-Z        | • |   |
| С                                                                                                    |            |   | 6 |
|                                                                                                    |            |   |   |
|                                                                                                    |            |   |   |

| Helping the Kids |            |
|------------------|------------|
| Sign Up Here     |            |
| First Name       |            |
| Last Name        |            |
| Email            |            |
| Password         |            |
| Retype           |            |
| Sign up          | Sign In    |
| Cancel           |            |
|                  |            |
|                  | Powered By |

|                          |                         |                | B name@email.com |
|--------------------------|-------------------------|----------------|------------------|
|                          |                         |                |                  |
| Add Credit Card          |                         |                |                  |
| * Denotes required field |                         |                |                  |
| Card Holder First Name * | Card Holder Last Name * | Email          |                  |
| First Name               | Last Name               | name@email.com |                  |
| Address *                |                         | Address 2      |                  |
| City *                   | State *                 | Zip *          | Country *        |
|                          | Select state            | v              | United States ~  |
| Credit Card Number *     | Exp. Month *            | Exp. Year *    | CVV Number *     |
|                          | Month                   | ✓ Year         | v                |

## j. Once they click the orange **Save** button, they are all set for bidding.

## Can I save the columns arrangements or views in the Event Attendance grid?

No, the column arrangements, filters, and views cannot be saved in the Event Attendance grid.

#### How can I sell tickets at the door?

- 1. Tickets can be sold at the door using a credit card and the mobile app.
- 2. Selecting the Events module in app, then selecting the appropriate event.
- 3. The number of tickets and/or add-ons can be selected, then the credit card swiped to record the payment.
- 4. If the constituent is already in the database, you can select the appropriate constituent, if they are new you can enter their name and contact information including email address and billing zip code.
- 5. Tickets can also be sold in the back end of the software via a laptop by opening the event page URL found on the Events Pages grid.

| 🔊 donorview 🛛 🖓   🖵 W           | Vorkspace V 🗵 Even  | nts 💙 🔹 🗙 🖌           |                |                                 | Helping the Kids 🗸 😫 JJ 🗸                |
|---------------------------------|---------------------|-----------------------|----------------|---------------------------------|------------------------------------------|
| Event Pages (Default)           |                     |                       |                |                                 |                                          |
| + New 🖉 View/Edit               | # Actions           |                       |                | D <sub>2</sub>                  | Show Archived Events                     |
| Name                            | Email Display Name  | Email From Address    | Event Category | URL                             | Email Subject Line Notificatio           |
| PLEDGE PER LAP OR PER MILE      | sales@donorview.com | sales@donorview.com   |                | https://app.donorview.com/E4vJg | sales@donorview.com                      |
| 5th ANNUAL HOPE FOR KIDS 5K     | Helping the Kids    | demo@donorview.com    |                | https://app.donorview.com/AVLP  | Thanks for registering!                  |
| SPRITUAL GROWTH CENTER RETREATS | sales@donorview.com | sales@donorview.com   |                | https://app.donorview.com/w5jz  | sales@donorview.com                      |
| VOLUNTEER WITH US               | demo@donorview.com  | demo@donorview.com    |                | https://app.donorview.com/Lr6kV | Volunteer Opportunity Sign Up            |
| ANNUAL DINNER EVENT             | Helping the Kids    | heather@donorview.com | -              | https://app.donorview.com/zp9   | Your Annual Gala Purchase                |
| ANNUAL GOLF EVENT               | Helping the Kids    | demo@donorview.com    | Golf Event     | https://app.donorview.com/YO5   | Thank you for purchasing tickets demo@dc |

- 6. Select the appropriate ticket levels, add-ons, and enter the contact information.
- 7. Below the contact information, you can record the type of payment including checks and cash if applicable.
- 8. Choose credit card to manually enter the card number instead of using the swiper.

|                                                         |                   |                   |                           |      |                                            |               |            | <ol> <li>Create Account</li> </ol> | nt 🚯 Sign In |
|---------------------------------------------------------|-------------------|-------------------|---------------------------|------|--------------------------------------------|---------------|------------|------------------------------------|--------------|
| Denotes require     This event pur     I will mail chee | rchase is being n | nade on behalf of | a company/organization.   |      |                                            |               |            |                                    |              |
| Prefix                                                  |                   | First Name *      |                           |      | Last Name *                                |               |            | Suffix                             |              |
| Prefix                                                  | ~                 | Stacy             |                           |      | Zeaman                                     |               |            | Suffix                             | ~            |
| Email                                                   |                   |                   | Confirm Email             |      | Phone                                      | Phone Type    |            |                                    |              |
| stacy_lee80@don                                         | orview.com        |                   | stacy_lee80@donorview.com |      |                                            |               | Phone Type |                                    | ~            |
| Street Address *                                        |                   |                   |                           |      | Apt, Suite, Bldg.                          |               |            |                                    |              |
| 4564 White Plains                                       | s Road            |                   |                           |      |                                            |               |            |                                    |              |
| Payment Type                                            |                   |                   |                           |      | Zip Code/Postal Code *                     | Country *     |            |                                    |              |
| Cash<br>Check                                           |                   |                   |                           | Î    | 10470-1609                                 | United States |            |                                    |              |
| Coupon                                                  |                   |                   |                           | - 11 |                                            |               |            |                                    |              |
| Credit Card                                             |                   |                   |                           |      |                                            |               |            |                                    |              |
| Event Expense                                           |                   |                   |                           |      |                                            |               |            |                                    |              |
| Event Subscription                                      | 1                 |                   |                           |      |                                            |               |            |                                    |              |
| Cift Cord                                               |                   |                   |                           | -    | Check Number (Field Not Visible Externally | )             |            |                                    |              |
| Payment Type                                            |                   |                   |                           | 1    |                                            |               |            |                                    |              |

#### Can you create or assign complimentary tickets?

- 1. Yes, in the event set up tab, complimentary tickets can be created two ways, by creating an Offline Level or by creating a 100% off coupon.
- 2. From the event level, toggle the Offline Level to YES.

|                         | ✓ Location   | ~             | Event Attendee | ~ |
|-------------------------|--------------|---------------|----------------|---|
| Default For             | Default Fund | Default Event | Default Appeal |   |
| Annual Campaign 🗸 🗸     | General 🗸    | Annual Dinner | ~              | ~ |
| Subscribe to Email List | Inactive     |               | Offline Level  |   |
| Annual Dinner Thank you | ~ NO         |               | YES            |   |
| Set Level Active Dates  |              |               |                |   |
| NO                      |              |               |                |   |
| Use Access Code         |              |               |                | Ν |

- 3. Any ticket levels identified as Offline Level will only be visible when logged into DonorView and using the same browser to view the page. They are not visible to the public.
- 4. You also have the option to create a 100% off coupon using the coupon tab under Event SetUp.

| DONORVI    | ™ 🔂   🖵            | Work      | space 🗸    | Events            | × ☆ ×                                                    |               |                  |          |             |                          | F   | lelping the Kids ${\sim}$ | 8.   |
|------------|--------------------|-----------|------------|-------------------|----------------------------------------------------------|---------------|------------------|----------|-------------|--------------------------|-----|---------------------------|------|
| Event Pag  | ledgement Info Eve |           |            | Event Setup       | Attendee Info                                            |               | Style Event Page |          | mize Ticket | Thank You<br>Event Purch | ase | Preview & Pub             | lish |
| Status: Co | Setup              |           |            | Status: Complete: | Add/Update Coupon                                        |               | Quantity         | ×        | ompleted    | Status: Com              |     |                           |      |
| Levels     | Fees Add-Ons       |           | nent Coup  | oons Gift Cards   | Gala2024Comp<br>Start Date                               |               | 0.00<br>End Date | *        |             |                          |     |                           |      |
| + Add      | d Coupon           | ae Expire | ed Coupons |                   | 3/17/2024<br>Amount                                      | -OR-          | Percent          | **       |             |                          |     |                           |      |
|            | Code               | T         | Amount     | Percent           |                                                          |               | 100 %            |          | Т           | Times Used               | T   | Apply To Total?           | T    |
| C İ        | dinner             |           |            | 10.00 %           | Apply To Total?                                          |               |                  |          |             | 0                        |     |                           |      |
| <b>Ľ</b> 1 | Gala2024Comp       |           |            | 100.00 %          | <u> </u>                                                 |               |                  |          |             |                          |     |                           |      |
| <b>C</b>   | Corporate          |           |            | 50.00 %           | Don't forget to apply this<br>back to the previous scree | en. Select th |                  |          |             |                          |     |                           |      |
| <b>Ľ</b> 1 | NEWCOUPON          |           |            | 6.00 %            | to the applicable ticket le                              | vei.          |                  |          | 6           |                          |     |                           |      |
| ピ向         | Lilv               |           | \$10.00    | 0.00 %            |                                                          |               | 🗸 Update         | ♦ Cancel |             |                          |     |                           |      |
| <b>H</b>   | 1 🕨 🗵              |           |            |                   |                                                          |               |                  | •        |             |                          |     | 1 - 11 of 11 items        | Ċ    |
|            |                    |           |            |                   |                                                          |               |                  |          |             |                          |     |                           |      |

5. After creating the coupon, ensure that the coupon is turned on for the appropriate ticket levels.

| 1 Adi | d Coupon Include     | Expire | ea coupons      |          |   |            |   |          |   |          |   |            |   |                    |   |
|-------|----------------------|--------|-----------------|----------|---|------------|---|----------|---|----------|---|------------|---|--------------------|---|
|       | Code                 |        | Amount <b>T</b> | Percent  | T | Start Date | T | End Date | T | Quantity | T | Times Used | T | Apply To Total?    | T |
| 3 Ш   | Silver               |        | \$10.00         | 0.00 %   |   | 01/20/2016 |   |          |   | 100      |   | 2          |   |                    |   |
| 3 🔟   | Gold                 |        |                 | 50.00 %  |   | 02/19/2016 |   |          |   | 0        |   | 21         |   |                    |   |
| 8 🔟   | FULL                 |        | \$10.00         | 0.00 %   |   | 01/08/2017 |   |          |   | 0        |   | 3          |   |                    |   |
| 20    | dinner               |        |                 | 10.00 %  |   | 10/10/2017 |   |          |   | 0        |   | 0          |   |                    |   |
| î     | Gala2024Comp         |        |                 | 100.00 % |   | 03/16/2024 |   |          |   | 0        |   | 0          |   |                    |   |
| 4     | ( <mark>1</mark> ) ( |        |                 |          |   |            |   |          |   |          |   |            |   | 1 - 11 of 11 items | Ċ |
|       | Check All            | IER E  | VENT Levels     |          |   |            |   |          |   |          |   |            |   |                    | ^ |

## Can I hide free tickets or other ticket levels from the event page?

Yes, by using the Offline Only level as described above.

## Can I add a guest directly to the Event Attendance grid?

No, attendees either need to purchase a ticket level (not an add-on) or be a guest of someone who did purchase tickets.

## Can guests be merged/linked?

- 1. Guests can be linked by creating a relationship from the constituent's record, but it does not affect check-in, checkout, or attendance.
- 2. Two constituents can also be merged if necessary, but it is unlikely that this would be required during an event.
- 3. Merging constituents must be evaluated to determine which record should be maintained as the master.
  - a. Constituents are merged using the Constituent grid.
  - b. It is recommended that the constituent record linked to the donor portal be maintained as the master record.

| 💛 donorview 🛛 🔞 | 🖵 Workspace 🖌 🛛 🖒 | ۲ <b>×</b> ۲   |                              |                          | Help                  | ing the Kids 🗸 | 🖯 n 🗸 |
|-----------------|-------------------|----------------|------------------------------|--------------------------|-----------------------|----------------|-------|
| DonorView Porta | Users             |                |                              |                          | Account ID:           | 121018418      |       |
|                 |                   |                |                              |                          | Support Plan:         | Essential      |       |
| 🕄 Actions       |                   |                |                              |                          | Support #:            | 508.205.0243   |       |
| First Name      | Last Name         | Constituent ID | Email <b>T</b>               | Status <b>T</b>          | a Account ≥           |                |       |
| Julie           | Abbott            | CV-08023       | test55@donorview.com         | Acti                     | 968 Linese            | -              | Û     |
| Heather         | Adams             | CV-07489       | heather@donorview.com        | Acti<br>Mobile App Users | Osers     Portal Info |                | Û     |
| Joe             | Andrews           | CV-08029       | minochavipul@gmail.com       | Acti Portal Users        | Billing               |                | Û     |
| Hunter          | Bishop            | CV-08151       | abon171@yahoo.com            | Active                   | Accounting            |                | Û     |
| Jennifer        | Blake             | CV-07739       | peertopeer4@donorview.com    | Active                   | Reset Password        | Sign in        | Û     |
| Frank           | Blumenstock       | CV-07427       | test19@connectedview.com     | Active                   | Reset Password        | Sign in        | Û     |
| Hayley          | Carbone           | CV-08283       | hcarbone@faith-christian.org | Active                   | Reset Password        | Sign in        | Û     |
| Rosie           | Crabtree          | CV-07967       | test4@connectedview.com      | Active                   | Reset Password        | Sign in        | Û     |
| Sally           | Cutter            | CV-08160       | test94038@connectedview.com  | Pending                  | Reset Password        | Sign in        | Û     |
| Joe             | DeSabella         | CV-07409       | test16@connectedview.com     | Active                   | Reset Password        | Sign in        | Ē     |
| Sarah           | Drake             | CV-07754       | peertopeer5@donorview.com    | Active                   | Reset Password        | Sign in        | Û     |

- c. A list of donor portal accounts can be found in the menu under the organization's name, clicking on **Users**, then **Portal Users**. Use this list to validate if the constituent has a portal account created.
- d. See this support article for instructions for merging constituents. <u>https://support.donorview.com/support/solutions/articles/9000027444-can-i-merge-two-constituent-records-together-</u>

## Do bidders IDs preassign and can I turn that off?

- 1. Yes, the Bidder IDs are preassigned but only if the event is linked to the auction page.
- 2. For events linked to auctions, this function cannot be shut off, however the Bidder IDs can be edited if that feature was enabled on the Event Settings page.
- 3. If the event is NOT linked to the auction page, the Event Attendance grid cannot be updated with bidder ID numbers.
- 4. Auctions that are not linked to an event can be managed as a stand-alone online auction or a more traditional silent or live auction where winners are manually assigned.

- a. If there is an online auction and it is not linked to an event, only those bidders who have registered for the auction may participate.
- b. If is it not an online auction, any constituent in the database may be manually assigned as the winner for the auction item.
- 5. For auctions linked to event, Bidder IDs are only assigned to unique constituents.
- 6. A unique name and email is required for a unique Bidder ID.

## Can multiple guests have the same credit card or Bidder ID number?

- 1. Yes, multiple guests can share the same credit card number.
- 2. No, multiple constituents cannot share the same Bidder ID number.
  - a. If you wish spouses to share the same paddle number, they also need to share the same constituent record for example Brad and Christine Jones are entered as Brad and Christine in the first name field.
  - b. If they are separate constituent records, you could assign Christine bidder ID number 156 and her husband, Brad, as bidder ID number 1156.

### How do I add a bidder number?

1. Within the Event page editor, on the Event Settings tab, the **Allow To Edit Bidder #** must be set to **YES** in order to add or edit bidder numbers.

| Advanced Settings                                        |                                         |                   |                        |                 |                                |
|----------------------------------------------------------|-----------------------------------------|-------------------|------------------------|-----------------|--------------------------------|
| Auction Event<br>YES<br>Connect to Peer-To-Peer Campaign | Auction<br>Annual Raise The Bid Auction | Starting Bidder # | Allow To Edit Bidder # | Capture CC Info | Send Portal Account Info Email |

- 2. Bidder numbers can then be added by clicking on the edit icon from the Event Attendance grid.
- 3. Bidder numbers can only be added one at a time.

| - 🕰 👓 | onorview 🙆                       | 🖵 Workspace | Edit Attendee Info                  |                               |                                         | ×                                | Help      | ing the Kids 💊 | 🔪 🕤 Tì 🔨       |
|-------|----------------------------------|-------------|-------------------------------------|-------------------------------|-----------------------------------------|----------------------------------|-----------|----------------|----------------|
|       | nt Attendance<br>Search 🔗 Action |             | Actual Attendee<br>Bradley, Maureen | Ÿ                             |                                         |                                  | ເ∋ Undo o | heck-out       |                |
|       | Last Name/Const                  | First Name  | Attendee First Name<br>Maureen      | Attendee Last Name<br>Bradley | Attendee Email<br>maureen@donorview.cor | Attendee Phone<br>(860) 890-3101 | r ID      | In E           | In Time        |
| C     | Bradley                          | Maureen     | Credit Card Number                  | Exp. Month                    | Exp. Year                               | Security Code                    |           |                |                |
| C     | Bowes                            | Kurt        |                                     | ·                             |                                         |                                  |           | $\checkmark$   | 02/26/19 09:27 |
| e     | Bradley                          | Maureen     | Check In Now                        | Check Out Now                 | Bidder #                                |                                  |           | $\checkmark$   | 02/23/19 12:48 |
| e     | Bradley                          | Maureen     | NO NO                               | ( NO                          |                                         |                                  |           | $\checkmark$   | 12/27/18 02:27 |
| C     | Jones                            | Brad        | Table Name                          |                               |                                         |                                  |           | $\checkmark$   | 08/15/18 08:15 |
| C     | Jones                            | Brad        | VIP 2                               |                               |                                         |                                  |           |                |                |
| C     | Bradley                          | Maureen     | Meal Preference<br>Fish             | *                             | Do you have a seating preferen          | ce?                              |           | $\checkmark$   | 01/29/19 02:26 |
| C     | Bailey                           | George      | rish                                | · ·                           |                                         |                                  |           | $\checkmark$   | 06/18/19 02:28 |
| C     | Stouffer                         | Daniel      |                                     |                               |                                         |                                  |           | $\checkmark$   | 10/07/19 11:11 |
| C     | Stouffer                         | Daniel      |                                     |                               |                                         |                                  |           |                |                |
| ď     | Stouffer                         | Daniel      | Attendee Notes                      |                               |                                         |                                  |           | $\checkmark$   |                |
| н     | ≪ 1 2 ► ₩                        |             |                                     |                               |                                         | 4                                |           | 1 - 25 of      | f 32 items     |

## Where do I find the guest's table number or assignment?

If the organization used the Table Assignments feature, the table number is shown under the **Table Name** column.

|      | iorview 🙆       | Uvorkspace   | ✓ Events ✓         | ☆ ✔                 |       |              |                   |            |             | Helping the Kids $ \checkmark $ | 🕤 îî 🔨    |
|------|-----------------|--------------|--------------------|---------------------|-------|--------------|-------------------|------------|-------------|---------------------------------|-----------|
| Even | Attendance      | Ø            |                    |                     |       |              | ₿.                |            |             |                                 |           |
| Q Se | arch & Actions  | Annual Raise | e The Bid Auction  | Check-in all at     | 11:38 | 🕒 Undo       | check-in Check-   | out all at | 11:38 🕒 Und | lo check-out                    |           |
|      | Last Name/Const | First Name   | Attendee Last Name | Attendee First Name | :     | In :         | In Time           | Out :      | Out Time    | Table Name                      | Ticket #  |
| C    | Bradley         | Maureen      | Bradley            | Maureen             |       |              |                   |            |             | VIP 2                           | EVT-00009 |
| C    | Bowes           | Kurt         | Bowes              | Kurt                |       | $\checkmark$ | 02/26/19 09:27 AM |            |             | GEN 1                           | EVT-00017 |
| C    | Bradley         | Maureen      | Brothers           | Frank               |       | $\checkmark$ | 02/23/19 12:48 PM |            |             | VIP 2                           | EVT-00010 |
| C    | Bradley         | Maureen      | Brothers           | Steve               |       | $\checkmark$ | 12/27/18 02:27 PM |            |             |                                 | EVT-00011 |
| C    | Jones           | Brad         | Jones              | Brad                |       | $\checkmark$ | 08/15/18 08:15 AM |            |             |                                 | EVT-00026 |
| C    | Jones           | Brad         | Jones              | Brad                |       |              |                   |            |             |                                 | EVT-01127 |
| C    | Bradley         | Maureen      | Bradley            | Jessa               |       | $\checkmark$ | 01/29/19 02:26 PM |            |             |                                 | EVT-00013 |
| C    | Bailey          | George       | Bailey             | George              |       | $\checkmark$ | 06/18/19 02:28 PM |            |             | GIFT VIP                        | EVT-00020 |
| C    | Stouffer        | Daniel       | Stouffer           | Daniel              |       |              | 10/07/19 11:11 AM |            |             |                                 | EVT-00031 |
| C    | Stouffer        | Daniel       | Stouffer           | Daniel              |       |              |                   |            |             |                                 | EVT-00032 |
| C    | Stouffer        | Daniel       | Stouffer           | Daniel              |       | <b>×</b>     | 10/07/19 07:11 AM |            |             |                                 | EVT-00025 |

## How can I assign or reassign a guest to a table?

- 1. If guests need to be assigned to a table, use the Table Assignments feature. See more about it from this video <u>https://vimeo.com/741142781</u> (Password: DV2017)

## How do I update guest/attendee name information?

- 1. Ticket purchasers are identified under the Last Name/Constituent column.
- 2. All attendees are shown in the Actual Attendee columns.
- 3. To enter a new guest name (attendee) for a ticket that has already been purchased, click on the edit icon on the left side of the gird.
- 4. Click on the arrow on the right side of the name under **Actual Attendee**.
- 5. Use the search bar in the top of the window to see if the constituent already exists in the database.
- 6. If the constituent already exists in the database, click on their name to identify them as the attendee.

7. If no matching constituent is found, click on **New Attendee** to enter the name and email address to create a new constituent record. Other fields can be updated with credit card information, check in, and answers to custom questions.

| <b>20</b> 0 0 | NORVIEW 🙆                   | 🖵 Workspace | Edit Attendee Info                                | ×                       | He     | lping the Kids 🗸 | 🕤 îî 🔨    |
|---------------|-----------------------------|-------------|---------------------------------------------------|-------------------------|--------|------------------|-----------|
| Even          | nt Attendance               | Ø           | Actual Attendee                                   |                         |        |                  |           |
| QS            | earch & Action              | S Annual Ra | Jones, Brad Jr.                                   |                         | 🕒 Undo | check-out        |           |
|               | Last Name/Const             | First Name  | Q                                                 | ndee Phone<br>182324600 | Time : | Table Name       | Ticket #  |
| C             | Bradley                     | Maureen     |                                                   | rity Code               |        | VIP 2            | EVT-00009 |
| C             | Bowes                       | Kurt        | Jones, Brad Jr. 2029 V<br>bradjones508@gmail.com  |                         |        | GEN 1            | EVT-00017 |
| C             | Bradley                     | Maureen     | 56 West Main Street, Upton, MA 01568-1510<br>033  |                         |        | VIP 2            | EVT-00010 |
| C             | Bradley                     | Maureen     | Total 1 records found                             |                         |        |                  | EVT-00011 |
| C             | Jones                       | Brad        | Table Name                                        |                         |        |                  | EVT-00026 |
| C             | Jones                       | Brad        |                                                   |                         |        |                  | EVT-01127 |
| C             | Bradley                     | Maureen     | Meal Preference Do you have a seating preference? |                         |        |                  | EVT-00013 |
| C             | Bailey                      | George      | Ť                                                 |                         |        | GIFT VIP         | EVT-00020 |
| C             | Stouffer                    | Daniel      |                                                   |                         |        |                  | EVT-00031 |
| C             | Stouffer                    | Daniel      |                                                   |                         |        |                  | EVT-00032 |
| C             | Stouffer                    | Daniel      | Attendee Notes                                    |                         |        |                  | EVT-00025 |
| м             | <ul><li>▲ 1 2 ▶ Ħ</li></ul> |             |                                                   | 4                       |        | 1 - 25 of 32     | 2 items   |

8. New tickets can be sold using the event page URL link from a laptop or by using the mobile app.

## How do I edit a guest's (attendee's) info?

Clicking on the edit icon on the left side of the grid will open the window to edit the guest's (actual attendee) info.

| <u> </u> | NORVIEW 🙆       | Gamma Workspace | Events Y           | ☆ ✓                 |       |              |                   |            |             | Helping the Kids 🗸 | 🕤 TT 🔨    |
|----------|-----------------|-----------------|--------------------|---------------------|-------|--------------|-------------------|------------|-------------|--------------------|-----------|
| Even     | t Attendance    | Ø               |                    |                     |       |              |                   |            |             |                    |           |
| Q Se     | earch 🌮 Action  | S Annual Rais   | se The Bid Auction | Check-in all at     | 11:38 | 🕒 Undo       | check-in Check-   | out all at | 11:38 🕒 Und | o check-out        |           |
|          | Last Name/Const | First Name      | Attendee Last Name | Attendee First Name | 8     | In E         | In Time           | Out :      | Out Time    | Table Name         | Ticket #  |
| 2        | B               | Maureen         | Bradley            | Maureen             |       |              |                   |            |             | VIP 2              | EVT-00009 |
| K.       | Bowes           | Kurt            | Bowes              | Kurt                |       | ¥            | 02/26/19 09:27 AM |            |             | GEN 1              | EVT-00017 |
| edit     | Bradley         | Maureen         | Brothers           | Frank               |       | $\checkmark$ | 02/23/19 12:48 PM |            |             | VIP 2              | EVT-00010 |
| ď        | Bradley         | Maureen         | Brothers           | Steve               |       | $\checkmark$ | 12/27/18 02:27 PM |            |             |                    | EVT-00011 |
| C        | Jones           | Brad            | Jones              | Brad                |       | $\checkmark$ | 08/15/18 08:15 AM |            |             |                    | EVT-00026 |
| C        | Jones           | Brad            | Jones              | Brad                |       |              |                   |            |             |                    | EVT-01127 |
| C        | Bradley         | Maureen         | Bradley            | Jessa               |       | $\checkmark$ | 01/29/19 02:26 PM |            |             |                    | EVT-00013 |
| C        | Bailey          | George          | Bailey             | George              |       | $\checkmark$ | 06/18/19 02:28 PM |            |             | GIFT VIP           | EVT-00020 |
| C        | Stouffer        | Daniel          | Stouffer           | Daniel              |       | ¥            | 10/07/19 11:11 AM |            |             |                    | EVT-00031 |
| C        | Stouffer        | Daniel          | Stouffer           | Daniel              |       |              |                   |            |             |                    | EVT-00032 |
| C        | Stouffer        | Daniel          | Stouffer           | Daniel              |       |              | 10/07/19 07:11 AM |            |             |                    | EVT-00025 |
|          |                 |                 |                    |                     |       |              |                   |            |             | 1 - 25 of 3        | 2 items   |

## Do bidding links get sent out automatically?

- 1. No. The URL, QR code, or text code need to be shared with bidders in order to register and bid.
- 2. You can include this information in the Event Auto reminders if desired.

## Are cell numbers and emails required?

Only email is required for creating an account, however if the bidder would like to opt in or out of cell phone notifications while placing bids for an auction, they can.

#### How do I see who has checked in?

- 1. The In column will indicate with a check mark if the attendee has been checked in.
- 2. The **In** column can also be filtered with a True/False function using the three dots on the right side of the column heading.

| ver | t Attendance    | Ø             |                    |                     |           | (A                |            |              |            |          |
|-----|-----------------|---------------|--------------------|---------------------|-----------|-------------------|------------|--------------|------------|----------|
| Q s | earch & Actions | S Annual Rais | e The Bid Auction  | Check-in all at 11: | 38 🕒 Undo | check-in Check-   | out all at | 11:38 🕑 Undo | check-out  |          |
|     | Last Name/Const | First Name    | Attendee Last Name | Attendee First Name | In E      | In Time           | Out 🚦      | Out Time     | Table Name | Ticket # |
| 2   | Bradley         | Maureen       | Bradley            | Maureen             |           |                   |            |              | VIP 2      | EVT-000  |
| 2   | Bowes           | Kurt          | Bowes              | Kurt                |           | 02/26/19 09:27 AM |            |              | GEN 1      | EVT-000  |
| 2   | Bradley         | Maureen       | Brothers           | Frank               |           | 02/23/19 12:48 PM |            |              | VIP 2      | EVT-000  |
| 2   | Bradley         | Maureen       | Brothers           | Steve               |           | 12/27/18 02:27 PM |            |              |            | EVT-000  |
| 2   | Jones           | Brad          | Jones              | Brad                |           | 08/15/18 08:15 AM |            |              |            | EVT-0002 |
| 2   | Jones           | Brad          | Jones              | Brad                |           |                   |            |              |            | EVT-0112 |
| 2   | Bradley         | Maureen       | Bradley            | Jessa               |           | 01/29/19 02:26 PM |            |              |            | EVT-0007 |
| 8   | Bailey          | George        | Bailey             | George              | <b>V</b>  | 06/18/19 02:28 PM |            |              | GIFT VIP   | EVT-0002 |
| 2   | Stouffer        | Daniel        | Stouffer           | Daniel              |           | 10/07/19 11:11 AM |            |              |            | EVT-0003 |
| 2   | Stouffer        | Daniel        | Stouffer           | Daniel              |           |                   |            |              |            | EVT-0003 |
| 2   | Stouffer        | Daniel        | Stouffer           | Daniel              |           | 10/07/19 07:11 AM |            |              |            | EVT-000  |

## Online Silent Auction:

How do I turn off bidding for an online auction?

- 1. For online bidding, the specific ending bid time is set on the auction page editor.
- 2. Click on the Auction Settings tab and enter the time and date to end the bidding.
- 3. Click the green Save button to save the changes.

| 之 donorview 🛛 🔂   🖵 Wa                                                                                                    | orkspace 🗸 | all Auctions 🗸                | ☆ ∨               |                              |                   | Helpi                      | ng the Kids 🗸           | 🕤 n ,    |
|----------------------------------------------------------------------------------------------------|------------|-------------------------------|-------------------|------------------------------|-------------------|----------------------------|-------------------------|----------|
| , and the second second s | Settings   | Auction Setup                 | Widget Settings   | Style Auction Page           | Thank You Message | Preview & Publish          |                         |          |
| Auction: Annual Raise The<br>Status: Completed Status: C                                                                                                    | ompleted   | Status: Completed             | Status: Completed | Status: Completed            | Status: Completed |                            |                         |          |
| Auction Information                                                                                                    |            |                               |                   |                              |                   |                            |                         |          |
| Page Title Alignment                                                                                                    |            |                               |                   |                              |                   |                            |                         |          |
| ≡Left ≡Center ≡Right                                                                                                    |            |                               |                   |                              |                   |                            |                         |          |
| Display Message                                                                                                    |            |                               |                   |                              |                   |                            |                         |          |
| ( NO                                                                                                    |            |                               |                   |                              |                   |                            |                         |          |
| Auction starts on                                                                                                    |            | ends on                       |                   | Goal Category                |                   |                            |                         | 13       |
| 7/01/2024 7:30 PM                                                                                                    | ÷ (-)      | 7/28/2024 11:00 PM            | ••• ••            | Raise The Bid Auction        | ~                 |                            |                         |          |
| Is Online Auction?                                                                                                    | [          | Bidding starts on             |                   | ends on                      |                   | Message to display when or | nline bidding is not ac | tive     |
| YES                                                                                                    |            | 7/11/2024 10:00 AM            |                   | 7/28/2024 7:00 PM            | ••• •             | We're sorry, bidding is no | t currently available.  |          |
| Hide From Donor Portal                                                                                                    |            | Message to display on receipt |                   | Default Auction Items Sort O | rder              | -                          |                         |          |
| NO                                                                                                    |            |                               |                   | Category 1: A-Z              | •                 |                            |                         |          |
| Tinkot Purchaso Romuirod                                                                                                    |            |                               |                   |                              |                   |                            | _                       |          |
|                                                                                                    |            |                               |                   |                              |                   |                            | Save                    | Save & N |

## Are credit cards required to bid and can I change that?

- 1. Yes, credit cards are required for a bidder to place a bid online and that cannot be changed.
- 2. Credit cards are not required for manually recording bids or add-on items.
- 3. If desired, a bid can be placed on behalf of an event attendee. See the response below for "How to place a bid for a guest" for more information.

## How do I place a bid for a guest?

1. Click on the gavel icon from the Auctions grid on the row of the auction item.

| DONORVIEW         | ا <del>آ</del> ھ | 🖵 Workspac    | xe 💙    | <i>⇔</i> Auct | ions 💦 💦 👔                          | ት <b>~</b>            |                 |                    | Helping the Kids 🗸 😫 JJ 🗸                 |
|-------------------|------------------|---------------|---------|---------------|-------------------------------------|-----------------------|-----------------|--------------------|-------------------------------------------|
| Views             | ^                | Auction       | n Purcl | Auction       | ns 🕁                                | ]                     |                 |                    |                                           |
| Clear All         |                  | Q Sear        | ch 🗸    |               | n Bidders 🔥<br>n Pages 🏠<br>story 🏠 | Actions Annual Raise  | The Bid Auction | Include     Totals | Purchase Advanced Analytics               |
| 🔂 Default         | ÷                |               |         | Receipt       | Print :                             | Last Name/Constituent | First Name      | Bidder ID          | Auction Item                              |
| Quick Queries     | ~                | 🚥 🅕           |         |               | <del>8</del> ⊞ ♦                    | Jones                 | Brad            | 033                | Art Lessons 1 Year                        |
|                   |                  | 🚥 <b>&gt;</b> |         |               | ⊖ 🗎 🗰                               | Jones                 | Brad            | 033                | Dog Walking 1 Year                        |
| Clear Queries     |                  | <b>63</b> 🄊   |         |               | <b>⊖</b> ⊞ <b>♦</b>                 | Jones                 | Brad            | 033                | Give the Gift of Camp                     |
| Includes          |                  | •             |         |               | ₽ 🛯 🗮                               |                       |                 |                    | Weekend Ski Trip for two at Snow Mountain |
| Purchase Amount   |                  | •             |         |               | 🔒 🗐 🏶                               |                       |                 |                    | Gift Card Basket                          |
| Non-Ref. Fee Amou | nt               | 🚥 🏞           |         | -             | ⊖ 🛙 ♦                               |                       |                 |                    | Please Donate!                            |

- 2. Search by bidder number or attendee last name to identify the bidder.
- 3. Enter the bid amount.
- 4. Entering the number of bids is optional.
- 5. Click the blue **Assign Bid** button to record the bid.

| S DONORVIEW         | ି । |               | • •  | Auctions 🗸                  | ☆ ∨                    |                                      |                |           | He                    | elping the Kids 🗸 🙁 JJ 🕚 |
|---------------------|-----|---------------|------|-----------------------------|------------------------|--------------------------------------|----------------|-----------|-----------------------|--------------------------|
| Views               | ^   | Auction       | Purc | chase List (De              | efault)                |                                      |                |           |                       |                          |
| Clear All           |     | Q Searc       | h 5  | 7 Filter ↓↑ S               | ort 🔐 Actions          | Annual Raise The Bid Auction         | • Incl<br>Tota |           | urchase<br>dd-On Item | Advanced Analytics       |
| ☆ Default           |     |               |      | Assign Bid                  |                        |                                      | ×              | Aucti     | on Item               | :                        |
| Quick Queries       | ~   | <b>63 A</b>   |      | Item: Weekend Ski Tri       | 5 Starting bid amount: | Constituent                          |                | Art L     | essons 1 Year         |                          |
|                     |     | <b>103</b> 🏞  |      | for two at Snow<br>Mountain | \$1,000.00             | Find by bidder # or constituent name | *              | Dog       | Walking 1 Year        |                          |
| Clear Queries       |     | <b>63</b> 🏞   |      | Bid Amount                  |                        | Number Of Bids                       |                | Give Give | the Gift of Camp      |                          |
| ① Includes          |     | <b>63</b> A   |      | \$0.00                      |                        | 0                                    |                | Week      | end Ski Trip for two  | at Snow Mountain         |
| Purchase Amount     |     | × 🖬 🏞         |      |                             | As                     | sign Bid                             |                | Gift C    | Card Basket           |                          |
| Non-Ref. Fee Amount |     | <b>103</b> /> |      |                             |                        |                                      |                | Pleas     | e Donate!             |                          |
|                     |     | 0             |      |                             |                        |                                      |                |           |                       |                          |
|                     |     |               |      |                             |                        |                                      |                |           |                       |                          |
|                     |     | <u> </u>      |      | 8 80                        | Jones                  | Brad                                 | 033            |           |                       |                          |
|                     |     | <u>i</u>      |      | 8 80                        | Brown                  | Arlene                               | 001            |           |                       |                          |
| Keep Minimized      |     |               |      |                             |                        |                                      |                |           |                       |                          |

## Is max bid an option?

- 1. Yes, but only for the bidder when they are logged into their account.
- 2. The bidder can choose to include a max bid and the system will continue to bid on their behalf up to that max bid amount.
- 3. When a new bid comes in that exceeds the max bid, the bidder will receive a text notice with an option to bid again.
- 4. The max bid placed by a bidder can be viewed on the Bid History grid.

| Bacl<br>Place Bid - Dog V |          |
|---------------------------|----------|
| Current bid:              | \$225    |
| Your Bid                  | \$300.00 |
| Your Max Bid              | 500.00   |
| Place                     | Bid k    |
| Notify me via text        | YES      |
| Enter Mobile Phone N      | umber:   |
| 978.555.2991              |          |
| Unsub                     | scribe   |

## How do you hide/unhide an auction item?

- 1. Items can be included in the auction but not shown online.
- 2. They can also be included and shown but excluded from bidding.
- 3. From the auction page editor, click on the Auction Setup tab.
- 4. On the item to hide/unhide, click on the edit icon in the bottom right corner of the item window.

| Addroweddyegnent Into Auction Settings<br>Auction Settings<br>Static Competed<br>Static Competed | Autom Annual Rates TheStatus CompletedStatus CompletedStatus Complete                                                                                                    |           |
|----------------------------------------------------------------------------------------------------|----------------------------------------------------------------------------------------------------|-----------|
| Bitur: Complete Bitur: Complete     pitur: Complete     pitur: Complete                                                                                                    | Status: Completed     Status: Completed     Status: Completed       ction Setup                                                                                                    | bs 🖽 Grid |
| Add-One       Add-One       Image: Add-One       Image: Add-One                                                                                                    | Add-Ons Clear All Clear All Oate Modified T Item ID Min Amount.                                                                                                    | bs 🖽 Grid |
| Add-One       Add-One       Image: Add-One       Image: Add-One                                                                                                    | Add-Ons Clear All Clear All Oate Modified T Item ID Min Amount.                                                                                                    | bs 🖽 Grid |
| Clear All <ul> <li></li></ul>                                                                                                    | Clear All - Q. Search + New @ Download Auction Item Import Template Price Min Amount Min Amount                                                                                                    | bs 🖽 Grid |
| Price   Min Arrourt:   30.0   Mar Arrourt:   30.0   Mar Arrourt:   30.0   Mar Arrourt:   30.0   Mar Arrourt:   30.0   Beler Category 1   Select category 1.   Select category 2.   Beler Category 2.     Bate Modified Br:   Beler Category 2.     Bate Modified Br:   Beler Category 2.     Bate Modified Br:   Beler Category 2.     Bate Modified Br:   Bate Modified Br:   Ba                                                                                                    | Price Date Modified Y Hem ID Min Aerourt                                                                                                    |           |
| Price   Min Amount   Sa00   Mark Amount   Sa00   Save Amount   Sa00   Category 1   Select category 1.   Select category 2.   Select category 2.     Date Modified:   Modified Br:   Signed Category 2.     Select category 2.     Select category 3.     Select category 3.     Select category 3.     Select category 3.     Select category 3.     Select category 3.     Select category 3.     Select categ                                                                                                    | Price Date Modified Y Item ID Min Aerourit                                                                                                    |           |
| File       Markanut         Sub       Markanut         Sub       Sub         Markanut       Sub         Sub       Sub         Markanut       Sub         Sub       Sub         Sub       Sub <td< td=""><td></td><td>T</td></td<>                                                                                                    |                                                                                                    | T         |
| 30.00       Image: Solution of the solution of the sol                                                                                                    |                                                                                                    |           |
| Max Arrout         30.0         Category 1         Select category 1.         Category 2         Select category 2.         Select category 2.             Select category 2.             Select category 2. <td></td> <td></td>                                                                                                    |                                                                                                    |           |
| Max Arrourt       30.00       Image: Strating Bid       Bay Now Price:       Strating Bid       Bay Now Price:       Strating Bid       Bay Now Price: <td></td> <td>R</td>                                                                                                    |                                                                                                    | R         |
| 30.00     Please Donatel     8 Red Sox Tickets     6 Dey Caribbean Cruise     2 Tickets to Blue Man Group     6 Tickets to the Patriots       Select category 1.     Starting Bid     Buy Now Plox:     \$\$1,000     \$\$00     \$\$00     \$00       Category 2.     Date Modified Dy:     Date Modified Dy:     Tickets to the Patriots       Select category 2.     Modified Dy:     Date Modified Dy:     Date Modified Dy:     Date Modified Dy:     Tickets to the Patriots     Tickets to the Patriots       Select category 2.     Modified Dy:     Date Modified Dy:     Date Modified Dy:     Tickets to the Patriots                                                                                                    | Max Amount III III III III III IIII IIII IIII I                                                                                                    | 2         |
| Category 1     Starting Bid:     Buy Now Price:     Starting Bid:     Buy Now Price:     Starting Bid: <t< td=""><td></td><td></td></t<>                                                                                                    |                                                                                                    |           |
| Select category 1-       Date Modified By:<br>89/2023       Modified By:<br>89/2023       \$800       \$0       \$1,000       \$0       \$300       \$600       \$0       \$0         Select category 2-       Date Modified By:<br>89/2023       Date Modified By:<br>89/2023       Date Modified By:<br>89/2023       Date Modified By:<br>9/202023       Date Modified By:<br>9/202023       Date Modified By:<br>9/                                                                                                    | Please Donatel 8 Red Sox Tickets 6 Day Caribbean Cruise 2 Tickets to Blue Man Group 6 Tickets to the Patri                                                                                                    | iots      |
| Date Modified By:     Date Modified By:     Date Modified                                                                                                    | Category 1 Starting Bid: Buy Now Price: Starting Bid: Buy Now Price: Start | ow Price: |
| Category 2         892023         Surah Collins         2/2/3/2/3         Jessica Johnson         6/2/2/4         Jessica Johnson         1/3/2/20         Surah Collins           Select category 2.         Image: Category 2.         Image: Category 2.                                                                                                    | Select category 1_         \$600         \$1,000         \$0         \$300         \$600         \$                                                                                                    | \$0       |
|                                                                                                    |                                                                                                    | fied By:  |
|                                                                                                    | Category 2 89/2023 Surah Collins 2/23/2023 Jesica Johnson 6/1/2024 Jesica Johnson 6/2/223 Jesika Johnson 1/31/2020 Surah                                                                                                    | 1 Collins |
| Exclude From Online?                                                                                                    | Select attegory 2                                                                                                    | Û         |
| Exclude From Online?                                                                                                    |                                                                                                    |           |
|                                                                                                    | Exclude From Online?                                                                                                    | ) nems    |
|                                                                                                    | -                                                                                                    |           |

- 5. Under **Exclusion Option**, select **Exclude from online** if the item is included for internal bid assignment and checkout.
- 6. Select **Show online**, **Exclude from bidding** to show the item to bidders, but keep bid assignment internal only from the Auctions grid.
- 7. To open bidding to all bidders, leave the field **Select Option** blank.

| Price             |                                                                | Т                  |
|-------------------|----------------------------------------------------------------|--------------------|
| Min Amount        |                                                                |                    |
| \$0.00            | Additional Notes                                               |                    |
|                   |                                                                |                    |
| \$0.00            |                                                                |                    |
| Category 1        |                                                                |                    |
| Select category 1 |                                                                | 1 - 19 of 19 items |
|                   | Category 1 Category 2                                          |                    |
|                   | Travel V Live V                                                |                    |
|                   | Exclusion Option Tags Quantity                                 |                    |
|                   | Show online, Exclude from bidding 🐒 cruise, travel, tropical 0 |                    |
|                   | Select Option<br>Exclude from online Hide Value                |                    |
|                   | Skread round name from bidding NO                              |                    |
|                   | Starting Bid Bid Increment Buy Now Price Buy Now Only          |                    |
|                   | \$1,000.00 \$100.00                                            |                    |
|                   | Sales Tax Amount Override? Restrictions Expiration Date        |                    |
|                   | \$0.00                                                         |                    |
|                   | Solicited By Donated By                                        |                    |
|                   | Solicited By Donated By                                        |                    |

## How can I remove or edit a bid?

1. Click on the edit icon next to the item with the bid that needs to be edited or removed.

| 💭 donorview        | ି ଜ । | G Workspace  | ×    | <i>&amp;</i> Auct | ions 🗙 💦                | ☆ ✓                    |                 |                    | Helping the Kids 🗡 🛭 😫 JJ 🗸          |
|--------------------|-------|--------------|------|-------------------|-------------------------|------------------------|-----------------|--------------------|--------------------------------------|
| Views              | ^     | Auction      | Purc | hase l            | _ist (Default)          |                        |                 |                    |                                      |
| Clear All          |       | Q Searcl     | h 🗸  | ' Filter          | Jî Sort                 | S Actions Annual Raise | The Bid Auction | Include     Totals | Purchase 🗠 Advanced Analytics        |
| ☆ Default          | :     |              |      | Receipt           | Print :                 | Last Name/Constituent  | First Name      | Bidder ID          | Auction Item                         |
| Quick Queries      | ~     |              |      | <b>D</b> .        | ⊖ 🗈 ♦                   | Drake                  | Sarah           | 029                | 8 Red Sox Tickets                    |
|                    |       | <b>0</b> 🗡   |      |                   | ⊖ 🗈 ♦                   | Jones                  | Brad            | 033                | 6 Day Caribbean Cruise               |
| Clear Queries      |       | <b>•</b>     |      |                   | <b>⊖</b> ₪ ♦            | Scott                  | Brent           | 025                | 2 Tickets to Blue Man Group          |
| (+) Includes       |       | Assign       | Bid  |                   | <b>⊖</b> ₪ <b>♦</b>     | Jones                  | Brad            | 033                | 6 Tickets to the Patriots            |
| Purchase Amount    |       | í 🖸 🏞        |      |                   | <del>8</del> ₪ <b>*</b> | Fitzgerald             | Steven          | 028                | 3 Day Sailing Trip                   |
| Non-Ref. Fee Amoun | t     | D3 🏞         |      |                   | <b>⊖</b> 🖻 ♦            | Fitzgerald             | Steven          | 028                | Gym Membership 1 Year                |
|                    |       | <b>101</b> 🏞 |      |                   | ⊖ 🗉 ♦                   | Drake                  | Sarah           | 032                | Trip to Canadian GP Formula 1        |
|                    |       | <b>10 *</b>  |      |                   | <del>8</del> ₪ ♦        | Jones                  | Brad            | 033                | Xbox One X                           |
|                    |       | <b>63</b> 🏞  |      |                   | <b>⊖</b> ₪ ♦            | Jones                  | Brad            | 033                | PlayStation 4 Pro                    |
|                    |       | <b>101 *</b> |      |                   | <del>8</del> ₪ <b>♦</b> | Fitzgerald             | Steven          | 028                | Replica Claude Monet - La Manneporte |
|                    |       |              |      |                   |                         |                        |                 |                    |                                      |

2. Click the red **Remove Bid** button to remove the bid and allow the next highest bidder to be shown as the current winning bid.

3. The bidder and/or bid amount can also be edited and saved by clicking on the blue **Assign Bid** button.

| 2 donorview         | ଜି । | Galaxy Workspace | 1    | Auctions ∨              | ☆ ∨                  |              |                 |        | Helping the Kids 🗸 😝 JJ 🗸            |
|---------------------|------|------------------|------|-------------------------|----------------------|--------------|-----------------|--------|--------------------------------------|
| Views               | ^    | Auction F        | Purc | chase List (Defa        |                      |              |                 |        |                                      |
| Clear All           |      | Q Search         | 2    | ⊽ Filter ↓† Sort        | a Actions            | Annual Raise | The Bid Auction | Totals | Purchase Advanced Analytics          |
| ☆ Default           |      |                  |      | Assign Bid              |                      |              |                 | ×      | Auction Item                         |
| Quick Queries       | ~    | Û                |      | Item: 2 Tickets to Blue | Starting bid amount: | Constituent  |                 |        | 8 Red Sox Tickets                    |
|                     |      | <b>60</b> 🏞      |      | Man Group               | \$300.00             | Scott, Brer  | t               | × •    | 6 Day Caribbean Cruise               |
| Clear Queries       |      | <b>10 *</b>      |      | Bid Amount<br>\$400.00  |                      | Number Of E  | ids             |        | 2 Tickets to Blue Man Group          |
| Includes            |      | <b>0 *</b>       |      |                         | ove Bid              |              | Assign Bid      |        | 6 Tickets to the Patriots            |
| Purchase Amount     |      | i 🖸 🏞            |      | Kemic                   | e Bid                |              | Assign bid      |        | 3 Day Sailing Trip                   |
| Non-Ref. Fee Amount |      | <b>101</b> 🏞     |      |                         |                      |              |                 |        | Gym Membership 1 Year                |
|                     |      | <b>60</b> 🏞      |      |                         |                      |              |                 |        | Trip to Canadian GP Formula 1        |
|                     |      | <b>10 /</b>      |      |                         |                      |              |                 |        | Xbox One X                           |
|                     |      | <b>10 *</b>      |      |                         | Jones                |              | Brad            | 033    | PlayStation 4 Pro                    |
|                     |      | <b>10 /</b>      |      |                         | Fitzgerald           |              | Steven          | 028    | Replica Claude Monet - La Manneporte |
|                     |      |                  |      |                         |                      |              |                 |        |                                      |
| Keep Minimized      |      |                  | 2    | ь ы                     |                      |              |                 |        | 1 - 25 of 38 itoms                   |

## How can I create a last minute auction item?

- New auction items are added via the auction page editor. See this article for a detailed description for adding items <u>https://support.donorview.com/support/solutions/articles/9000150881-auction-setup</u>.
- 2. On the Auction Settings tab, click on **+New**, then **+New Item**.
- 3. Enter the information for the item and click **Next** to add pictures if desired.

| 🛇 donorview 🙆   🖵 Workspi                                                             | ace V S Auctions V | ☆ ✓                                                                                                    |                                                                                                    |                   | Helping the Kids 🗡 🙁 JJ 🗡 |
|---------------------------------------------------------------------------------------|--------------------|----------------------------------------------------------------------------------------------------|----------------------------------------------------------------------------------------------------|-------------------|---------------------------|
| Acknowledgement Info<br>Auction Annual Rate The<br>Status: Completed<br>Auction Setup |                    | Widget Settings Style Au<br>Status: Completed Status: Co                                                   | npieted Status: Completed                                                                                                    | Preview & Publish |                           |
| Auction Items Add-Ons Clear All Price                                                 |                    | ew 🕜 Download Auction Item Im<br>New Item 🛌                                                                | vort Template                                                                                                    |                   | Thumbs ⊞ Grid             |
| Min Amount<br>\$0.00<br>Max Amount<br>\$0.00<br>Category 1<br>Select category 1       |                    | Donation Item<br>New Item from In Kind<br>Pick from Unsold Items<br>mport Auction Items<br>tet 8 Red Sox T | ID: CAH-00001<br>CAH-00001<br>CAH-00001<br>CH-00001<br>CH-000001<br>CH-000001<br>CH-000000<br>CH-000000<br>CH-00 | D: CAI-20003      | ID: CA-00004              |
| Category 2                                                                            | H A I F H          | <u> </u>                                                                                                   |                                                                                                    |                   | 1 - 19 of 19 items        |

4. Click **Update** once the pictures are uploaded or the information is completed.

| em Info                                                                                             |        |     |   |        |      |    |               |             |        |          |                  |         |          |         |             |        |    |   |      |          |             |
|----------------------------------------------------------------------------------------------------|--------|-----|---|--------|------|----|---------------|-------------|--------|----------|------------------|---------|----------|---------|-------------|--------|----|---|------|----------|-------------|
| Caption                                                                                             |        |     |   |        |      |    |               | A           | uction | Item II  | 2                |         |          |         |             |        |    |   | Link | : In-Kin | d Gift(s    |
| Auction Item                                                                                        | Name   | 2   |   |        |      |    |               |             | Leave  | this fie | ld blan          | nk to g | get it a | issigne | :d          |        |    |   |      |          | ) NO        |
| Description                                                                                         |        |     |   |        |      |    |               |             |        |          |                  |         |          |         |             |        |    |   |      |          |             |
| F ×                                                                                                 | Ψ.     | F   | × | Ψ.     | в    | I  | Ū             | abu         | А      | *        | ٥                | •       | ≣        | 8       | 8           | =      | T  | Ē | Ē    | 00       | ç :         |
| Detailed de                                                                                         | script | ion |   |        |      |    |               |             |        |          |                  |         |          |         |             |        |    |   |      |          |             |
| Additional Not                                                                                      | 25     |     |   |        |      |    |               |             |        |          |                  |         |          |         |             |        |    |   |      |          |             |
| F ×                                                                                                 | Ŧ      | F   | × | Ŧ      | в    | I  | Ū             | abc         | A      | Ŧ        | ٥                | Ŧ       | ≣        | =       | =           | =      | Ш  |   |      | ee       | ć :         |
|                                                                                                    |        |     |   |        |      |    |               |             |        |          |                  |         |          |         |             |        |    |   |      |          |             |
| Category 1                                                                                          | orv    |     |   |        |      |    |               |             | ~      | Ca       | tegory<br>Select |         | aory     |         |             |        |    |   |      |          |             |
| Category 1<br>Select Categ<br>Exclusion Optic                                                       |        |     |   |        |      | Ta | iqs           |             | •      | Ca       | tegory<br>Select |         | gory     | 0       | uantil      | 54     |    |   |      |          | v           |
| Select Categ                                                                                        |        |     |   |        | ~    | Ta | igs           |             | ~      | Ca       |                  |         | gory     | Q       | uantii<br>0 | 57     |    |   |      |          | ÷           |
| Select Categ                                                                                        |        |     |   | Price  |      |    | igs<br>ide Va | lue         | ~      | Ca       |                  |         | gory     | q       |             | 57     |    |   |      |          | ~           |
| Select Categ                                                                                        |        |     |   | Price  |      |    |               | lue         | ~      | Ca       |                  |         | gory     | q       |             | D/     |    |   |      |          | ~           |
| Select Categ                                                                                        |        |     |   | Price  |      | Н  | ide Va        |             | )      | Ca       |                  |         | gery     |         |             |        | ce |   |      | Buy N    | v<br>ow Onl |
| Select Categ<br>Exclusion Optic<br>Value<br>\$1,000.00                                              |        |     |   | Price  |      | Н  | ide Va        | NO          | )      | Ca       |                  |         | gory     |         | 0           |        | ce |   |      | Buy N    |             |
| Select Categ<br>Exclusion Optic<br>Value<br>\$1,000.00<br>Starting Bid                              | in     |     |   | Pricel | less | В  | ide Va        | NO<br>ement | )      | Ca       |                  |         | gory     | в       | 0           | ow Pri |    |   |      | Buy N    | ow Onl      |
| Select Categ<br>Exclusion Optic<br>Value<br>\$1,000.00<br>Starting Bid<br>\$500.00                  | in     |     |   |        | less | В  | ide Va        | NO<br>ement | )      | Ca       |                  |         | gory     | в       | 0<br>uy Ne  | ow Pri |    |   |      | Buy N    |             |
| Select Categ<br>Exclusion Optic<br>Value<br>\$1,000.00<br>Starting Bid<br>\$500.00<br>Sales Tax Amo | unt    |     |   |        | less | В  | ide Va        | NO<br>ement | )      | Do       |                  | Cates   |          | В       | 0<br>uy No  | ow Pri |    |   |      | Buy N    | ow Onl      |

## What if a bidder has trouble logging into their auction portal account?

- A. If a bidder cannot log in, ask them what message shows when they attempt to log in. Each message has a different approach to resolve the issue.
- B. Error Message: Login Not Found
  - 1. Verify that the member has a portal account created.
  - 2. You can find a grid of all your Portal Users listed under the organization admin menu on the top right-hand side of the page.
  - 3. You must have Administrator access to view.
  - 4. You can sort the list for specific users.
  - 5. If they are on the list, check to make sure they are attempting to login using the correct email.

| WELCOME TO D              | ONOR PORTAL  |
|---------------------------|--------------|
| Login not found.          |              |
| demo@associationsphere.co | om           |
| •••••                     |              |
| Forgot your password?     | Remember me? |
| Sign In                   | Sign up      |
|                           | Powered B    |
|                           |              |

6. If they are on the list and are using the correct email, ensure they are not inadvertently adding a space before or after their email address.

| 7. | If they are not on the list, they need to create an account first before they can |
|----|-----------------------------------------------------------------------------------|
|    | access the portal.                                                                |

| DonorView Portal U | sors |             |                  |   |                              |  |        |                  |     | 101      | 121018418                        |      |   |     |  |
|--------------------|------|-------------|------------------|---|------------------------------|--|--------|------------------|-----|----------|----------------------------------|------|---|-----|--|
| MACTIONS ~         |      |             |                  |   |                              |  |        |                  |     |          |                                  |      |   |     |  |
| First Name         | T    | Last Name   | T Constituent ID | Т | Email                        |  | Status |                  | Y R |          | oport Phone Number: 1-508-205-02 |      |   |     |  |
| Heather            |      | Adams       | CV-07489         |   | heather@donorview.com        |  | Active |                  | R   | • (      | Account                          | ~ n  | n | Ψ   |  |
| Joe                |      | Andrews     | CV-08029         |   | minochavipul@gmail.com       |  | Active |                  | 0   |          |                                  | n    | n | Ψ.  |  |
| Hunter             |      | Bishop      | CV-08151         |   | abon171@yahoo.com            |  | Active | DonorView Users  |     |          | Sers Users                       | Š in | n | Ψ   |  |
| Jennifer           |      | Blake       | CV-07739         |   | peertopeer4@donorview.com    |  | Active | Mobile App Users |     |          | Portal Info                      | In   | n | Û.  |  |
| Frank              |      | Blumenstock | CV-07427         |   | test19@connectedview.com     |  | Active | Portal Users     |     | 11.      |                                  | In   | n | Ŵ.  |  |
| Hayley             |      | Carbone     | CV-08283         |   | hcarbone@faith-christian.org |  | Active | - Crui OSCIS     | )   |          | 0 Billing                        | In   | n | Ψ   |  |
| Rosie              |      | Crabtree    | CV-07967         |   | test4@connectedview.com      |  | Active |                  | R   | e        | Accounting                       | v n  | n | Ŵ.  |  |
| Sally              |      | Cutter      | CV-08160         |   | test94038@connectedview.com  |  | Active |                  | R   |          |                                  | in   | n | Ŵ.  |  |
| Joe                |      | DeSabella   | CV-07409         |   | test16@connectedview.com     |  | Active |                  | R   | eset Pas | sword                            | Sign | n | Ŵ.  |  |
| Sarah              |      | Drake       | CV-07754         |   | peertopeer5@donorview.com    |  | Active |                  | R   | eset Pas | sword                            | Sign | n | Û.  |  |
| Steven             |      | Fitzgerald  | CV-07755         |   | peertopeer6@donorview.com    |  | Active |                  | R   | eset Pas | sword                            | Sign | n | Ŵ.  |  |
| Hamid              |      | Inamdar     | CV-08276         |   | hamidinamdar@gmail.com       |  | Active |                  | R   | eset Pas | sword                            | Sign | n | Ψ   |  |
| Bob                |      | Jeffries    | CV-07699         |   | peertopeer3@donorview.com    |  | Active |                  | R   | eset Pas | sword                            | Sign | n | Ψ   |  |
| Brad               |      | Jones       | CV-03862         |   | bradjones508@gmail.com       |  | Active |                  | R   | eset Pas | sword                            | Sign | n | Ŵ.  |  |
| Heather            |      | Jones       | CV-07853         |   | test21@connectedview.com     |  | Active |                  | R   | eset Pas | sword                            | Sian | n | 1ír |  |

- 8. To create an account, have them go to the auction page and click the link to register found at the top right side of the screen under the three lines. For more information about creating an account, see page 17, Donor Portal Auction Registration.
- C. Error Message: Account Has Not Been Verified
  - 1. The user has signed up for the account but did not click on the link in the confirmation email sent when they initially signed up.
  - 2. They can click the link in the email to verify their account and then login using the email and password they selected.
  - 3. If the confirmation email cannot be found, you can also activate their account from the portal users grid.
  - 4. To access the grid, go to the organization admin menu on the top right-hand side of the page, click on Users, then Portal Users.

| WELCOME TO I               | DONOR PORTAL |
|----------------------------|--------------|
| Account has not been verif | ied.         |
| demo@associationsphere.0   | om           |
| ••••••                     |              |
| Forgot your password?      | Remember me? |
| Sign In                    | Sign up      |
|                            |              |
|                            | Powered B    |
|                            |              |

- 5. Click on the Pending status next to their email address.
- 6. A new window will open to allow you to change the status to Active. Click on Update to save the change.
- 7. The user will now be able to login using their email address and password.

| 🔍 DONORVIEW 🖷      | 🖽 Workspace 🗸 🔺 | Favorites 🗸 |               |            |                                    |   |         |   |                | Helping the Kids | Jess    | ica Johnson |
|--------------------|-----------------|-------------|---------------|------------|------------------------------------|---|---------|---|----------------|------------------|---------|-------------|
| DonorView Portal U | sers            |             |               |            |                                    |   |         |   |                |                  |         |             |
| III Actions ~      |                 |             |               |            |                                    |   |         |   |                |                  |         |             |
| First Name         | T Last          | t Name      | T Constituent | ю <b>т</b> | Email                              | T | Status  | т | Reset Password | Ŧ                |         |             |
| Heather            | Adar            | ms          | CV-07489      |            | heather@donorview.com              |   | Active  |   | Reset Password |                  | Sign in | Π.          |
| loe                | Andr            | irews       | CV-08029      |            | minochavipul@gmail.com             |   | Active  |   | Reset Password |                  | Sign in | Π.          |
| Hunter             | Bish            | юр          | CV-08151      |            | abon171@yahoo.com                  |   | Active  |   | Reset Password |                  | Sign in | 1Î          |
| Jennifer           | Blak            | (e          | CV-07739      |            | peertopeer4@donorview.com          |   | Active  |   | Reset Password |                  | Sign in | Ϋ́.         |
| Frank              | Blum            | menstock    | CV-07427      |            | test19@connectedview.com           |   | Active  |   | Reset Password |                  | Sign in | Ŭ.          |
| Hayley             | Carb            | bone        | CV-08283      |            | hcarbone@faith-christian.org       |   | Active  |   | Reset Password |                  | Sign in | Π.          |
| Rosle              | Crab            | btree       | CV-07957      | Edit User  | ×                                  |   | Active  |   | Reset Password |                  | Sign in | 11          |
| Sally              | Cutte           | ler         | CV-08160      | Luit Obei  |                                    |   | Active  |   | Reset Password |                  | Sign in | Û           |
| Joe                | DeS             | abella      | CV-07409      | Status     |                                    |   | Active  |   | Reset Password |                  | Sign in | 1T          |
| Sarah              | Drak            | ke          | CV-07754      | Pending    | •                                  |   | Active  |   | Reset Password |                  | Sign in | Π.          |
| Steven             | Fitzg           | gerald      | CV-07755      | Active     |                                    |   | Active  |   | Reset Password |                  | Sign in | Π.          |
| Hamid              | Inam            | ndar        | CV-08276      | Deleted    | Da -                               |   | Active  |   | Reset Password |                  | Sign in | 11          |
| Bob                | Jeffr           | ries        | CV-07699      | Pendina    |                                    |   | Active  |   | Reset Password |                  | Sign in | 11          |
| Brad               | Jone            | 95          | CV-03862      | Suspended  |                                    |   | Active  |   | Reset Password |                  | Sign in | 11          |
| Heather            | Jone            | es          | CV-07853      | Jospended  |                                    |   | Active  |   | Reset Password |                  | Sign in | Ϋ́Ι.        |
| kelly              | kim             | archuk      | CV-08201      |            | kklimarchuk@gmail.com              |   | Active  |   | Reset Password |                  | Sign in | Π.          |
| Vitem              | Maya            | asov        | CV-08290      |            | amayasov@yahoo.com                 |   | Active  |   | Reset Password |                  | Sign in | Ĩ           |
| Amanda             | Mey             | ers         | CV-07403      |            | test15@connectedview.com           | ( | Pending |   | Reset Password |                  | Sign in | Ŭ.          |
| Ritu               | Mino            | ocha        | CV-08093      |            | ritu_minocha@yahoo.com             |   |         |   | Reset Password |                  | Sign in | Ŭ.          |
| Vipul              | Mino            | ocha        | CV-08099      |            | vipul@connectedview.com            |   | Active  |   | Reset Password |                  | Sign in | Π.          |
| Christy            | Pern            | rv.         | CV-08294      |            | christvi@imagerebornfoundation.org |   | Active  |   | Reset Password |                  | Sian in | 11          |

- D. Error Message: Wrong Password
  - 1. If the member receives the message "Wrong password," they have a portal account, they have used the correct email, however they are entering the wrong password.
  - 2. Ask the member to ensure they do not have Cap Locks on or are not accidentally adding a space before or after the password, which sometimes happens using a copy-paste function.
  - 3. If the member cannot recall the correct password, the member can reset their password on their own by clicking on the Forgot your Password link.

| Wrong password.            |              |
|----------------------------|--------------|
| demo@associationsphere.com | 1            |
| Password                   |              |
| Forgot your password?      | Remember me? |
| Sign In                    | Sign up      |

- 4. If they reset on their own, they will see a message that the reset instructions are sent to their inbox.
- 5. If the member enters their email address after requesting a password reset and instead receives a message "Login not found," they do not have a portal created yet or they are using the wrong email address.
- 6. You can also assist the member and reset their password from the Portal Users grid.
- 7. Select the correct user and click on **Reset** Password.
- 8. The password will reset to "password123" all lower case, no spaces.
- 9. This will unlock the account and the bidder can update their password after they log back in.

| DonorView Portal Us | 5015 |             |                  |                                   |   |        |                  |         |                    |
|---------------------|------|-------------|------------------|-----------------------------------|---|--------|------------------|---------|--------------------|
| First Name          | Ŧ    | Last Name   | T Constituent ID | T Email                           | Ŧ | Status | T Reset Password | Ŧ       |                    |
| Heather             |      | Adams       | CV-07489         | heather@donorview.com             |   | Active | Roset Paseword   | Sign in | 11                 |
| oe                  |      | Andrews     | CV-08029         | minochavipul@gmail.com            |   | Active | Reset Password   | Sign in | 11                 |
| lunter              |      | Bishop      | CV-08151         | abon171@yahoo.com                 |   | Active | Reset Passwood   | Sign in | 11                 |
| ennifer             |      | Blake       | CV-07739         | peertopeer4@donorview.com         |   | Active | Reset Password   | Sign in | 11                 |
| rank                |      | Blumenstock | CV-07427         | test19@connectedview.com          |   | Active | Reset Password   | Sign in | W.                 |
| layley              |      | Carbone     | CV-08283         | hcarbone@faith-christian.org      |   | Active | Reset Password   | Sign in | 11                 |
| tosie               |      | Crabtree    | CV-07967         | test4@connectedview.com           |   | Active | Reset Password   | Sign in | W.                 |
| Sally               |      | Cutter      | CV-08160         | test94038@connectedview.com       |   | Active | Reset Password   | Sign in | 11                 |
| loe                 |      | DeSabella   | CV-07409         | test16@connectedview.com          |   | Active | Reset Password   | Sign in | 11                 |
| Sarah               |      | Drake       | CV-07754         | peertopeer5@donorview.com         |   | Active | Reset Password   | Sign in | W.                 |
| Steven              |      | Fitzgerald  | CV-07755         | peertopeer6@donorview.com         |   | Active | Reset Password   | Sign in | 11                 |
| lamid               |      | Inamdar     | CV-08276         | hamidinamdar@gmail.com            |   | Active | Reset Password   | Sign in | 11                 |
| Bob                 |      | Jeffries    | CV-07699         | peertopeer3@donorview.com         |   | Active | Reset Password   | Sign in | W.                 |
| Irad                |      | Jones       | CV-03862         | bradjones508@gmail.com            |   | Active | Reset Password   | Sign in | 11                 |
| leather             |      | Jones       | CV-07853         | test21@connectedview.com          |   | Active | Reset Password   | Sign in | 11                 |
| elly                |      | klimarchuk  | CV-08201         | kklimarchuk@gmail.com             |   | Active | Reset Password   | Sign in | 11                 |
| Artem               |      | Mayasov     | CV-08290         | amayasov@yahoo.com                |   | Active | Reset Password   | Sign in | W.                 |
| Amanda              |      | Meyers      | CV-07403         | test15@connectedview.com          |   | Active | Reset Password   | Sign in | 11                 |
| Ritu                |      | Minocha     | CV-06093         | ritu_minocha@yahoo.com            |   | Active | Reset Password   | Sign in | 11                 |
| Apul                |      | Minocha     | CV-08099         | vipul@connectedview.com           |   | Active | Reset Password   | Sign in | W.                 |
| Christy             |      | Perry       | CV-08294         | christy@imagerebornfoundation.org |   | Active | Reset Password   | Sign in | 11                 |
| Roland              |      | Scheller    | CV-07414         | test17@connectedview.com          |   | Active | Reset Password   | Sign in | 11                 |
| Irent               |      | Scott       | CV-07567         | peertopeer2@donorview.com         |   | Active | Reset Password   | Sign in | 11                 |
| Colleen             |      | Scott       | CV-02869         | test212@connectedview.com         |   | Active | Reset Password   | Sign in | 11                 |
| eddy                |      | Simpson     | CV-08145         | testing123@donorview.com          |   | Active | Reset Password   | Sign in | 11                 |
| Teddy               |      | Simpson     | CV-08145         | testing123@donorview.com          |   | Active | Reset Paseword   |         | \[<br>5 cf 38 iter |

- E. Error Message: Account Has Been Locked
  - If the member receives a message that their account has been locked, it is typically caused by attempting to log in using the wrong password too many times.
  - 2. You can reset their password from the Portal Users grid as shown above.
  - 3. Select the correct user and click on **Reset** Password.
  - 4. The password will reset to "password123" all lower case, no spaces.
  - 5. This will unlock the account and the bidder can update their password after they log back in.

# Traditional Silent Auction

### Can the software create paper bid sheets?

- 1. Yes, from the Auctions grid you can print individual bid sheets or use the actions menu to print all the bid sheets.
- 2. You can also choose the format for the bid sheet and if you export it to Word, you can edit the bid sheets.

| Account has been locked. F<br>Kids to unlock your account |              |
|-----------------------------------------------------------|--------------|
| test@donorview.com                                        |              |
| Password                                                  |              |
| Forgot your password?                                     | Remember me? |
| Sign In                                                   | Sign up      |

## How do I record traditional paper silent auction bids?

- 1. If your auction is using traditional paper silent bid sheets, you will use the gavel icon to assign the winning bidders.
- 2. Click on the gavel icon from the Auctions grid on the row of the auction item.
- 3. Search by bidder number or attendee last name to identify the bidder.
- 4. Enter the bid amount.
- 5. Entering the number of bids is optional.
- 6. Click the blue Assign Bid button to record the bid.

|                    | ି । | Galaxy Workspace | '     | Auctions ∨                  | ☆ ∨                  |                                      |        | Helping the Kids 🗸 😫 JJ 🗸                 |
|--------------------|-----|------------------|-------|-----------------------------|----------------------|--------------------------------------|--------|-------------------------------------------|
| Views              | ^   | Auction P        | Purcl | hase List (Def              |                      |                                      |        |                                           |
| Clear All          |     | Q Search         | 7     | Filter ↓↑ Sor               | a Actions            | Annual Raise The Bid Auction         | Totals |                                           |
| ☆ Default          |     |                  | A     | ssign Bid                   |                      |                                      | ×      | Auction Item                              |
| Quick Queries      | ~   | 803 A            |       | Item: Weekend Ski Trip      | Starting bid amount: | Constituent                          | _      | Art Lessons 1 Year                        |
|                    |     | <b>63</b> 🏞      |       | for two at Snow<br>Mountain | \$1,000.00           | Find by bidder # or constituent name | *      | Dog Walking 1 Year                        |
| Clear Queries      |     | Bid Amount       |       | Number Of Bids              |                      | Give the Gift of Camp                |        |                                           |
| ⊕ Includes         |     | 103 A            |       | \$0.00                      |                      | 0                                    |        | Weekend Ski Trip for two at Snow Mountain |
| Purchase Amount    |     | 103 A            |       |                             | Ass                  | ign Bid                              |        | Gift Card Basket                          |
| Non-Ref. Fee Amoun | t   | 103 A            |       |                             |                      |                                      |        | Please Donate!                            |
|                    |     | <b></b>          |       |                             |                      |                                      |        |                                           |
|                    |     | 1                |       |                             |                      |                                      |        |                                           |
|                    |     | <u>i</u>         |       | 8 8 8                       | Jones                | Brad                                 | 033    |                                           |
|                    |     | 1                |       | 8 8 8                       | Brown                | Arlene                               | 001    |                                           |
| Keep Minimized     |     |                  | 2     |                             |                      |                                      |        | 1. 25 of 38 items 👘                       |

# Buy It Now

How does the Buy It Now feature work?

- 1. If you want an item to be bought (not bid on) in an auction, then it is identified as **Buy Now Only** with a set price and quantity available for purchase.
- 2. Multiple bidders can purchase the **Buy Now Only** item, based on the quantity available.
- 3. **Buy Now Only** items cannot be assigned/purchased like add-ons, these items are only available to external bidders via the auction webpage.
- 4. Auction items can also have a **Buy It Now** price (like eBay) which allows the item to be bid on until it reaches the **Buy It Now** price.
- 5. The **Buy It Now** price is usually set high (usually at least twice the value) so as not to impede bidding.
- 6. If a bidder wants to win the item immediately, they enter the **Buy It Now** price as their bid.

## Can auction items be sold multiple times, and if so, how?

- 1. There is a **Buy It Now** option available for auction items.
- 2. Only an item assigned as **Buy It Now Only** can have multiple items for sale.
- 3. Buy It Now Only items cannot be assigned via the Auctions menu, they can only be purchased from the online auction page by a bidder. If you want to be able to assign an item, use the Add-ons feature instead.
- 4. Click on the edit icon on the specific item to change the quantity.

| Price                | Date Modified                                                                                                    |                               | T Item ID                  |                                 |                            |                           |
|----------------------|----------------------------------------------------------------------------------------------------|-------------------------------|----------------------------|---------------------------------|----------------------------|---------------------------|
| Min Amount           | C                                                                                                    | 8                             | e                          | 8                               | C                          | E                         |
| \$0.00               | \$<br>B                                                                                                    | U                             | B                          | U                               | 9                          |                           |
| Max Amount           | Q                                                                                                    | ID: CAI-00035                 | Q                          | 1D. CAI-00036                   | Q                          | ID CAL                    |
| \$0.00               | \$<br>1                                                                                                    | 2001                          |                            | Charles .                       |                            | -                         |
| Category 1           | 14-5                                                                                                    |                               |                            | 100                             | and the second             | r                         |
| Select category 1    | and the second second sec | 10 M                          | r                          |                                 |                            | 1 and                     |
| Category 2           | Dog Walk                                                                                                    | king 1 Year                   | Give th                    | e Gift of Camp                  | Weekend Ski Trip           | for two at Snow           |
|                      | Starting Bid:                                                                                                    | Buy Now Price:                | Starting Bid:              | Buy Now Price:                  | Starting Bid:              | Buy Now Price             |
| Select category 2_   | \$150                                                                                                    | \$0                           | \$200                      | \$200                           | \$1,000                    | \$4,000                   |
| Exclude From Online? | Date Modified<br>7/10/2918                                                                                                    | Modified By:<br>Sarah Collins | Date Modified<br>4/27/2023 | Modified By:<br>Jessica Johnson | Date Modified<br>2/23/2023 | Modified By<br>John Smith |
| Ves No               | C                                                                                                    | 8                             | R                          | 0                               | Ċ                          |                           |
|                      | H 4 1 F                                                                                                    | н                             | edit                       |                                 |                            |                           |

- 5. Check the **Buy Now Only** box above the **Buy Now Price**.
- 6. Enter the **Quantity** and **Buy Now Price** after the box has been checked.
- 7. The quantity available and price can be edited as needed.
- 8. Click the blue **Update** button to save the changes.

|                                | dive the dire of camp                | 0.0000                                    | NO NO                                          |                   |                    |
|--------------------------------|--------------------------------------|-------------------------------------------|------------------------------------------------|-------------------|--------------------|
| Auction Items Add-Ons          | Description                          |                                           |                                                |                   |                    |
|                                | E., X * E., X * E                    | • Q • A ode U I 6                         | ≣ ≡ ≡ ≡ ⊡ ⊡ <b>€</b> ¢ :                       |                   |                    |
| Clear All – Q Search           |                                      |                                           | to attend our camp learn skills to build their |                   | 🖾 Thumbs 🖩 Grid    |
|                                | confidence, expand their knowledge   | of the world, and encourage healthy habit | s.                                             |                   | <b>T</b>           |
| Price Date Modified            |                                      |                                           |                                                |                   | Ť                  |
| Min Amount 200                 |                                      |                                           |                                                | ď 🗉               |                    |
|                                | Additional Notes                     |                                           |                                                |                   |                    |
| Max Amount 50.00               |                                      | 8 <i>I</i> ∐ also A ▼ () ▼                |                                                |                   |                    |
| \$000 +                        | You'll receive an undate on your cam | per's progress from the camper themselv   | 10                                             |                   |                    |
| Colores 1                      | Tour receive an update on your cam   | per s progress nom die camper diemselv    | D.                                             |                   |                    |
| Category 1                     | 1.43                                 |                                           |                                                |                   |                    |
| Select category 1              |                                      |                                           |                                                |                   |                    |
| Dog Wal                        | king 1 Category 1                    | Category 2                                |                                                |                   |                    |
| Category 2 Starting Bid:       | Education                            | ✓ Silent                                  | ~                                              |                   |                    |
| Select category 2 \$150        | Exclusion Option                     |                                           | Quantity                                       |                   |                    |
| Date Modified:                 | Exclusion Option                     | Tags                                      | 100                                            |                   |                    |
| Exclude From Online? 7/10/2018 |                                      |                                           | 100                                            |                   |                    |
| Yes                            | Value Priceless                      |                                           | 1                                              |                   |                    |
| No                             | \$0.00                               | NO NO                                     |                                                |                   |                    |
| 16 (K) (K) (K)                 | ► Starting Bid                       | Bid Increment                             | Buy Now Price 🗹 Buy Now Only                   | <b>-</b>          | 1 - 19 of 19 items |
|                                | \$200.00                             | \$0.00                                    | \$200.00                                       |                   |                    |
|                                | Sales Tax Amount Override?           | Restrictions                              | Expiration Date                                | _                 |                    |
|                                | \$0.00                               |                                           |                                                |                   |                    |
|                                | Solicited By                         | Donated By                                |                                                |                   |                    |
|                                | Select Contact                       | ▼ Select Constit                          | uent(s) Donated By                             |                   |                    |
|                                |                                      |                                           |                                                |                   |                    |
|                                |                                      |                                           | ✓ Update 🚫 Ca                                  | ancel Save & Next |                    |
|                                |                                      |                                           | V Opdate V C                                   | Save Save & Next  |                    |

# Add-Ons

### How do I record an Add-on purchase for a guest?

- 1. **Add-ons** include things like raffle, game, and pull tickets as well as donations for paddle raises, fund-a-need, or call-to-heart.
- 2. Add-ons can only be viewed and recorded in the back end of the software using the Auctions grid. They are not visible on the auction page.
- 3. Add-ons can be an instant purchase or can be identified for payment later and included with other items for a single checkout at the end of the evening.
- 4. You can establish if **Add-on** purchases are recorded immediately or as pay later. To see the current setting for the auction, view the Auction Settings tab in the auction page editor.
- 5. With the **Default To Pay Later For Addon Item(s) Purchases?** toggle marked **Yes**, then the add-ons can be recorded, but checked out later. If it is marked as **No**, a payment is recorded at the time of the entry.

| 🛇 DONORVIEW 🗇 🖓 Workspace 🗸 🔗                                                     | Auctions 🖌 🔄 🔶                                            |                                  |                                                     |            | Helping the Kids 🗸                                   | 🕤 îî 🥆 |
|-----------------------------------------------------------------------------------|-----------------------------------------------------------|----------------------------------|-----------------------------------------------------|------------|------------------------------------------------------|--------|
| Acknowledgement Int<br>Auction Setting:<br>Status Compiled<br>Auction Information |                                                           | Thank You Me<br>Status: Complete |                                                     |            |                                                      |        |
| Paga Tile Algument<br>E Left & Center II Right<br>Display Message<br>NO           |                                                           |                                  |                                                     |            |                                                      |        |
| Auction starts on                                                                 | ends on                                                   |                                  | Goal Category                                       |            |                                                      | G.     |
| 11/2/2018 7:30 PM                                                                 | 7/28/2024 11:00 PM                                        | <b>B O</b>                       | Raise The Bid Auction                               | ~          |                                                      |        |
| Is Online Auction?                                                                | Bidding starts on                                         |                                  | ends on                                             |            | Message to display when online bidding is not active |        |
| YES                                                                               |                                                           | <b>:</b> •                       | 7/28/2024 7:00 PM                                   | <b>:</b> • | We're sorry, bidding is not currently available.     |        |
| Hide From Donor Portal                                                            | Message to display on receipt                             |                                  | Default Auction Items Sort Order<br>Category 1: A-Z | •          |                                                      |        |
| Ticket Purchase Required                                                          |                                                           |                                  |                                                     |            |                                                      |        |
| Show Donation Button?                                                             | Donation Page                                             |                                  | Donation Button Text                                |            | Show Donated By?                                     |        |
| YES                                                                               | SUPPORT HELPING THE KIDS                                  | ~                                | Donate Now                                          |            | YES                                                  |        |
| Default To Pay Later For Addon Item(s) Purchases?                                 | Use Sale Value From In Kind Gift For Auction Item Values? |                                  |                                                     |            |                                                      |        |
| YES                                                                               | YES                                                       |                                  |                                                     |            |                                                      |        |
| Disses called the default values for the itoms halow. These will b                | o used when the aiff record is created for auction purch  |                                  |                                                     |            | Save Save & Next                                     |        |

- 6. A credit card is not required, payments can be made with other methods as desired.
- 7. To record add-on items, go to the Auctions grid.

| C DONORVIEW        | ଘ । | C Workspace | ce 💙   |                     | ions 🗸              | ☆ ✔                   |                 |                    | Helping the Kids 🗡 🙁 JJ 🕚            |
|--------------------|-----|-------------|--------|---------------------|---------------------|-----------------------|-----------------|--------------------|--------------------------------------|
| Views              | ^   | Auctio      | n Purc | hase l              | _ist (Default       | )                     |                 |                    |                                      |
| Clear All          |     | Q Sea       | rch 🦷  | <sup>7</sup> Filter | ↓↑ Sort             | Actions Annual Raise  | The Bid Auction | Include     Totals | Purchase<br>Add-On Item              |
| ☆ Default          | :   |             |        | Receipt             | Print :             | Last Name/Constituent | First Name      | Bidder ID          | Auction Item                         |
| Quick Queries      | ~   | <b>i</b>    |        | <b>D</b> .          | ⊖ 🕮 🏶               | Drake                 | Sarah           | 029                | 8 Red Sox Tickets                    |
|                    |     | <b>60</b> 🗡 |        |                     | ⊖ @ ♦               | Jones                 | Brad            | 033                | 6 Day Caribbean Cruise               |
| Clear Queries      |     | <b>60</b> 🏞 |        |                     | 🖶 💷 🌲               | Scott                 | Brent           | 025                | 2 Tickets to Blue Man Group          |
| (+) Includes       |     | <b>101</b>  |        |                     | ⊖ 🛛 🗰               | Jones                 | Brad            | 033                | 6 Tickets to the Patriots            |
| Purchase Amount    |     | <<br>03 🏞   |        |                     | ⊖ 🛙 🗰               | Fitzgerald            | Steven          | 028                | 3 Day Sailing Trip                   |
| Non-Ref. Fee Amoun | t   | <b>10 *</b> |        |                     | <b>⊖</b> @ <b>♦</b> | Fitzgerald            | Steven          | 028                | Gym Membership 1 Year                |
|                    |     | <b>60</b> 🏞 |        |                     | 🖶 💷 🌲               | Drake                 | Sarah           | 032                | Trip to Canadian GP Formula 1        |
|                    |     | <b>60</b> 🏞 |        |                     | ⊖ 🖻 ♦               | Jones                 | Brad            | 033                | Xbox One X                           |
|                    |     | <b>60</b> 🏞 |        |                     | 🖶 🖪 🏶               | Jones                 | Brad            | 033                | PlayStation 4 Pro                    |
|                    |     | <b>63</b> 🏞 |        |                     | ⊖ ₪ ♦               | Fitzgerald            | Steven          | 028                | Replica Claude Monet - La Manneporte |
|                    |     |             |        |                     |                     |                       |                 |                    |                                      |

## 8. Click on Purchase Add-on Item.

- 9. Select the appropriate event attendee/bidder under Constituent.
- 10. If add-ons are marked for **I will Pay Later**, there is no need to select a payment method.
- 11. Check the box next to the items being recorded and enter the quantity on the right columns under **# of Bids/Qty**.
- 12. Click the blue **Process** button at the bottom of the window to record the order.

| Stonorview (                                       | Process Auction Payment                                        |                                                                     |        |                                                                  | ×               | Helping th         | ne Kids 🗸 😫 JJ 🗸   |
|----------------------------------------------------|----------------------------------------------------------------|---------------------------------------------------------------------|--------|------------------------------------------------------------------|-----------------|--------------------|--------------------|
| Views ∧<br>Clear All<br>28 My Views<br>☆ Default : | Constituent<br>Jeffries, Bob X<br>Check Number<br>Check Number | Payment Type     Payment Type     Receipt Number     Receipt Number | ~      | Payment Date<br>02/25/2024<br>Additional Donation Amou<br>\$0.00 |                 | dd-On Item 년2<br>: | Advanced Analytics |
| Quick Queries                                      | I will Pay Later                                               |                                                                     |        |                                                                  |                 | L <sub>2</sub>     |                    |
| Clear Queries                                      | Memo<br>Memo                                                   |                                                                     |        | Pay Sales Tax?                                                   |                 | roup               |                    |
| (+) Includes                                       |                                                                |                                                                     |        |                                                                  |                 |                    |                    |
| Purchase Amount                                    | * - denotes Buy Now Only item.<br>Item                         | Amount Sale                                                         | es Tax | Total                                                            | # of Bids / Qty |                    |                    |
| Non-Ref. Fee Amount                                | Raffle Tickets                                                 |                                                                     | 0.00   | \$50.00                                                          | 10              | r                  |                    |
|                                                    | ✓ Game Ticket                                                  | \$2.00                                                              | 0.00   | \$50.00                                                          | 25              | mula 1             |                    |
|                                                    | \$1000 Paddle Raise                                            | \$1,000.00                                                          | 0.00   | \$1,000.00                                                       | 1               |                    |                    |
|                                                    | S5000 Paddle Raise                                             | \$5,000.00                                                          | 0.00   | \$5,000.00                                                       | 1               |                    |                    |
|                                                    | Shipping Fee                                                   |                                                                     | 0.00   | \$75.00                                                          | 1               | La Manneporte      |                    |
|                                                    |                                                                | 4,000                                                               |        | 41.000                                                           |                 | MFA                |                    |
|                                                    |                                                                | Fotal: \$7.00 \$0.                                                  | .00    | \$100.00                                                         |                 |                    |                    |
|                                                    | Suppress the Thank You Email                                   |                                                                     |        |                                                                  | Process Cancel  |                    |                    |
| Keep Minimized                                     |                                                                |                                                                     |        |                                                                  |                 |                    | 1 - 25 of 38 items |

13. If the items are not being recorded for payment later, "I will Pay Later" is marked No.

| Schonorview (                | Process Auction Payment                |                                                                                       | ×                          | Helping the Kids 🗸 😦 JJ 🗸     |
|------------------------------|----------------------------------------|---------------------------------------------------------------------------------------|----------------------------|-------------------------------|
| Views ^                      | Constituent                            | Payment Type                                                                          | Payment Date               |                               |
| Clear All                    | Jeffries, Bob 🗙 🔻                      | Payment Type                                                                          | 02/25/2024                 | dd-On Item Advanced Analytics |
| 88 My Views                  | Check Number                           | Payment Type New/Edit>                                                                | Additional Donation Amount |                               |
| ☆ Default                    | Check Number                           | Cash<br>Check                                                                         | \$0.00                     | Auction Addon                 |
| Quick Queries                | I will Pay Later                       | Coupon<br>Credit Card<br>Event Expense<br>Event Subscription<br>Gift Card<br>Multiple | Pay Sales Tax?             |                               |
| Clear Queries                | Memo                                   | Not Paid<br>Online - ACH                                                              | YES                        | roup                          |
| Includes     Purchase Amount | * - denotes Buy Now Only item.<br>Item | Online - ApplePay<br>Online - Credit Card<br>Online - Google Pay<br>Online - PayPal   | Total # of Bids / Qty      |                               |
| Non-Ref. Fee Amount          | Raffle Tickets                         | Online - Venmo<br>Pledge to pay later                                                 | \$50.00                    | r                             |
|                              | _                                      | Stock<br>Subsidy                                                                      | \$50.00                    | mula 1                        |
|                              | Game Ticket                            | \$2.00 \$0.00                                                                         | \$50.00 25                 |                               |
|                              | \$1000 Paddle Raise                    | \$1,000.00                                                                            | \$1,000.00                 |                               |
|                              | S5000 Paddle Raise                     | \$5,000.00                                                                            | \$5,000.00 1               | La Manneporte                 |
|                              | Shipping Fee                           | \$75.00                                                                               | \$75.00                    | MFA                           |
|                              | Tota                                   | : \$7.00 \$0.00                                                                       | \$100.00                   |                               |
|                              | Suppress the Thank You Email           |                                                                                       | Process Cancel             |                               |
| Keep Minimized               |                                        |                                                                                       |                            | 1 - 25 of 38 items            |

## 14. Record the payment type.

- 15. If a credit card was not previously entered, the card can be manually entered at the bottom of the window.
- 16. Click the blue **Process** button at the bottom of the window to complete the purchase.
- 17. A thank you email will automatically be generated and sent to the constituent.

#### Are credit cards required for Add-on items?

- 1. Credit cards are not required for recording purchases or checking out add-on items.
- 2. Credit cards are only required by the bidders when they are placing their bids online.

#### How do I increase/edit the Add-on quantity?

- 1. A quantity limit can be placed on the add-on items.
- 2. To view and edit the quantity available, go to the auction page editor.
- 3. Click on the Auction Setup tab and then the Add-ons tab.
- 4. The add-ons items and the current quantity can be viewed on the grid.

| Acknowledgement                               |                |                               | Auctions 🗸                         | ☆ ✔                                  |                                         |                                 |          |                       |   | Helping the       | e Kids 🗸  | θη, |
|-----------------------------------------------|----------------|-------------------------------|------------------------------------|--------------------------------------|-----------------------------------------|---------------------------------|----------|-----------------------|---|-------------------|-----------|-----|
| Auction: Annual Raise Th<br>Status: Completed | he             | tion Settings<br>s: Completed | Auction Setup<br>Status: Completed | Widget Settings<br>Status: Completed | Style Auction Page<br>Status: Completed | Thank You M<br>Status: Complete |          | w & Publish           |   |                   |           |     |
| uction Setup                                  |                |                               |                                    | _                                    |                                         |                                 |          |                       |   |                   |           |     |
| Auction Items Add-Ons                         | s              |                               |                                    |                                      |                                         |                                 |          |                       |   |                   |           |     |
| + Add Add-On                                  | <del>,</del>   |                               |                                    |                                      |                                         |                                 |          |                       |   |                   |           |     |
| Sort C                                        | Order <b>Y</b> | Add-On                        |                                    | T                                    | Price                                   | Non-Refundab                    | le Fee 🔻 | Tax-Deductible Amount | T | Quantity <b>T</b> | Purchased | T   |
| <b>2</b> 10 10                                |                | Raffle Tickets                |                                    |                                      | \$5.00                                  |                                 |          | \$0.00                |   | 100               | 43        |     |
| <b>2</b> 0                                    |                | Game Ticket                   |                                    |                                      | \$2.00                                  |                                 |          | \$0.00                |   | 50                | 24        |     |
| <b>2</b> 🗊 30                                 |                | \$1000 Paddle Raise           |                                    |                                      | \$1,000.00                              |                                 |          |                       |   |                   | 11        |     |
| <b>2</b> 🗎 40                                 |                | \$5000 Paddle Raise           |                                    |                                      | \$5,000.00                              |                                 |          |                       |   |                   | 4         |     |
| <b>2</b> 🗊 50                                 |                | Shipping Fee                  |                                    |                                      | \$75.00                                 | \$75.00                         |          | \$0.00                |   |                   | 0         |     |
| <b>C</b> 🗊 60                                 |                | Wine Pull                     |                                    |                                      | \$20.00                                 |                                 |          |                       |   |                   | 20        |     |

5. Next to the item, click on the edit icon to change the quantity.

6. Edit the quantity as desired and click on the blue **Update** button to save the changes.

| 2 donorview    | <u>ا</u> ھ   | ΨW       | orkspace 🗸 🔗 Auctions 🖌 🏠 🖌                                            |          | Helping the Kids 🗸 😫 JJ 🥆            | ~ |
|----------------|--------------|----------|------------------------------------------------------------------------|----------|--------------------------------------|---|
| Acknowledg     | ement Info A | uction   | Add/Update Add-On                                                      | ×        |                                      |   |
| Status: Comple |              | atus: Co | Sort Order                                                             |          |                                      |   |
| Auction Se     | aut          |          | 10                                                                     | *        |                                      |   |
|                |              |          | Name                                                                   |          |                                      |   |
| Auction Items  | Add-Ons      |          | Raffle Tickets                                                         |          |                                      |   |
|                |              |          | Description                                                            |          |                                      |   |
| + Add Add-O    | n            |          | B I U abc   0 × ▼ 0 × ▼ A ▼ 0. ▼   Ξ Ξ Ξ   Ξ Ξ Ξ Ξ Ξ Ξ Ξ Ξ Ξ Ξ Ξ Ξ Ξ Ξ |          |                                      |   |
|                | Sort Order   | Ad       |                                                                        |          | Quantity <b>Y</b> Purchased <b>Y</b> |   |
| <b>C</b> 🗊     | 10           | Ra       |                                                                        |          | 100 43                               |   |
| <b>C ū</b>     |              | Ga       |                                                                        |          | 50 24                                |   |
| <b>C</b> 1     | 30           | \$1      |                                                                        |          | 11                                   |   |
| <b>C 1</b>     | 40           | \$5      |                                                                        |          | 4                                    |   |
| <b>C</b> 1     | 50           | Sh       | Price Non-Refundable Fee Tax-Deductible Amount                         |          | 0                                    |   |
| <b>C</b> 1     | 60           | Wi       | \$5.00                                                                 | *        | 20                                   |   |
|                |              |          | Quantity                                                               |          |                                      |   |
| R 4 1          | ► H          |          | 100                                                                    |          | 1 - 6 of 6 items 💍                   |   |
|                |              |          | ↓ Update                                                               | O Cancel |                                      |   |
|                |              |          |                                                                        |          |                                      |   |
|                |              |          |                                                                        |          | Save Save & Next                     |   |

# Raffles

# How do I pull a raffle winner?

- 1. Raffles can be managed multiple ways within the software.
- 2. Selling raffle tickets as add-ons items within the auction will require a traditional raffle experience with printed tickets and manually pulling the winner.

- 3. Tickets can also be sold as add-on items from the Event page, and they also require a traditional experience.
- 4. The software does offer an option to sell raffle tickets as an event level.
- 5. Raffle tickets sold as an event level can be pre-sold or sold at the event by using the mobile app or by manually recording the purchase via the event page.
- 6. If the raffle tickets are sold as an event level, those purchasers are shown as a raffle ticket level on the Event Attendance grid.
- 7. The grid can be filtered to just show raffle ticket purchasers.
- 8. Note that raffle tickets sold as event levels need to show how many "attendees" are included with each purchase.
  - a. For example, one ticket = 1 attendee
  - b. An event level that includes multiple tickets, like 5 tickets for \$100 would be set up for 5 attendees so that all five of their purchases will be included in the raffle chances.
- 9. Click on the three dots next to the Ticket Level column header.
- 10. Enter the name of the raffle ticket level under **Contains** to identify all the purchasers.

| S D | onorview 🙆      | }   🖵 Workspa  | ce 🗸 🖾 Events 🗸    | ☆ ✓                 |            |                         |                 |            |            | Helping          | g the Kids 🗸 | 🕒 JJ 🔪 |
|-----|-----------------|----------------|--------------------|---------------------|------------|-------------------------|-----------------|------------|------------|------------------|--------------|--------|
| Eve | nt Attendance   | Ø              |                    |                     |            |                         |                 |            |            |                  |              |        |
| Q : | Search 🔗 Action | IS Multi Prize | Raffle             | Check-in all at     | 3:53 🕒 U   | Jndo check-in Check-o   | ut all at 3:53  | (L) Undo o | heck-out   |                  |              |        |
|     | Last Name/Const | First Name     | Attendee Last Name | Attendee First Name | CC on File | Ticket Level            | Paid :          | Bidder ID  | :          | In :             | In Time      | : Out  |
| C   | Jones           | Brad           | Jones              | Brad                | Vesa       | \$1,000 Prize           | Columns         | •          |            |                  |              |        |
| C   | Jones           | Brad           | Jones              | Brad                | VEA        | Brand New Pick Up Truck | <b>T</b> Filter | •          | Show items | with value that: |              |        |
| C   | Jones           | Brad           | Jones              | Brad                | Vest       | Airfare for 2           | 🔲 Set Column P  | osition 🕨  | Contains   |                  |              |        |
| C   | Jones           | Brad           | Jones              | Brad                | Vesa       | iPhone                  |                 |            | \$1000 Pr  | ize              | ו            |        |
| C   | Gest            | Peter          | Gest               | Peter               | =          | \$5,000 Prize           |                 |            | And        | •                |              |        |
| C   | Gest            | Peter          | Gest               | Peter               |            | Brand New Pick Up Truck |                 |            | Contains   |                  |              |        |
| C   | Gest            | Peter          | Gest               | Peter               | =          | Brand New Pick Up Truck |                 |            |            |                  |              |        |
| C   | Gest            | Peter          | Gest               | Peter               | =          | 5 Night Cruise          |                 |            |            |                  |              |        |
| C   | Gest            | Peter          | Gest               | Peter               | =          | Laptop                  |                 |            | Filter     | Elear            |              |        |
| C   | Gest            | Peter          | Gest               | Peter               |            | Home Theater            |                 |            | Filt       | er               |              |        |
| C   | Reese           | Todd           | Reese              | Todd                | <b>—</b>   | \$5,000 Prize           |                 |            |            |                  |              |        |
| C   | Reese           | Todd           | Reese              | Todd                | -          | 5 Night Cruise          |                 |            |            |                  |              |        |
| C   | Reese           | Todd           | Reese              | Todd                | <b></b>    | 5 Night Cruise          |                 |            |            |                  |              |        |

12. With the filtered list showing just the desired raffle ticket holders, click on the **Actions** menu.

|      | ONORVIEW  | ්        | 🖵 Worksp         | ace 🗸       | 🖾 Events 🗸    | ☆ ∨              |            |                     |                  |             |          | Н  | elping the Kids 💊 | 🔪 🔁 Jì . |
|------|-----------|----------|------------------|-------------|---------------|------------------|------------|---------------------|------------------|-------------|----------|----|-------------------|----------|
| Ever | nt Attei  | ndance   | Ø                |             |               |                  |            |                     |                  |             |          |    |                   |          |
| Qs   | Search    | 8 Action | 5 Multi Priz     | e Raffle    |               | Check-in all at  | 3:53 🕒 U   | Indo check-in Check | -out all at 3:53 | (b) Undo ch | neck-out |    |                   |          |
|      | Last Nam  | 🖹 Expoi  | rt to Excel File | •           | 🖹 Export t    | o Existing Excel | CC on File | Ticket Level        | Paid :           | Bidder ID   | :        | In | In Time           | : Out    |
| C    | Jones     | i≣ Creat | e Email List     |             | 🖾 Create I    | Email Campaign   | (MAR)      | \$1,000 Prize       |                  |             |          |    |                   |          |
| C    | Junt      | 🛎 Print  | Name Tags        |             | Create (      | Constituent      |            | \$1,000 Prize       |                  |             |          |    |                   |          |
| C    | Junt      | t⊒ Batch | Update Reco      | ords        | ♀ Send Te     | xt Message       | <b>—</b>   | \$1,000 Prize       |                  |             |          |    |                   |          |
| Ľ    | Lasnier   | 🖨 Print  | Badges           |             | র্নে Raffle W | linner           | =          | \$1,000 Prize       |                  |             |          |    |                   |          |
| C    | Lasnier   | _        | Direct Email     |             |               | Raffle Winner    |            | \$1,000 Prize       |                  |             |          |    |                   |          |
| C    | Lasnier   |          | EQ               | Lasnier     |               | Eu               | <b>—</b>   | \$1,000 Prize       |                  |             |          |    |                   |          |
| C    | Defaris   |          | Maria            | Defaris     |               | Maria            | =          | \$1,000 Prize       | •                |             |          |    |                   |          |
| C    | Sino      |          | Kathryn          | Sino        |               | Kathryn          | <b></b>    | \$1,000 Prize       |                  |             |          |    |                   |          |
| Ľ    | Sino      |          | Kathryn          | Sino        |               | Kathryn          | <b>—</b>   | \$1,000 Prize       |                  |             |          |    |                   |          |
| C    | Sino      |          | Kathryn          | Sino        |               | Kathryn          |            | \$1,000 Prize       |                  |             |          |    |                   |          |
| C    | Cholle    |          | Olga             | Cholle      |               | Olga             | <b>—</b>   | \$1,000 Prize       | •                |             |          |    |                   |          |
| Ľ    | Tedeshi   |          | Nicholas         | Tedeshi     |               | Nicholas         | =          | \$1,000 Prize       |                  |             |          |    |                   |          |
| Ľ    | Worthingt | on       | Rita             | Worthington |               | Rita             | =          | \$1,000 Prize       |                  |             |          |    |                   |          |

13. Click on **Raffle Winner** to randomly draw the winner.

- 14. The software will randomly choose the winner from the list of attendees on the grid.
- 15. This feature can also be used for drawing random door prizes for all attendees if no filter is applied to the grid.

| <u> </u> | NORVIEW 🙆       | 🛯   🖵 Workspa | ace 🗸         |     |           |         | ×         |         |                |    | Helpin | g the Kids 🗸 | S 11 🗸  |
|----------|-----------------|---------------|---------------|-----|-----------|---------|-----------|---------|----------------|----|--------|--------------|---------|
|          | nt Attendance   |               | Raffle        |     |           |         |           | Undo ch | ି⊳<br>heck-out | t  |        |              |         |
| Ľ        | Last Name/Const | First Name    | Attendee Last |     |           |         |           | der ID  | :              | In | :      | In Time      | Out     |
| ľ        | Junt            | Edward        | Junt          |     |           |         |           |         |                |    |        |              |         |
| C        | Junt            | Edward        | Junt          |     |           |         |           |         |                |    |        |              |         |
| C        | Lasnier         | Ed            | Lasnier       |     |           |         |           |         |                |    |        |              |         |
| Ľ        | Lasnier         | Ed            | Lasnier       |     |           | *       |           |         |                |    |        |              |         |
| Ľ        | Lasnier         | Ed            | Lasnier       |     |           |         |           |         |                |    |        |              |         |
| Ľ        | Defaris         | Maria         | Defaris       | _   |           |         |           |         |                |    |        |              |         |
| Ľ        | Sino            | Kathryn       | Sino          |     |           |         |           |         |                |    |        |              |         |
| Ľ        | Sino            | Kathryn       | Sino          | 5 ( |           |         |           |         |                |    |        |              |         |
| Ľ        | Sino            | Kathryn       | Sino          |     | 2/25/2024 | Ed      | S         |         |                |    |        |              |         |
| Ľ        | Cholle          | Olga          | Cholle        | 5   | 5/2       | Lu      | -0-1      |         |                |    |        |              |         |
| Ľ        | Tedeshi         | Nicholas      | Tedeshi       |     | 02        | Lasnier | EVT-01602 |         |                |    |        |              |         |
| Ľ        | Worthington     | Rita          | Worthington   | El  | 4         |         |           |         |                |    |        |              |         |
| M        | < 1 ► H         |               |               |     |           |         |           |         |                |    |        | 1 - 13 of 13 | items 🖒 |

# Paddle Raise (a.k.a Fund-A-Need or Call to Heart):

How do I record the donations pledged during a paddle raise?

- 1. Donations pledged at the event using a paddle raise, fund-a-need, or call-to-heart can be recorded as **Add-on** items with the auction.
- 2. If the organization has elected not to use the auction add-on feature, donations can also be recorded as a donation using a donation page or the mobile app's payment feature.
- 3. To record Add-on items, go to the Auctions grid.
- 4. Click on Purchase Add-on Item.

| 🔍 donorview         | ି 🖓 । | 🖵 Workspace  | • 🗸  |                     | ions 🗙           | ☆ ✔                   |                 |                    | Helping the Kids 🗸 😑 JJ 🦄            |
|---------------------|-------|--------------|------|---------------------|------------------|-----------------------|-----------------|--------------------|--------------------------------------|
| Views               | ^     | Auction      | Purc | hase l              | _ist (Default    | )                     |                 |                    |                                      |
| Clear All           |       | Q Searc      | h ⊽  | <sup>7</sup> Filter | J1 Sort          | Annual Raise          | The Bid Auction | Include     Totals | Purchase<br>Add-On Item              |
| 🏠 Default           | 4     |              |      | Receipt             | Print :          | Last Name/Constituent | First Name      | Bidder ID          | Auction Item                         |
| Quick Queries       | ~     | Û            |      | D.                  | ⊖ 🖻 ♦            | Drake                 | Sarah           | 029                | 8 Red Sox Tickets                    |
|                     |       | 100 A        |      |                     | ⊖ @ ♦            | Jones                 | Brad            | 033                | 6 Day Caribbean Cruise               |
| Clear Queries       |       | <b>10</b> /  |      |                     | ₽ 🛯 🗰            | Scott                 | Brent           | 025                | 2 Tickets to Blue Man Group          |
| Includes            |       | <b>101</b> 🏞 |      |                     | <del>8</del> ₪ ♦ | Jones                 | Brad            | 033                | 6 Tickets to the Patriots            |
| Purchase Amount     |       | í 🖸 🏞        |      |                     | <b>⊖</b> ≅ ♦     | Fitzgerald            | Steven          | 028                | 3 Day Sailing Trip                   |
| Non-Ref. Fee Amount |       | <b>101</b> 🏞 |      |                     | <del>8</del> ₪ ♦ | Fitzgerald            | Steven          | 028                | Gym Membership 1 Year                |
|                     |       | <b>60</b> 🏞  |      |                     | <del>8</del> ₪ ♦ | Drake                 | Sarah           | 032                | Trip to Canadian GP Formula 1        |
|                     |       | <b>10</b> *  |      |                     | <b>⊖</b> ■ ●     | Jones                 | Brad            | 033                | Xbox One X                           |
|                     |       | <b>103</b> 🏞 |      |                     | <del>8</del> ₪ ♦ | Jones                 | Brad            | 033                | PlayStation 4 Pro                    |
|                     |       | <b>10 *</b>  |      |                     | <del>8</del> ≝ ♦ | Fitzgerald            | Steven          | 028                | Replica Claude Monet - La Manneporte |
|                     |       |              |      |                     |                  |                       |                 |                    |                                      |
| C Keen Minimized    |       |              |      |                     |                  | 1                     | l               | 1                  |                                      |

- 5. Select the appropriate event attendee/bidder under Constituent.
- 6. If add-ons are marked for I will Pay Later, there is no need to select a payment method.
- 7. Check the box next to the paddle raise amount being recorded. The amount can be edited in the **Amount** field if necessary.

| Views               | Constituer   | nt                       |        | Payment Type   |           |    | Payment Date           |                 |      |                    |
|---------------------|--------------|--------------------------|--------|----------------|-----------|----|------------------------|-----------------|------|--------------------|
| Clear All           | Brother      | s, Marcus and Ellen      | × ×    | Payment Type   |           | ~  | 03/01/2024             |                 |      |                    |
| 88 My Views         | Check Nur    | mber                     |        | Receipt Number |           |    | Additional Donation Am | ount            |      | Advanced Analytics |
| Default             | Check N      | lumber                   |        | Receipt Number |           |    | \$0.00                 |                 | *    | : Auc              |
| Quick Queries       | I will Pay I | Later                    |        |                |           |    |                        |                 |      | ; /ut              |
| Clear Queries       | Memo<br>Memo |                          |        |                |           |    | Pay Sales Tax?         |                 |      | p                  |
| ⊕ Includes          |              |                          |        |                |           |    | _                      |                 |      |                    |
| Purchase Amount     | * - denote   | s Buy Now Only item.     |        | Amount         | Sales Tax |    | Total                  | # of Bids / Qty |      |                    |
| Non-Ref. Fee Amount |              | Raffle Tickets           |        | \$5.00         | \$0.00    |    | \$5.00                 | 1               |      |                    |
|                     |              | Game Ticket              |        | \$2.00         | \$0.00    |    | \$2.00                 | 1               | =    | a 1                |
|                     |              | \$1000 Paddle Raise      |        | \$1.000.00     | \$0.00    | ñ. | \$1.000.00             | 1               |      |                    |
|                     |              | \$5000 Paddle Raise      |        | \$5,000.00     | \$0.00    |    | \$5,000.00             | 1               |      |                    |
|                     |              | Shipping Fee             |        | \$75.00        | \$0.00    |    | \$75.00                | 1               |      | Manneporte         |
|                     | Cum          | ress the Thank You Email | Total: | \$5,000.00     | \$0.00    |    | \$5,000.00             |                 |      | 1 - 25 of 37 items |
| Keep Minimized      | supp         | NAS ON THEIR TOU ETIEN   |        |                |           |    |                        | Process Car     | icel |                    |

8. Click the blue **Process** button at the bottom of the window to record the order.

9. If the items are not being recorded for payment later, "I will Pay Later" is marked No.

10. Record the payment type.

| views ^             | Constitue    | nt                            |        | Payment Type                                                              |        |   | Payment Date           |                 |      |                      |
|---------------------|--------------|-------------------------------|--------|---------------------------------------------------------------------------|--------|---|------------------------|-----------------|------|----------------------|
| Clear All           | Brother      | rs, Marcus and Ellen 🛛 🗙      |        | Payment Type                                                              |        | ~ | 03/01/2024             |                 | **   |                      |
| 88 My Views         | Check Nu     | mber                          |        | Payment Type<br><new edit=""></new>                                       |        |   | Additional Donation Ar | nount           |      | Advanced Analytics   |
| ☆ Default           | Check I      | Number                        |        | Cash                                                                      |        | _ | \$0.00                 |                 | *    |                      |
| Quick Queries       | I will Pay   | Later                         |        | Coupon<br>Credit Card<br>Event Expense<br>Event Subscription<br>Gift Card | l3     | 1 |                        |                 |      | E Auc                |
| Clear Queries       | Memo<br>Memo |                               |        | Multiple<br>Not Paid<br>Online - ACH                                      |        |   | Pay Sales Tax?         |                 |      | p                    |
| (+) Includes        |              |                               |        | Online - ApplePay<br>Online - Credit Card                                 |        |   |                        |                 |      |                      |
| Purchase Amount     | * - denote   | es Buy Now Only item.<br>Item |        | Online - Google Pay<br>Online - PayPal<br>Online - Venmo                  |        |   | Total                  | # of Bids / Qty |      |                      |
| Non-Ref. Fee Amount |              | Raffle Tickets                |        | Pledge to pay later<br>Stock                                              |        | 4 | \$5.00                 | 1               |      |                      |
|                     |              | Game Ticket                   |        | Subsidy<br>\$2.00                                                         | \$0.00 |   | \$2.00                 | 1               |      | la 1                 |
|                     |              | \$1000 Paddle Raise           |        | \$1,000.00                                                                | \$0.00 |   | \$1,000.00             | 1               |      |                      |
|                     |              | \$5000 Paddle Raise           |        | \$5,000.00                                                                | \$0.00 |   | \$5,000.00             | 1               |      |                      |
|                     |              | Shipping Fee                  |        | \$75.00                                                                   | \$0.00 |   | \$75.00                | 1               |      | Manneporte           |
|                     |              |                               | Total: | \$5,000.00                                                                | \$0.00 |   | \$5,000.00             |                 |      |                      |
| Keep Minimized      | Supp         | ress the Thank You Email      |        |                                                                           |        |   |                        | Process Car     | ncel | 1 - 25 of 37 items 🧷 |

- 11. If a credit card was not previously entered, the card can be manually entered at the bottom of the window.
- 12. Click the blue **Process** button at the bottom of the window to complete the purchase.
- 13. A thank you email will automatically be generated and sent to the constituent.

- 14. For processing paddle raise donations without using the auction, go to the donation page set up to record the event donations.
  - a. Log in to the DonorView desktop software.
  - b. Go to the Fundraising module, then click on the Donations Pages link.
  - c. This video provides an example of entering a gift via a donation page. https://vimeo.com/846388257 (Password: DV2017)

| C donorview              | ් 🖓 🛛         | G Work         | space 🗸 🛛 🗠      | Fundraisi | ng 🎽 🗘 🖌           |            |          |   |                                 |                         | Helpir   | ng the k | Kids 🗸      | 🕤 Jì . |
|--------------------------|---------------|----------------|------------------|-----------|--------------------|------------|----------|---|---------------------------------|-------------------------|----------|----------|-------------|--------|
| Donation Pag             | ies           | 최 Per          | sonal Dashboard  |           |                    |            |          |   |                                 |                         |          |          |             |        |
|                          | ·             | A CR           | М                | ☆습∨       |                    |            |          |   |                                 |                         |          |          |             |        |
| + New 🖄 \                | /iew / Edit   | 🗠 Fur          | ndraising        |           | Gifts              |            | ★ 🏠      |   |                                 |                         |          |          |             |        |
| Name :                   | URL           | 🖾 Eve          | ents             |           | Pledges            |            |          | : | Email Subject Line              | Notification Recipients | Inactive |          | Site/Chapte | er :   |
| Become a Monthly Sup     | https://app.c | ≓ Pee          | er To Peer       |           | Donation Pages     |            | ☆ 🏠      |   | Thank you for your donation!    | demo@donorview.com      |          |          |             |        |
| APITAL CAMPAIGN          | https://app.c | 🗢 Voli         | unteer           |           | Geal Progress      | 0          | A (1)    |   | Thank you for your donation!    | demo@donorview.com      |          |          |             |        |
| Giving Tuesday 2024      | https://app.c | Ser Ger        | neral Membership |           | Sponsorships       |            |          |   | Thank you for your donation!    |                         |          |          |             |        |
| Giving Tuesday 2021      | https://app.c | 🍰 You          | uth Membership   |           | Grants             |            |          |   | Thank you for your donation!    |                         |          |          |             |        |
|                          |               |                | ctions           |           | Mail Merge Gift Te | mplates    |          |   |                                 |                         |          |          |             |        |
| WELCOME TO EMPLOY        | https://app.c | 🖂 Em           | ail Marketing    |           | Mail Merge Pledge  | Templates  |          |   | Thank you for giving.           |                         |          |          |             |        |
| CAPITAL CAMPAIGN         | https://app.c |                | veys/Forms       |           | the Kids           | demo@donon | view.com |   | Thank you for your donation!    | demo@donorview.com      |          |          |             |        |
| TEST SUPPORT HELPIN      | https://app.c | 🖟 Rep          | ports            |           | the Kids           | demo@donon | view.com |   | Thank you for your gift!        |                         |          |          |             |        |
| SUPPORT HELPING THE      | https://app.d | lonorview.c    | 284              | Helping   | the Kids           | demo@donon | view.com |   | Thank you for your gift!        |                         |          |          |             |        |
| Adopt-A-Classroom ST     | https://app.d | lonorview.c    | Classroom        | Helping   | the Kids           | demo@donon | view.com |   | Thank you for supporting the Ad |                         |          |          |             |        |
| GIVE SUPPORT TO OUR      | https://app.d | lonorview.c    | 234              | Helping   | the Kids           | demo@donon | view.com |   | Thank you for your donation!    |                         |          |          |             |        |
| sland Pet Rescue         | https://app.d | lonorview.c    | Rescue           | Helping   | the Animals        | demo@donon | view.com |   | Thank you for your donation!    | demo@donorview.com      |          |          |             |        |
| Split your gift multiple | https://app.d |                |                  | Helping   |                    | demo@donon |          |   | Thank you for your donation!    |                         |          |          |             |        |
| piir your girt mutuple   | naps.napp.u   | Control VIEW.C | neiping          | neiping   | ure MuS            | aemowaohon | New.com  |   | mank you for your donation!     |                         |          |          |             |        |

d. Find the appropriate donation page and click on the URL link to open the page using the same browser.

| 义 donorview 🛛 🙆   🖵 Works                            | pace 💙 🛛 🗠 Fundraising 💙        | ☆ | <b>v</b>       |                                   |                                | Helping the                     | Kids 🗸 😫 JJ 🗸           |
|------------------------------------------------------|---------------------------------|---|----------------|-----------------------------------|--------------------------------|---------------------------------|-------------------------|
| Donation Pages                                       |                                 |   |                |                                   |                                |                                 |                         |
| + New 🖒 View / Edit 🔗 A                              | ctions                          |   |                |                                   |                                |                                 |                         |
| Name                                                 | URL                             | : | Text Messaging | Email Display Name                | Email From Address             | Email Subject Line              | Notification Recipients |
| SUPPORT HELPING THE KIDS                             | https://app.donorview.com/jnm6  |   | 284            | Helping the Kids                  | demo@donorview.com             | Thank you for your gift!        |                         |
| Adopt-A-Classroom STEAM Project Donation Page        | https://app.donorview.com/7erMv |   | Classroom      | Helping the Kids                  | demo@donorview.com             | Thank you for supporting the Ad |                         |
| GIVE SUPPORT TO OUR PEER-2-PEER FUND RAISERS         | https://app.donorview.com/bkXwQ |   | 234            | Helping the Kids                  | demo@donorview.com             | Thank you for your donation!    |                         |
| Island Pet Rescue                                    | https://app.donorview.com/Ebg6  |   | Rescue         | Helping the Animals               | demo@donorview.com             | Thank you for your donation!    | demo@donorview.com      |
| Split your gift multiple ways                        | https://app.donorview.com/XryAJ |   | Helping        | Helping the Kids                  | demo@donorview.com             | Thank you for your donation!    |                         |
| Payment Page                                         |                                 |   | 122            | Helping the Kids                  | demo@donorview.com             | Thank you for your payment!     | demo@donorview.com      |
| Virtual Gala                                         | https://app.donorview.com/EbrJ  |   | Help           | Helping the Kids                  | demo@donorview.com             | Thank you for your donation!    |                         |
| Adopt-a-Bench Program                                | https://app.donorview.com/5y7Ge |   | BRICK          | Helping the Kids                  | kelly.klimarchuk@donorview.com | Thank you for your donation!    |                         |
| Annual Appeal                                        |                                 |   | 217            | School                            | demo@donorview.com             | Thank You                       |                         |
| Greater Houston Chapter Donation Page                | https://app.donorview.com/bQP7  |   | Houston        | Helping the Kids - Greater Houst  | demo2@donorview.com            | Your support for the Greater Ho |                         |
| Give towards our Annual Gala                         | https://app.donorview.com/wngl  |   | give           | Helping the Kids                  | demo@donorview.com             | Thank you for your gift!        |                         |
| Helping the Kids - Northern California Donation Page | https://app.donorview.com/nQVZ  |   | California     | Helping the Kids - Northern Calif | demo3@donorview.com            | Your support for the Northern C |                         |
|                                                      |                                 | _ |                |                                   |                                |                                 |                         |

e. At the top of the donation page, use the search bar under Constituent to find the constituent that is making the donation.

f. If the constituent cannot be found, their information can be recorded at the bottom of the page.

|                                                                                                    |                                                            | Create Account I Signature                                              |
|----------------------------------------------------------------------------------------------------|------------------------------------------------------------|-------------------------------------------------------------------------|
|                                                                                                    |                                                            | Donation Amount<br>— Goal Amount — Current Amount                       |
|                                                                                                    |                                                            |                                                                         |
| Help rescue stray animals!                                                                                                    |                                                            |                                                                         |
| Your gift will help us rescue abandoned and stray dogs and cats from Caribbe<br>crusty rice and bean cake left at the bottom of a pot after cooking all day. Pol<br>Potcakes and Potcats are so prolific there are far too many to be adopted by I | tcakes, and their feral friends, Potcats, are rescued by I | local island-based organizations and then flown to the US for adoption. |
| Denotes required field Constituent                                                                                                    |                                                            |                                                                         |
|                                                                                                    | •                                                          |                                                                         |

- g. Selecting a constituent will auto-populate all the existing information in the payment area.
- h. Enter the amount of the donation.
- i. If activated, pledges can be recorded with a pay later option.
- j. If payment is being made immediately and there is a credit card already on file, it will be defaulted to charge that card.

|                                                                                                    | G Create Account G Sign In |
|----------------------------------------------------------------------------------------------------|----------------------------|
| Your Amount                                                                                                    |                            |
| \$1,000.00                                                                                                    |                            |
| Your Total Donation Amount \$1,000.00                                                                                                    |                            |
| Payment                                                                                                    |                            |
| This donation is being made on behalf of a company/organization.<br>I will mail a check<br>Security is of paramount importance to us. Your payment information is processed securely via Level 1 PCI DSS Compliant Service Provider. | 4                          |
|                                                                                                    |                            |
| ending in 1111 expires on 4/30/2029                                                                                                    |                            |
| ending in 1111 expires on 4/30/2029      Use another card                                                                                                    |                            |
|                                                                                                    |                            |
|                                                                                                    |                            |

| k. | If the constituent prefers to use a different credit card, select <b>Use another</b> |
|----|--------------------------------------------------------------------------------------|
|    | card and enter the information.                                                      |

| Security is or paramount importa | nce to us. Your payme | ent information is processed securely via Level 1 | PCI DSS Compliant Service Provider. |   |               |        |   |     |
|----------------------------------|-----------------------|---------------------------------------------------|-------------------------------------|---|---------------|--------|---|-----|
| O WSA                            | ending in 1111        | expires on 4/30/2029                              |                                     |   |               |        |   |     |
| Use another card                 |                       |                                                   |                                     |   |               |        |   | _ 1 |
| Credit Card Number               |                       | Exp. Month                                        | Exp. Year                           |   | CVV Number    |        |   | 1   |
|                                  |                       | Month                                             | ✓ Year                              | ~ |               |        |   |     |
| Prefix                           | First Name *          |                                                   | Last Name *                         |   |               | Suffix |   | -   |
| Prefix ~                         | Brad                  |                                                   | Jones                               |   |               | Suffix | ~ |     |
| Email                            |                       | Confirm Email                                     | Phone                               |   | Phone Type    |        |   |     |
| bradjones508@gmail.com           |                       | bradjones508@gmail.com                            | 5282324600                          |   | Business      |        | ~ |     |
| Street Address                   |                       |                                                   | Apt, Suite, Bldg.                   |   |               |        |   |     |
| 56 West Main Street              |                       |                                                   |                                     |   |               |        |   |     |
| City                             |                       | State/Province/Region                             | Zip Code/Postal Code                |   | Country       |        |   |     |
| Upton                            |                       |                                                   | 01568-1510                          |   | United States |        |   |     |

 Pledges made via check or cash can be recorded via the Add Gift feature. See this video for information on adding a donation. <u>https://vimeo.com/770830070</u> (Password: DV2017)

#### What is the fastest way to input bidder numbers for a paddle raise?

- 1. It is recommended that all bidder numbers be assigned prior to the event.
- 2. If bidder ID numbers are assigned at the event, each number must be manually assigned as outlined in, <u>How to add a bidder number</u>.
- 3. Entering paddle raise donations must be made individually, there is no bulk add.
- 4. Instructions for entering paddle raise donations is the same for any add-on. See the instructions outlined above for how to record an add-on.

#### How do I add a new paddle raise level?

1. The auction add-on feature allows amounts to be edited or new donations to be added.

| Donorview (                                                                                                    | 3∣⊊ | Wo Process                                                              | Auction Payment                                                         |        |                                                                  |                               |                                                                                             | >                   | < | Helping the Kids 👻 🙂 JJ 💙              |
|----------------------------------------------------------------------------------------------------|-----|-------------------------------------------------------------------------|-------------------------------------------------------------------------|--------|------------------------------------------------------------------|-------------------------------|---------------------------------------------------------------------------------------------|---------------------|---|----------------------------------------|
| Views     ∧       Clear All     Bill My Views       ☆ Default     I       Quick Queries     ∧       Clear Queries       ⊙ Includes |     | Constitu<br>Fitzge<br>Check N<br>Check<br>I will Pa<br>Y<br>YES<br>Memo | erald, Steven<br>Jumber<br>K. Number<br>y Later                         | ×      | Payment Type<br>Payment Type<br>Receipt Number<br>Receipt Number |                               | Payment Date<br>02/26/2024<br>Additional Donation Am<br>\$1,000.00<br>Pay Sales Tax?<br>YES | Dunt<br>\$          |   | Advanced Analytics     Auction Addon : |
| Purchase Amount<br>Non-Ref. Fee Amount                                                                                             | .0  | * *- deno<br>*<br>*<br>*<br>*<br>*<br>*                                 | otes Buy Now Only item.<br><b>Item</b><br>Raffle Tickets<br>Game Ticket |        | Amount<br>\$5.00<br>\$2.00                                       | Sales Tax<br>\$0.00<br>\$0.00 | Total<br>\$5.00<br>\$2.00                                                                   | # of Bids / Qty 1 1 |   |                                        |
|                                                                                                    |     | → <sup>□</sup>                                                          | \$1000 Paddle Raise<br>\$5000 Paddle Raise<br>Shipping Fee              |        | \$2,000.00<br>\$5,000.00<br>\$75.00                              | \$0.00<br>\$0.00<br>\$0.00    | \$2,000.00<br>\$5,000.00<br>\$75.00                                                         | 1                   |   |                                        |
| Keep Minimized                                                                                                    |     | Sup                                                                     | ppress the Thank You Email                                              | Total: | \$2,000.00                                                       | \$0.00                        | \$3,000.00                                                                                  | Process Cancel      | ] | 1 - 25 of 38 items                     |

- 2. New donor levels can also be added by editing the add-ons list in the auction page editor.
- 3. Go to the Auction Setup tab and click on Add-ons.
- 4. Click on **+ Add Add-ons**.

| · · · · · ·                      |            | Workspace V         |                   | ☆ <b>∨</b>        |                    |        |                |       |                       |   |                   |              |   |
|----------------------------------|------------|---------------------|-------------------|-------------------|--------------------|--------|----------------|-------|-----------------------|---|-------------------|--------------|---|
|                                  | · \        | iction Settings     | Auction Setup     | Widget Settings   | Style Auction Page | Tha    | nk You Message | Previ | ew & Publish          |   |                   |              |   |
| Auction: Annua<br>Status: Comple |            | itus: Completed     | Status: Completed | Status: Completed | Status: Completed  | Statu  | is: Completed  |       |                       |   |                   |              |   |
| uction Se                        | etup       |                     |                   |                   |                    |        |                |       |                       |   |                   |              |   |
|                                  |            |                     |                   |                   |                    |        |                |       |                       |   |                   |              |   |
| Auction Items                    | Add-Ons    |                     |                   |                   |                    |        |                |       |                       |   |                   |              |   |
|                                  |            |                     |                   |                   |                    |        |                |       |                       |   |                   |              |   |
| + Add Add-C                      | Dn         |                     |                   |                   |                    |        |                |       |                       |   |                   |              |   |
|                                  | Sort Order | Add-On              |                   | T                 | Price              | Y Non- | Refundable Fee | T     | Tax-Deductible Amount | T | Quantity <b>T</b> | Purchased    | T |
| <b>Ľ</b>                         | 10         | Raffle Tickets      |                   |                   | \$5.00             |        |                |       | \$0.00                |   | 100               | 43           |   |
| <b>C</b>                         | 20         | Game Ticket         |                   |                   | \$2.00             |        |                |       | \$0.00                |   | 50                | 24           |   |
| <b>C</b>                         | 30         | \$1000 Paddle Raise |                   |                   | \$1,000.00         |        |                |       |                       |   |                   | 11           |   |
| <b>C</b>                         | 40         | \$5000 Paddle Raise |                   |                   | \$5,000.00         |        |                |       |                       |   |                   | 4            |   |
| Ľ 1                              | 50         | Shipping Fee        |                   |                   | \$75.00            | \$75.  | 00             |       | \$0.00                |   |                   | 0            |   |
| C                                | 60         | Wine Pull           |                   |                   | \$20.00            |        |                |       |                       |   |                   | 20           |   |
|                                  |            |                     |                   |                   |                    |        |                |       |                       |   |                   |              |   |
| ₩ ◀ 1                            |            |                     |                   |                   |                    |        |                |       |                       |   | 1.                | 6 of 6 items | Q |
|                                  |            |                     |                   |                   |                    |        |                |       |                       |   | 1                 | o or o nems  | 0 |

- 5. Enter the Name, Price, and Tax Deductible Amount.
- 6. Leave the quantity blank for unlimited quantities.

- 7. Click on the blue **Update** button to save the new add-on.
- 8. Once saved, the item will be available to select from the Auctions grid.

|                            | w 🖓            | 🖵 Wor      | space ✓ SAuctions ✓ ☆ ✓                                                   | Helping the       | e Kids 🗸 🙁 JJ 🗸    |
|----------------------------|----------------|------------|---------------------------------------------------------------------------|-------------------|--------------------|
| Acknowle                   | dgement Info   | Auction    | dd/Update Add-On ×                                                        |                   |                    |
| Auction: An<br>Status: Com | nual Raise The | Status: Co | Sort Order                                                                |                   |                    |
| Auction S                  | etup           |            | 70                                                                        |                   |                    |
|                            |                |            | Name                                                                      |                   |                    |
| Auction Items              | Add-Ons        |            | \$2500 Paddle Raise                                                       |                   |                    |
|                            |                | - 1        | Description                                                               |                   |                    |
| + Add Add                  | I-On           |            | B <i>I</i> <u>U</u> abe   (i × ▼ (i × ▼ A ▼ () ▼   Ξ Ξ Ξ   ⊡ ⊡ G9 () iΞ Ξ |                   |                    |
|                            | Sort Order     | T Ad       |                                                                           | Quantity <b>T</b> | Purchased <b>T</b> |
| C                          | 70             | \$2        |                                                                           |                   | 0                  |
| C                          | 10             | Ra         |                                                                           | 100               | 43                 |
| C i                        | 20             | Ga         |                                                                           | 50                | 24                 |
| C                          | 30             | \$1        |                                                                           |                   | 11                 |
| <b>C</b>                   | 40             | \$5        | Price Non-Refundable Fee Tax-Deductible Amount                            |                   | 4                  |
| <b>C</b>                   | 50             | Sh         | \$2,500.00                                                                |                   | 0                  |
| <b>C</b>                   | 60             | Wi         | Quantity                                                                  |                   | 20                 |
| K 4 1                      | н              |            |                                                                           | 1                 | - 7 of 7 items     |
|                            |                |            | ✓ Update 🛇 Cancel                                                         |                   |                    |
|                            |                |            |                                                                           |                   |                    |
|                            |                |            |                                                                           | Save S            | ave & Next         |

# Live Auctions

#### Can live auction items be shown online, but not allow online bids?

- 1. Yes, live auction items can be shown online to allow bidders to see the item and read a description, but not be able to place a bid.
- 2. See the description above for <u>Hiding/Unhiding an auction item</u>.

#### How do I record a live auction item bid?

- 1. Bids are recorded using the gavel icon on the Auction grid.
- 2. See the instructions above for How do I place a bid for a guest.

#### Can a live auction item be sold multiple times?

- 1. Yes, and there are a couple of options.
- 2. You can create the live auction item multiple times and hide any of the extra items from view.
- 3. You could also create the live auction item as an Add-on and then it can be purchased by any number of bidders up to the maximum quantity you establish.

# Displays and Reporting:

#### Are there built in reports for auctions?

- 1. No, there are no standard auction reports, however you can see graphics from under the Workspace>Auctions Dashboard, which can be downloaded.
- 2. You also can export the data from the Auctions grid, Bid History grid, or using the Gifts Grid and filtering by the gift type "Auction."

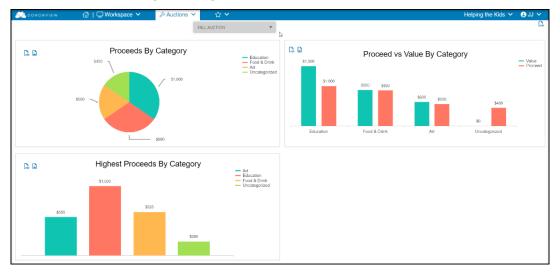

#### Can I look at total raised and by item/donor level?

- 1. The total for auction items can be viewed in the Bid History grid under the **Bid Amount** column. This does not include add-ons.
- 2. If enabled, the goal progress widget on the auction page will also show the total amount raised per the settings.

| 🖄 donorview        | ି 🖓 । | 🖵 Workspa | ace 🗸 🛛 🤞  | Auctions 🗸 👘 🏠 🗸      |                     |                    | He                          | lping the Kids 🗸 | ₿n ~    |
|--------------------|-------|-----------|------------|-----------------------|---------------------|--------------------|-----------------------------|------------------|---------|
| Views              | ^     | Auctio    | on Bid His | story (Default)       |                     |                    |                             |                  |         |
| Clear All          |       | Q Se      | arch 🗸 F   | Filter ↓1 Sort 🕶 🔗    | Actions Annual Rais | se The Bid Auction | Show full bid history?      |                  |         |
| 88 My Views        |       |           | Date       | Last Name/Constituent | First Name          | Bidder ID          | Auction Item 1              | Bid Amount       | : A     |
| ☆ Default          |       |           | 04/19/2022 | Scott                 | Brent               | 025                | 2 Tickets to Blue Man Group | \$400.00         | \$4     |
| Quick Queries      | ~     |           | 07/11/2018 | Fitzgerald            | Steven              | 028                | 3 Day Sailing Trip          | \$850.00         | \$      |
|                    |       | •         | 02/16/2023 | Jones                 | Brad                | 033                | 6 Day Caribbean Cruise      | \$5,000.00       | s       |
| Clear Queries      |       | •         | 08/10/2018 | Jones                 | Brad                | 033                | 6 Tickets to the Patriots   | \$750.00         | s       |
| Includes           |       | < 🖤       | 11/28/2018 | Drake                 | Sarah               | 032                | 8 Red Sox Tickets           | \$950.00         | s       |
| Date Of Bid        |       | •         | 02/26/2024 | Jones                 | Brad                | 033                | Art Lessons 1 Year          | \$625.00         | \$      |
| Purchase Amount    |       | •         | 02/26/2024 | Jones                 | Brad                | 033                | Dog Walking 1 Year          | \$300.00         | \$      |
| Non-Ref. Fee Amour | nt    | •         | 05/20/2023 | Jones                 | Brad                | 033                | Give the Gift of Camp       | \$200.00         | s       |
|                    |       | ₽         | 03/09/2022 | Jones                 | Brad                | 033                | Glass Art                   | \$180.00         | \$      |
|                    |       | Ψ         | 07/11/2018 | Fitzgerald            | Steven              | 028                | Gym Membership 1 Year       | \$650.00         | \$      |
|                    |       | -         |            |                       |                     |                    |                             |                  |         |
|                    |       |           |            |                       |                     |                    |                             | Total: \$22,     | 125.00  |
| Keep Minimized     |       | н н       | 1 F H      |                       |                     |                    |                             | 1 - 16 of 16 it  | terns 🖒 |

3. The list can be filtered by the LastName/Constituent field for a specific donor.

4. To see auction items and add-ons, export the data from the Auctions grid using the **Actions** menu. Click on **Export to Excel** and sort the data as needed.

| 💭 donorview        | ି ଜ । | 🖵 Workspac  | ce 🗸   | <i>S</i> Auct       | ions 🗸               | ☆ ✔                                        |                      |                    |                       | Helping the Kids | 🕆 🙃 11 🗸      |
|--------------------|-------|-------------|--------|---------------------|----------------------|--------------------------------------------|----------------------|--------------------|-----------------------|------------------|---------------|
| Views              | ^     | Auctio      | n Purc | hase I              | <b>_ist</b> (Default | )                                          |                      |                    |                       |                  |               |
| Clear All          |       | Q Sear      | rch 🔽  | <sup>7</sup> Filter | ↓↑ Sort              | Actions Annual Raise                       | The Bid Auction      | Include     Totals | Purchase<br>Add-On It | Advan            | ced Analytics |
| 🟠 Default          | :     |             |        | Receipt             | Print :              | Export to Excel File     Create Email List |                      | port to Existing   |                       | : Auction A      | ddon :        |
| Quick Queries      | ~     | Ŵ           |        | G.                  | <del>8</del> ⊞ ♦     | i⊟ Create Email List                       | Export to Excel File | eate Email Cam     |                       | ts               |               |
|                    |       | <b>63</b> 🄊 |        |                     | <b>⊖</b> @ ♦         | Print Bid Sheets                           | _                    | nt Item Descript   |                       | 1 Cruise         |               |
| Clear Queries      |       | <b>0</b> >  |        |                     | ⊖ 🛯 ♦                | Winning Bid Email No                       | tify 💬 Wir           | nning Bid Text N   |                       | Man Group        |               |
| (+) Includes       |       | <b>10</b> 🏞 |        |                     | <b>⊖</b> ₪ ♦         | Print Item Certificates                    | tෘ Bat               | tch Update Rec     | ords                  | Patriots         |               |
| Purchase Amount    |       | É 🔯 🏞       |        |                     | <b>⊖</b> @ ♦         | ♀ Send Text Message                        | 🗐 Spl                | it Winning Bid     |                       | p                |               |
| Non-Ref. Fee Amour | nt    | <b>10</b> 🄊 |        |                     | ⊖ 📾 🗰                | Send Direct Email                          |                      |                    |                       | ip 1 Year        |               |
|                    |       | <b>63</b> 🏞 |        |                     | -⊖ 🖻 🔶               | Drake                                      | Sarah                | 032                | Trip to Canadiar      | n GP Formula 1   |               |
|                    |       | <b>10</b> 🏞 |        |                     | ₽                    | Jones                                      | Brad                 | 033                | Xbox One X            |                  |               |
|                    |       | <b>60</b> 🄊 |        |                     | ⊖ 🛙 ♦                | Brown                                      | Arlene               | 001                | PlayStation 4 Pr      | ro               |               |

#### How can I see who is winning an item?

- 1. Current auction winners can be seen on both the Auctions grid and Bid History grid.
- 2. The entire bid history can be seen on the Bid History grid by checking the **Show full bid history** box.
- 3. Clicking on the **Auction Item** column will sort the column so that the full history of each item is revealed.
- 4. The current winner is identified with a blue loving cup icon.
- 5. A green loving cup icon indicates the item has already been checked out.

| 💛 donorview        | <u>ି</u> ଜ | U Workspace | × 5        | > Auctions 🗸 🔰        | ☆ ⋎ |                     |                   |                             | Helpir | ng the Kids 🗸 🛛   | B 11 🗸 |
|--------------------|------------|-------------|------------|-----------------------|-----|---------------------|-------------------|-----------------------------|--------|-------------------|--------|
| Views              | ^          | Auction     | Bid His    | tory (Default)        |     |                     |                   |                             |        |                   |        |
| Clear All          |            | Q Searc     | h 🖓 Fi     | ilter ↓↑ Sort         | 88  | Actions Annual Rais | e The Bid Auction | ▼ Show full bid history?    |        | ß                 |        |
| 88 My Views        |            |             | Date       | Last Name/Constituent | :   | First Name          | Bidder ID         | Auction Item 1              | :      | Bid Amount        | : /    |
| 🟠 Default          | :          |             | 07/11/2018 | Scott                 |     | Brent               | 025               | 2 Tickets to Blue Man Group |        | \$190.00          | 5      |
| Quick Queries      | ^          |             | 07/11/2018 | Jeffries              |     | Bob                 | 026               | 2 Tickets to Blue Man Group |        | \$200.00          | 1      |
|                    |            |             | 07/11/2018 | Jones                 |     | Brad                | 033               | 2 Tickets to Blue Man Group |        | \$210.00          | 1      |
| Clear Queries      |            |             | 07/11/2018 | Jones                 |     | Brad                | 033               | 2 Tickets to Blue Man Group |        | \$220.00          | 1      |
| Includes           |            | <           | 07/20/2018 | Jones                 |     | Brad                | 033               | 2 Tickets to Blue Man Group |        | \$220.00          | :      |
| Date Of Bid        |            |             | 08/10/2018 | Jones                 |     | Brad                | 033               | 2 Tickets to Blue Man Group |        | \$230.00          | :      |
| Purchase Amount    |            |             | 10/15/2019 | Jones                 |     | Brad                | 033               | 2 Tickets to Blue Man Group |        | \$300.00          | :      |
| Non-Ref. Fee Amour | nt         |             | 03/17/2022 | Jones                 |     | Brad                | 033               | 2 Tickets to Blue Man Group |        | \$400.00          | -      |
|                    |            | •           | 04/19/2022 | Scott                 |     | Brent               | 025               | 2 Tickets to Blue Man Group |        | \$400.00          | 9      |
|                    |            |             | 07/11/2018 | Jeffries              |     | Bob                 | 026               | 3 Day Sailing Trip          |        | \$750.00          | 4      |
|                    |            |             |            |                       | -   |                     |                   |                             |        | Total: \$86,14    | 10.00  |
| Keep Minimized     |            | КК          | 2 3        | ► H                   |     |                     |                   |                             |        | 1 - 25 of 65 iter |        |

#### Are there ways to display goal progress?

- 1. Yes, the auction page can be set up to include a thermometer or donut progress and live bidders scroll.
- 2. From the auction page editor, on the Auction Settings tab the **Goal Category** identifies all the revenue that will be included in the goal widget.
- 3. This **Goal Category** can also include sources like donation and event page revenue if desired.
- 4. Click Save & Next to save the changes.

| 义 donorview 🛛 🖞 🖵 W         | orkspace 🗸              | Auctions 🗸                    | ☆ ✓                                  |                               |                   | Helpi                      | ng the Kids 🗸            | 🕤 îî 🔨     |
|-----------------------------|-------------------------|-------------------------------|--------------------------------------|-------------------------------|-------------------|----------------------------|--------------------------|------------|
| Auction: Annual Raise The . | n Settings<br>Completed | Auction Setup                 | Widget Settings<br>Status: Completed | Style Auction Page            | Thank You Message | Preview & Publish          |                          |            |
| Auction Information         | ompreteu                | Status, completed             | Status, Completed                    | Status, Completed             | Status, completed |                            |                          |            |
| Page Title Alignment        |                         |                               |                                      |                               |                   |                            |                          |            |
| ≡ Left ≡ Center ≡ Right     |                         |                               |                                      |                               |                   |                            |                          |            |
| Display Message             |                         |                               |                                      |                               |                   |                            | ß                        |            |
| NO                          |                         |                               |                                      |                               |                   | _                          |                          |            |
| Auction starts on           |                         | ends on                       |                                      | Goal Category                 |                   | ]                          |                          |            |
| 11/2/2018 7:30 PM           | ** 🕒                    | 7/28/2024 11:00 PM            | <b>t</b> •                           | Raise The Bid Auction         | ~                 |                            |                          |            |
| Is Online Auction?          |                         | Bidding starts on             |                                      | ends on                       |                   | Message to display when or | nline bidding is not act | tive       |
| YES                         |                         | 7/11/2018 12:00 AM            | **                                   | 7/28/2024 7:00 PM             | **                | We're sorry, bidding is no | t currently available.   |            |
| Hide From Donor Portal      |                         | Message to display on receipt |                                      | Default Auction Items Sort Or | rder              |                            |                          |            |
| NO                          |                         |                               |                                      | Category 1: A-Z               | v                 |                            |                          |            |
| Tickot Purchaso Rominad     | _                       |                               |                                      |                               |                   |                            |                          | _          |
|                             |                         |                               |                                      |                               |                   |                            | Save S                   | ave & Next |

- 5. Next, go to the Widget Settings tab to select the type of goal progress to display, enter the total goal amount, and customize the colors and labeling.
- 6. Determine if **Pay Later Add-ons** and the **Live Bidder Scroll** will be enabled.
- 7. Click **Save & Next** to save the changes.

| 💭 donorview 🛛 🔓                                                                          | 🖁   🖵 Workspace 🗸                     | Auctions 🗸                           | ☆ ∨                             |                     |                                        |                            | Helping the Kids 🗸 | 🙃 11 🔨 |
|------------------------------------------------------------------------------------------|---------------------------------------|--------------------------------------|---------------------------------|---------------------|----------------------------------------|----------------------------|--------------------|--------|
| Acknowledgement info<br>Auctor: Annual Raise The<br>Status: Completed<br>Widget Settings | Auction Settings<br>Status: Completed | Auction Setup<br>Status: Completed   |                                 | Style Auction Page  | Thank You Message<br>Status: Completed | Preview & Publish          |                    |        |
| Use Widget?                                                                              |                                       | Include 'Pay Later' Auction<br>Total | on Add-Ons Current Winning Bids | in Include Live Bid | ider Scroll                            | Goal Amount<br>\$50,000.00 |                    |        |
| Thermometer<br>Donut<br>Thermometer<br>Raise the Bid                                     |                                       |                                      |                                 | *                   | <sup>100%</sup><br>Raise the           | e Bid                      |                    |        |
| Title Font Size Large Background Color                                                   |                                       | Text Color                           |                                 | ~                   | 50% Goal:<br>\$50,0                    | 000                        |                    |        |
| Goal Color<br>Outline Color                                                              |                                       | Progress Color                       |                                 |                     | 0% Raised:                             |                            |                    |        |
|                                                                                          |                                       |                                      |                                 | 70%                 | <b>\$35,</b>                           |                            | Save Save & Nex    | d      |

- 8. With the widget enabled, the widget can be best viewed (and projected) on the auction page from the **Gallery** or **Slide Show** views.
- You can read more about the auction goal progress widget in this support article. <u>https://support.donorview.com/support/solutions/articles/9000230952-auction-</u> <u>widget-settings</u>
- There is also an option to create another goal progress widget to include on another website, for example the organization's own website. See this video to learn more about the Fundraising Goal Progress feature <u>https://vimeo.com/764158934</u> (Password: DV2017)

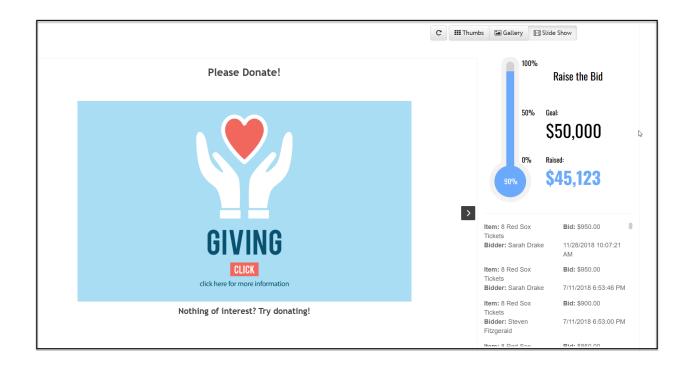

# Communications

## How do I send out text messages to bidders?

- 1. Text messages can be sent with custom messages or standard messages for winning bid notifications.
- 2. To send messages to all bidders, use the Auction Bidders grid.
- 3. Click on the Actions menu, then Send Text Message.

| <u> </u> | NORVIEW 🙆   🖵 Wa             | orkspace 🗸 🔗 🤌               | Auctions 🗸 🛛 🏠 🗸        |                   |                          |           | Helping the Kids $\checkmark$ | . 🕤 n 🔨      |
|----------|------------------------------|------------------------------|-------------------------|-------------------|--------------------------|-----------|-------------------------------|--------------|
| Aucti    | on Bidders                   |                              |                         |                   |                          |           |                               |              |
| QS       | earch 🥵 Actions              | Annual Raise The Bid Auction | Ŧ                       |                   |                          |           |                               |              |
|          | Auction N 🖹 Export to Ex     | cel File                     | Export to Existing Exce | el File           | Recognition Name         | Bidder ID | Email                         | Phone        |
| C        | Annual Ra 🗄 Create Ema       | il List                      | 🖉 Create Email Campaig  | In                | Scott, Brent             | 025       | peertopeer2@donorvie          |              |
| C        | Annual Ra 🔊 Print Name       | Tags                         | Send Text Message       | 026               | peertopeer3@donorvie     |           |                               |              |
| C        | Annual Ra 🖨 Print Badges     | s                            | Send Direct Email       | Send Text Message | Brad and Christine Jones | 033       | bradjones508@gmail.c          | 5282324600   |
| C        | Annual Raise The Bid Auction | CV-07755                     | Steven                  | Fitzgerald        | Fitzgerald, Steven       | 028       | peertopeer6@donorvie          |              |
| C        | Annual Raise The Bid Auction | CV-07754                     | Sarah                   | Drake             | Drake, Sarah             | 032       | peertopeer5@donorvie          |              |
| C        | Annual Raise The Bid Auction | CV-07739                     | Jennifer                | Blake             | Blake, Jennifer          | 030       | peertopeer4@donorvie          |              |
| C        | Annual Raise The Bid Auction | CV-08099                     | Vipul                   | Minocha           | Minocha, Vipul           | 001       | vm@connectedview.com          | 5085448201   |
| C        | Annual Raise The Bid Auction | CV-07500                     | Brent                   | Jones             | Jones, Brad              | 002       | brent.jones@donorvie          |              |
| C        | Annual Raise The Bid Auction | CV-08277                     | Daniel                  | Stouffer          |                          | 003       | dan.stouffer@associati        | 5088682730   |
| C        | Annual Raise The Bid Auction | CV-02592                     |                         | Moore Bank        | Moore Bank               | 004       |                               | 5082050243   |
| C        | Annual Raise The Bid Auction | CV-07403                     | Amanda                  | Meyers            | Meyers, Amanda           | 005       | test15@connectedview          | 978-555-5732 |
| R        |                              |                              |                         |                   |                          |           |                               |              |

4. Enter the text message info and choose to send the message immediately or prepare texts and schedule them to go at specific times.

| ٦   | Workspace 🗸             | Auctions 🗸 👘            | ☆ ~                                                                                                    |                  |           |
|-----|-------------------------|-------------------------|----------------------------------------------------------------------------------------------------|------------------|-----------|
|     |                         | Send Text Message       |                                                                                                    | ×                |           |
| is  | Annual Raise The Bid Au |                         | Remaining Daily Text M                                                                                                    | essages: 2000    |           |
| :   | Constituent ID          | Insert Mail Merge Field | *                                                                                                    |                  | Bidder ID |
| ion | CV-07567                | Text                    |                                                                                                    | - 14 1-          | 025       |
| ion | CV-07699                | too!                    | bid! Don't miss your last chance to win and support Helping th                                                                 | ie klas,         | 026       |
| ion | CV-03862                | Include Video Recording |                                                                                                    | h                | 033       |
| ion | CV-07755                | NO NO                   |                                                                                                    |                  | 028       |
| ion | CV-07754                | Schedule Text Message   | Schedule Text Message Delivery On:                                                                                             |                  | 032       |
| ion | CV-07739                | YES                     | 2/26/2024 9:55 PM                                                                                                    | ÷. (-)           | 030       |
| ion | CV-08099                | ✓ I certify that I am   | not engaging in any unsolicited advertising, marketing or                                                                      | other activities | 001       |
| ion | CV-07500                | prohibited by app       | icable law or regulation covering anti-spam, data protect<br>applicable jurisdiction, including, but not limited to anti-s     | tion, or privacy | 002       |
| ion | CV-08277                |                         | the CAN SPAM Act of 2003, the Telephone Consumer Prot<br>mplementation Act. I also certify that the SMS list of                |                  | 003       |
| ion | CV-02592                |                         | ontact initiated by an individual or contact initiated by our<br>content to an individual based on having a prior relationship |                  | 004       |
| ion | CV-07403                | Initials: JJ            |                                                                                                    |                  | 005       |
|     |                         |                         | Schedule Text Message                                                                                                    | Cancel           |           |

- 5. Note that there is a maximum of 2000 direct text messages per day. The automatic messages sent via the auction process do not count towards the 2000 total. Only those messages generated manually count toward the total.
- 6. To send messages to winning bidders, use the Auctions grid.
- 7. Click on the Actions menu, then either Winning Bid Text Notify or Send Text Message.
- 8. **Winning Bid Text Notify** will send an automated notification to the bidder that they have won the item. It is a standard message that is not editable.

| 💭 donorview       | <u>ن</u> | 🖵 Workspac   | ce 🗡   | <i>∂</i> > Auc | ions 🗸                  | ☆ ✔                       |                 |                                       |                       | Helping        | the Kids 🗡    | S 11 🗸    |
|-------------------|----------|--------------|--------|----------------|-------------------------|---------------------------|-----------------|---------------------------------------|-----------------------|----------------|---------------|-----------|
| Views             | ^        | Auction      | n Puro | chase          | <b>_ist</b> (Defaul     | t)                        |                 |                                       |                       |                |               |           |
| Clear All         |          | Q Sear       | rch 5  | ✓ Filter       | ↓↑ Sort                 | S Adhijons Annual Raise   | The Bid Auction | Include     Totals                    | Purchase<br>Add-On It | ~7             | Advanced      | Analytics |
| ☆ Default         | ÷        |              |        | Receipt        | Print :                 | Export to Excel File      |                 | Export to Existing<br>Create Email Ca |                       | :              | Auction Addon | :         |
| Quick Queries     | ~        | ŵ            |        | D.             | ⊖ 🛯 ♦                   |                           | 4               |                                       | npaigh                | ts             |               |           |
|                   |          | <b>10</b> 🏞  |        |                | <del>8</del> ₪ ♦        | Print Bid Sheets          |                 | Print Item Descri                     |                       | 1 Cruise       |               |           |
| Clear Queries     |          | <b>101</b>   |        |                | ⊖ 🗈 🗰                   | Winning Bid Email No      | itify 💬         | Winning Bid Text                      | Notify                | Man Group      |               |           |
| (+) Includes      |          | <b>101</b>   |        |                | -⊖ 🗉 🗰                  | 🔒 Print Item Certificates | 1.              | Batch Update Re                       | cords                 | Patriots       |               |           |
| Purchase Amount   |          | <            |        |                | -⊖ 🗉 🟶                  | ♀ Send Text Message       |                 | Split Winning Bid                     |                       | р              |               |           |
| Non-Ref. Fee Amou | nt       | <b>63</b> >  |        |                | <del>8</del> ₪ <b>*</b> | Send Direct Email         |                 |                                       |                       | ip 1 Year      |               |           |
|                   |          | <b>10</b> 🏞  |        |                | ₴                       | Drake                     | Sarah           | 032                                   | Trip to Canadia       | n GP Formula 1 |               |           |
|                   |          | <b>00</b> >  |        |                | <b>⊖</b> ₪ <b>#</b>     | Jones                     | Brad            | 033                                   | Xbox One X            |                |               |           |
|                   |          | <b>103</b> 🏞 |        |                | ⊖ 🗎 🗰                   | Brown                     | Arlene          | 001                                   | PlayStation 4 Pr      | 0              |               |           |

9. Using **Send Text Message** allows a custom message to be sent as described above.

### Are winning bidders notified automatically at the end of the auction?

- 1. No, you can send the notification manually from the Auctions grid in the Action menu by clicking on **Wining Bid Email Notify** and/or **Winning Bid Text Notify**.
- 2. These are standard messages and cannot be edited.
- 3. To send a custom message, use **Send Text Message** or **Send Direct Email** instead to create a personal message.

|                     | @ ⊑          | Workspac | e 🗸      | Auctions V     | ☆ ✓                     |                 |                  |                 |                       |               |                    | Helping the Kids | s 🗸 😮 JJ 🗸      |
|---------------------|--------------|----------|----------|----------------|-------------------------|-----------------|------------------|-----------------|-----------------------|---------------|--------------------|------------------|-----------------|
| Views ^             | Auctio       | on Purc  | hase     | List (Default) |                         |                 |                  |                 |                       |               |                    |                  |                 |
| Clear All           | Q Sea        | arch 🖓   | 7 Filter | ↓↑ Sort        | Actions Annual Raise    | The Bid Auction | Include          | Totals Purcl    | nase Add-On Item      |               |                    | 🗠 Adva           | anced Analytics |
| Se My Views         |              |          | Receipt  | Print :        | Export to Excel File    | 🖹 Exp           | port to Existing | Excel File      |                       | Auction Addon | Winning Bid Amount | Amount Paid      | Amount Due      |
| ☆ Default :         | 0            |          | D.       |                | ⊟ Create Email List     | 🖾 Cre           | ate Email Carr   | npaign          | s                     |               | \$950.00           | \$950.00         | \$0.00          |
| Quick Queries       | 🔯 🏞          |          |          | ÷ •            | Print Bid Sheets        | 🔒 Prir          | nt Item Descrip  | tions           | 1 Cruise              |               | \$5,000.00         | \$0.00           | \$5,000.00      |
| Clear Queries       | <b>63</b> 🏞  |          |          | ÷ • •          | Winning Bid Email No    | tify © Wir      | ning Bid Text I  | Notify          | Man Group             |               | \$400.00           | \$0.00           | \$400.00        |
| Includes            | <b>63</b> >  | 0        |          | <b>⊖</b> @ ●   | Print Item Certificates | tා Bat          | ch Update Rec    | ords            | Patriots              |               | \$750.00           | \$0.00           | \$750.00        |
| Purchase Amount     | <b>10 *</b>  |          |          | ⊖ @ ♦          | Send Text Message       | 🔲 Spl           | it Winning Bid   |                 | p                     |               | \$850.00           | \$0.00           | \$850.00        |
| Non-Ref. Fee Amount | <b>63</b> 🄊  |          |          |                | Send Direct Email       |                 |                  |                 | ip 1 Year             |               | \$650.00           | \$0.00           | \$650.00        |
|                     | <b>10 *</b>  |          | •        | ⊖ @ ●          | Diake                   | odram           | 052              | inp to canadia  | n GP Formula 1        |               | \$2,000.00         | \$0.00           | \$2,000.00      |
|                     | <b>101</b> / |          |          | ⊖ @ ♦          | Jones                   | Brad            | 033              | Xbox One X      |                       |               | \$2,000.00         | \$0.00           | \$2,000.00      |
|                     | ້ 🚥 🏞        |          | •        |                | Brown                   | Arlene          | 001              | PlayStation 4 P | ro                    |               | \$500.00           | \$0.00           | \$500.00        |
|                     | <b>0</b> >   |          | •        | <b>⊖</b> @ ●   | Fitzgerald              | Steven          | 028              | Replica Claude  | Monet - La Manneporte |               | \$7,500.00         | \$0.00           | \$7,500.00      |
|                     | <b>63</b> 🏞  |          |          |                | Jones                   | Brad            | 033              | Year Membersh   | ip to the MFA         |               | \$200.00           | \$0.00           | \$200.00        |
|                     | <b>10</b> 🏞  | 0        | •        | <b>⊖</b> @ ●   | Stouffer                | Daniel          | 034              | Spa Day         |                       |               | \$200.00           | \$0.00           | \$200.00        |
|                     | 0 >          |          | B        | A 🛛 🔶          | Stouffer                | Daniel          | 034              | Glass Art       |                       |               | \$200.00           | \$0.00           | \$200.00        |

# Checkout:

#### How is sales tax calculated?

- 1. Sales tax is calculated by the settings established in your organization's settings.
- 2. Check your state's sales tax requirements for the auction.

- 3. See this support article for information about the settings and how sales tax is calculated. <u>https://support.donorview.com/en/support/solutions/articles/9000215421-auction-item-sales-tax</u>
- 4. Sales tax is not included in the item's invoice.
- 5. Sales tax is calculated during checkout and can be printed with the receipt.

#### How do I check out guests at the end of the event?

- 1. To manually check out a guest, go to the Auction grid.
- 2. The easiest way to see all the items a constituent has purchased is to sort the Last Name/Constituent column.
- 3. You can click on the **Last Name/Constituent** column once to alphabetize the list. Clicking twice will reverse the order and clicking a third time will remove the sort.
- 4. For constituents with only one auction item or just add-ons to check out, you can click on the dollar \$ icon to open the checkout window.
- 5. If a bidder has multiple Add-on items, clicking any of the dollar \$ icons will open the checkout window and will automatically include all the items.

| 🔍 donorview             |   | යේ   ⊑ Wo      | rkspace 🚿 | 1 3      | Auctions V     | ☆ ✔                     |                 |           |                                           |                     | Helping the Kids 🗸 | 🕤 11 🔨    |
|-------------------------|---|----------------|-----------|----------|----------------|-------------------------|-----------------|-----------|-------------------------------------------|---------------------|--------------------|-----------|
| Views                   | ^ | Auction        | n Purc    | hase     | List (Default) | )                       |                 |           |                                           |                     |                    |           |
| Clear All               |   | Q Sear         | ch 🔽      | 7 Filter | ↓↑ Sort        | S Actions Annual P      | The Bid Auction | Include   | Totals Purchase Add-On Item               |                     | Advanced /         | Analytics |
| B My Views<br>☆ Default |   |                |           | Receipt  | Print :        | Last Name/Constituent † | First Name      | Bidder ID | Auction Item                              | Auction Addon       | Winning Bid Amount | Amour     |
|                         |   | <b>101</b> />  |           |          | ⊖ @ ● '        |                         |                 |           | Weekend Ski Trip for two at Snow Mountain |                     | \$0.00             | \$0.00    |
| Quick Queries           | ^ | D >            |           |          | ⊖ 🖾 ♦          |                         |                 |           | Gift Card Basket                          |                     | \$0.00             | \$0.00    |
| Clear Queries           |   | 0 >            |           |          | ⊖ ≅ ♦          |                         |                 |           | Please Donate!                            |                     | \$0.00             | \$0.00    |
| Includes                |   |                |           | D.       | ⊖ © ♦          | Brown                   | Mark            | 008       |                                           | Raffle Tickets      |                    | \$30.00   |
| Purchase Amount         |   | 1              |           |          | ⊖ ≅ ♦          | Brown                   | Arlene          | 001       |                                           | \$1000 Paddle Raise |                    | \$0.00    |
| Non-Ref. Fee Amount     |   | <b>101</b> />  |           |          | <del>0</del>   | Drake                   | Sarah           | 032       | Trip to Canadian GP Formula 1             |                     | \$2,000.00         | \$0.00    |
|                         |   |                |           | Ω,       | ⊖ 🖾 ♦          | Drake                   | Sarah           | 029       | 8 Red Sox Tickets                         |                     | \$950.00           | \$950.0   |
|                         |   | 1              |           |          | ⊖ @ ●          | Drake                   | Sarah           | 032       |                                           | Wine Pull           |                    | \$0.00    |
|                         |   | <b>10</b> /    |           |          | ⊖ @ ♦          | Fitzgerald              | Steven          | 028       | 3 Day Sailing Trip                        |                     | \$850.00           | \$0.00    |
|                         |   | <b>10</b> /    |           |          | ⊖ @ ●          | Fitzgerald              | Steven          | 028       | Gym Membership 1 Year                     |                     | \$650.00           | \$0.00    |
|                         |   | 00 A           |           |          |                | Fitzgerald              | Steven          | 028       | Replica Claude Monet - La Manneporte      |                     | \$7,500.00         | \$0.00    |
|                         |   | î 🖸            |           |          | ⊖ ≅ ●          | Jeffries                | Bob             | 026       |                                           | \$5000 Paddle Raise |                    | \$0.00    |
|                         |   | 00 <i>&gt;</i> |           |          | ⊖ @ ●          | Jones                   | Brad            | 033       | 6 Day Caribbean Cruise                    |                     | \$5,000.00         | \$0.00    |
|                         |   | 00 <i>&gt;</i> |           |          | ⊖ @ ●          | Jones                   | Brad            | 033       | 6 Tickets to the Patriots                 |                     | \$750.00           | \$0.00    |
|                         |   | 00 A           |           |          | <del>0</del> • | Jones                   | Brad            | 033       | Xbox One X                                |                     | \$2,000.00         | \$0.00    |
|                         |   |                |           |          |                |                         |                 |           |                                           |                     |                    |           |
| Keep Minimized          |   |                | 1 2       | ► M      |                |                         |                 |           |                                           | N                   | 1 - 25 of 38 ite   | ems 🔿     |

| 31 | 🖵 Workspace 🗸 | <i>∂</i> ≫ Au | uctions 🗸           | ☆ ✔                     |                 |           |              | Helping the Kids $  {\color{red} \!\!\!\!\!\!\!\!\!\!\!\!\!\!\!\!\!\!\!\!\!\!\!\!\!\!\!\!\!\!\!\!\!\!\!\!$ | ₿IJ ∨          |
|----|---------------|---------------|---------------------|-------------------------|-----------------|-----------|--------------|----------------------------------------------------------------------------------------------------|----------------|
|    | Auction Pur   | chase l       | _ist (Default)      | )                       |                 |           | \$           |                                                                                                    |                |
| -  | Q Search      | √ Filter      | ↓↑ Sort             | Annual Raise            | The Bid Auction | Include 1 |              | 🗠 Advance                                                                                                  | ed Analytics   |
|    |               | Receipt       | Print               | Last Name/Constituent † | First Name      | Bidder ID | Auction Item | Auction Addon                                                                                              | Winning Bid Ar |
|    | 1             |               | ₽                   | Jones                   | Brent           | 002       |              | \$1000 Paddle Raise                                                                                        |                |
|    | <b>()</b>     |               | ₽                   | Jones                   | Brent           | 002       |              | Raffle Tickets                                                                                             |                |
|    | <b>İ</b> İ 🖸  |               | <b>⊖</b> ⊞ <b>≑</b> | Meyers                  | Amanda          | 005       |              | \$5000 Paddle Raise                                                                                        |                |
|    | 1             |               | ₽                   | Moore Bank              |                 | 004       |              | \$1000 Paddle Raise                                                                                        |                |
|    | <b>D</b>      |               | ₽ 🛯 🏶               | Moore Bank              |                 | 004       |              | \$1000 Paddle Raise                                                                                        |                |

- 6. From the checkout window, you can select the payment type.
- 7. If the items were marked for I Will Pay Later, turn the toggle to No to be able to select the payment type.
- 8. The items included in the checkout are shown with a blue check mark below.
- 9. Check to see if Sales Tax is included properly.
- 10. All the amounts can be edited.
- 11. Click the blue **Process** button to complete the checkout. The constituent will receive an automatic thank you email.
- 12. For constituents who won auction items, check the boxes next to the items to include in their checkout.
- 13. The software will automatically include any of the add-on items recorded for that constituent.

|                 | kspace 🗸 |                                   | ctions ∽ 😭                   | ~      |                                                |           |    |                                                     |                 |       |          |
|-----------------|----------|-----------------------------------|------------------------------|--------|------------------------------------------------|-----------|----|-----------------------------------------------------|-----------------|-------|----------|
| Q Sear          |          |                                   | t (Default)<br>ction Payment |        |                                                |           |    |                                                     |                 | ×     | ł        |
| 0 <i>/</i>      | 0        | Constituent<br>14747<br>Check Num |                              | ×      | Payment Type<br>Payment Type<br>Receipt Number |           | ~  | Payment Date<br>02/26/2024<br>Additional Donation A | lmount          | Ē     | Auctio   |
| 0 /<br>0 /      | 0        | Check Nu                          |                              |        | Receipt Number                                 |           |    | \$0.00                                              |                 | *     |          |
| 0               |          | YES Memo                          |                              |        | C                                              | 5         |    | Pay Sales Tax?                                      |                 |       | Raffle 1 |
| 11 03<br>103 /> | 0        | Memo                              |                              |        |                                                |           |    | YES                                                 |                 |       | \$1000   |
| Û               |          | ^ - denotes                       | Buy Now Only item.           |        | Amount                                         | Sales Tax | T  | otal                                                | # of Bids / Qty |       |          |
| 11 🖬            |          |                                   | Raffle Tickets               |        | \$5.00                                         | \$0.00    |    | \$5.00                                              | 1               |       | Wine F   |
| 00 <b>/</b>     | 0        |                                   | Game Ticket                  |        | \$2.00                                         | \$0.00    |    | \$2.00                                              | 1               | =     |          |
| 00 <i>/</i> >   | 0        |                                   | \$1000 Paddle Raise          |        | \$1,000.00                                     | \$0.00    |    | \$1,000.00                                          | 1               |       |          |
| D >             | 0        |                                   | \$5000 Paddle Raise          |        | \$5,000.00                                     | \$0.00    | ΠÌ | \$5,000.00                                          | 1               | -     |          |
| 1               |          |                                   | Shipping Fee                 |        | \$75.00                                        | \$0.00    |    | \$75.00                                             | 1               |       | \$5000   |
| 0 /×            |          |                                   |                              | Total: | \$1,000.00                                     | \$0.00    |    | \$1,000.00                                          |                 |       |          |
| •               | 0        | Suppre                            | iss the Thank You Email      |        |                                                |           |    |                                                     | Process Ca      | incel |          |
|                 |          |                                   |                              |        |                                                |           |    |                                                     |                 |       |          |

| 💭 donorview                           | ି ଜ । | G Workspace | ~    | Auct     | ions 🗸 💦              | ☆ ✓                    |                      |                    | Helping                      | the Kids 🗸 😫 JJ 🗸   |
|---------------------------------------|-------|-------------|------|----------|-----------------------|------------------------|----------------------|--------------------|------------------------------|---------------------|
| Views                                 | ^     | Auction     | Purc | hase l   | <b>_ist</b> (Default) | )                      |                      |                    |                              |                     |
| Clear All<br>8≣ My Views<br>☆ Default | :     | Q Search    | n 7  | 7 Filter | ↓↑ Sort               | S Actions Annual Raise | The Bid Auction      | Include     Totals | Purchase<br>Add-On<br>Item   | _                   |
| Quick Queries                         | ^     | <b>101</b>  |      | Receipt  | Print                 | Last Name/Constituent  | First Name :<br>Brad | Bidder ID :        | Auction Item :<br>Xbox One X | Auction Addon :     |
| Clear Queries                         |       | <b>0</b> >  |      |          | <b>⊖</b> ■ <b>♦</b>   | Jones                  | Brad                 | 033                | Year Membership to the MFA   |                     |
| (+) Includes                          |       | 🚥 🏞         |      |          | <b>⊖</b> ₪ ♦          | Jones                  | Brad                 | 033                | Art Lessons 1 Year           |                     |
| Purchase Amount                       |       | <b>103</b>  |      |          | <del>⊜</del> ⊞ ♦      | Jones                  | Brad                 | 033                | Dog Walking 1 Year           |                     |
| Non-Ref. Fee Amount                   | t     | Ì 🖾 🏞       |      |          | <del>8</del> ₪ ♦      | Jones                  | Brad                 | 033                | Give the Gift of Camp        |                     |
|                                       |       | 1           | _    |          | 🖶 🗈 🌩                 | Jones                  | Brad                 | 033                |                              | \$1000 Paddle Raise |
|                                       |       | <u>ii</u> 🖸 |      |          | <del>8</del> ₪ ♦      | Jones                  | Brad                 | 033                |                              | Raffle Tickets      |
|                                       |       | <b>i</b>    |      |          | 🖶 🗈 🏶                 | Jones                  | Brad                 | 033                |                              | Game Ticket         |
|                                       |       | <u>ii</u> 🖸 |      |          | <del>8</del> ₪ ♦      | Jones                  | Brent                | 002                |                              | \$1000 Paddle Raise |
|                                       |       | 1           |      |          | <b>⊖</b> □ ♦          | Jones                  | Brent                | 002                |                              | Raffle Tickets      |
| Keep Minimized                        |       |             |      |          |                       |                        |                      |                    |                              |                     |

14. Click on **Checkout** to open the checkout window.

- 15. The checkout window will include all the items included in the transaction.
- 16. Choose the Payment Type.
- 17. If Credit Card is selected, either choose the card or file, or if there is no card, enter the credit card information at the bottom of the page.
- 18. Click the blue Process button to complete the transaction. The constituent will receive an automatic thank you email.

| Constitue | ent                          |          | Payment Type        |          | Payment Date        |   |
|-----------|------------------------------|----------|---------------------|----------|---------------------|---|
| Jones,    | Brad Jr.                     | × •      | Credit Card         |          | ✔ 02/26/2024        | Ê |
| heck Nu   | umber                        |          | Receipt Number      |          | Additional Donation |   |
| Check     | Number                       |          | Receipt Number      |          | \$0.00              |   |
| ayment    | Option                       | <b>F</b> | Pay Processing Fee? |          |                     |   |
| Visa En   | nds with 1111 Exp. on 4/2029 | Ψ        | NO                  |          |                     |   |
| /lemo     |                              |          |                     |          | Pay Sales Tax?      |   |
| Memo      |                              |          |                     |          | YES                 |   |
|           |                              |          | 5200.00             | \$15.00  | \$215.00            | 3 |
| 2         | Dog Walking 1 Year           |          | \$300.00            | \$37.50  | \$337.50            | 3 |
|           | Art Lessons 1 Year           |          | \$625.00            | \$60.00  | \$685.00            | 3 |
| 2         | Give the Gift of Camp*       |          | \$200.00            | \$0.00   | \$200.00            | 1 |
| 2         | Raffle Tickets               |          | \$5.00              | \$0.00   | \$5.00              | 1 |
| 2         | Game Ticket                  |          | \$2.00              | \$0.00   | \$4.00              | 2 |
| 2         | \$1000 Paddle Raise          |          | \$1,000.00          | \$0.00   | \$1,000.00          | 1 |
|           |                              | Total:   | \$4,332.00          | \$137.50 | \$4,471.50          |   |

#### Can you bulk charge credit cards?

- 1. Yes, by using the Bid History grid.
- 2. This will only process bids for auction items, it does not include add-on items.
- 3. All bidders must have a credit card on file.
- 4. Click on the Actions menu and select Process Bids.

| Stonorview         |             | @]  ⊑ ₩o   | rkspace 🗸  | 🔗 Auctions 🐱          | ☆ ✓                |                          |                                  |      |                    | He             | ping the Kids 🐱 | 🕤 11 🔨  |
|--------------------|-------------|------------|------------|-----------------------|--------------------|--------------------------|----------------------------------|------|--------------------|----------------|-----------------|---------|
| Views              | ^           | Auctio     | n Bid His  | tory (Default)        |                    |                          |                                  |      |                    |                |                 |         |
| Clear All          |             | Q Sea      | irch 🖓 Fi  | lter ↓↑ Sort          | Actions Annua      | al Raise The Bid Auction | Show full bid history?           |      |                    |                |                 |         |
| 88 My Views        |             |            | Date       | Last Name/Constituent | Export to Excel I  | File 🖟                   | Export to Existing Excel File    | :    | Bid Amount         | Amount Paid    | Max Bid         | : Start |
| 🔂 Default          |             |            | 07/11/2018 | Fitzgerald            | ≣ Create Email Lis | st q                     | Create Email Campaign            | -    | \$850.00           | \$0.00         | \$0.00          | \$750   |
| Quick Queries      | ^           | <b>•</b>   | 07/11/2018 | Fitzgerald            | E Process Bids     | (                        | Send Direct Email                |      | \$650.00           | \$0.00         | \$0.00          | \$350   |
| Clear Queries      |             | •          | 07/11/2018 | Fitzgerald            | Steven             | rint Bid Sheets          | Replica Claude Monet - La Mannep | orte | \$7,500.00         | \$0.00         | \$0.00          | \$5.00  |
| Includes           |             | Ţ          | 07/11/2018 | Drake                 | Sarah              | 032                      | Trip to Canadian GP Formula 1    |      | \$2,000.00         | \$0.00         | \$0.00          | \$1.20  |
| Date Of Bid        |             | Ţ          | 08/10/2018 | Jones                 | Brad               | 033                      | 6 Tickets to the Patriots        |      | \$750.00           | \$0.00         | \$0.00          | \$600   |
| Purchase Amount    | Date Of Bid |            |            | Drake                 | Sarah              | 032                      | 8 Red Sox Tickets                |      | \$950.00           | \$950.00       | \$0.00          | \$600   |
| Non-Ref. Fee Amoun | t           | < <b>T</b> | 10/15/2019 | Jones                 | Brad               | 033                      | Spa Day                          |      | \$120.00           | \$0.00         | \$0.00          | \$25.0  |
|                    |             | Ŧ          | 11/18/2019 | Jones                 | Brad               | 033                      | Year Membership to the MFA       |      | \$200.00           | \$0.00         | \$200.00        | \$75.0  |
|                    |             | Ţ          | 03/09/2022 | Jones                 | Brad               | 033                      | Glass Art                        |      | \$180.00           | \$0.00         | \$0.00          | \$100   |
|                    |             | Ŧ          | 04/19/2022 | Scott                 | Brent              | 025                      | 2 Tickets to Blue Man Group      |      | \$400.00           | \$0.00         | \$0.00          | \$300   |
|                    |             | Ŧ          | 02/16/2023 | Jones                 | Brad               | 033                      | 6 Day Caribbean Cruise           |      | \$5.000.00         | \$0.00         | \$0.00          | \$1,0   |
|                    |             | Ŧ          | 02/28/2023 | Jones                 | Brad               | 033                      | Xbax One X                       |      | \$2,000.00         | \$0.00         | \$0.00          | \$100   |
|                    |             | Ŧ          | 05/20/2023 | Jones                 | Brad               | 033                      | Give the Gift of Camp            |      | \$200.00           | \$0.00         | \$0.00          | \$200   |
|                    |             | -          |            |                       |                    | _                        |                                  |      |                    |                |                 |         |
|                    |             |            |            |                       |                    |                          |                                  |      | Total: \$22,125.00 | Total: \$950.0 | 0               |         |

- 5. A new window will open.
- 6. If processing fees will be included, toggle Add processing fees to totals to Yes.
- 7. To include the pre-determined sales tax, toggle Add sales tax to totals to Yes.
- 8. Type **YES** in the box and click **OK** to process all the bids.

| DONORVIEW         | කි | 🖵 Worksp   | ace 🗸      | Auctio     Auctio     Au | ons 🗠 🖸 🗠                                                                                                    | н                            | lelping the Kids 🗸 | 🕤 ll 🔨 |
|-------------------|----|------------|------------|----------------------------------------------------------------------------------------------------|----------------------------------------------------------------------------------------------------|------------------------------|--------------------|--------|
| Views             | ^  |            | on Bid H   |                                                                                                    | Are you sure you want to                                                                                                  |                              |                    |        |
| Clear All         |    | Q Sei      | arch 🖓     | Filter                                                                                                    |                                                                                                    | Show full bid history?       |                    |        |
| 88 My Views       |    |            | Date       | Las                                                                                                    | process your bids?                                                                                                    | Existing Excel File          | Bid Amount         | : An   |
| ☆ Default         |    | •          | 07/11/2018 | Fit                                                                                                    | This action will process all withing blas. blas will be charged to                                                        | mail Campaign                | \$850.00           | s      |
| Quick Queries     | ~  | Ψ          | 07/11/2018 | Fitz                                                                                                    | the bidders' credit card. In order to charge processing fees to<br>item winners, please put the switch to "YES" position. | ect Email                    | \$650.00           | s      |
|                   |    | •          | 07/11/2018 | Fitz                                                                                                    | Add processing fees to totals?                                                                                            | Claude Monet - La Manneporte | \$7,500.00         | \$     |
| Clear Queries     |    | Ţ          | 07/11/2018 | Dra                                                                                                    | to o                                                                                                    | Canadian GP Formula 1        | \$2,000.00         | s      |
| Includes          |    | < ♥        | 08/10/2018 | Jor                                                                                                    | Add sales tax to totals?                                                                                                  | ts to the Patriots           | \$750.00           | s      |
| Date Of Bid       |    |            | 11/28/2018 | Dra                                                                                                    | d S                                                                                                    | Sox Tickets                  | \$950.00           | \$     |
| Purchase Amount   |    | ₽          | 10/15/2019 | Jor                                                                                                    | This action cannot be undone. Please type "YES" into the text box to continue.                                            | y De                         | \$120.00           | \$     |
| Non-Ref. Fee Amou | nt | Ψ          | 11/18/2019 | Jor                                                                                                    |                                                                                                    | embership to the MFA         | \$200.00           | \$     |
|                   |    | •          | 03/09/2022 | Jor                                                                                                    | s Ai                                                                                                    | rt                           | \$180.00           | \$     |
|                   |    |            | 04/19/2022 | So                                                                                                    | OK Cancel                                                                                                    | ts to Blue Man Group         | \$400.00           | \$     |
|                   |    | -          |            |                                                                                                    |                                                                                                    |                              |                    |        |
|                   |    |            |            |                                                                                                    |                                                                                                    |                              | Total: \$22,       | 125.00 |
| Keep Minimized    | 1  | <b>H</b> 4 | 1 🕨 🗷      | ]                                                                                                    |                                                                                                    |                              | 1 - 16 of 16 it    | iems 🖒 |

#### Can you choose which credit cards to use?

- 1. Yes, the credit card used can be selected with individual checkout, but not in the Bid History Batch Process charges.
- 2. For Bid History Batch Process charges, the system will choose the credit card with the farthest expiration date as the default.
- 3. If the bidder wants to use a different card than the default, the other credit cards will need to be deleted from their record.
- 4. From the checkout window with the **Payment Type** "Credit Card" selected, all credit cards on file will be listed under **Payment Options**.
- 5. Choose the appropriate card or click on **New Credit Card** to enter a new number.

|                            | ് | Process Auction Payment                                                  |        |                                               |           |   |                                                   |                 | ×        | ing th | e Kids 🗸       | s n ~     |      |
|----------------------------|---|--------------------------------------------------------------------------|--------|-----------------------------------------------|-----------|---|---------------------------------------------------|-----------------|----------|--------|----------------|-----------|------|
| Views Clear All            | ^ | Check Number                                                             | × •    | Payment Type<br>Credit Card<br>Receipt Number |           | * | Payment Date<br>02/26/2024<br>Additional Donation | Amount          | ***<br>• | eckou  | t 🗠 Ad         | /anced Ar | naly |
| ☆ Default                  |   | Check Number                                                             |        | Receipt Number                                |           |   | \$0.00                                            |                 | Ŧ        |        |                |           |      |
| Quick Queries              | ^ | Payment Option<br>Visa Ends with 0228 Exp. on 5/2022<br>New Credit Card  | Ŧ      | Pay Processing Fee?                           |           |   | Pay Sales Tax?                                    |                 |          | EA     | Auction Addor  | :         |      |
| Clear Queries              |   | Visa Ends with 0228 Exp. on 5/2022                                       |        | B                                             |           |   | YES                                               |                 |          |        |                |           |      |
| ➔ Includes Purchase Amount |   | Visa Ends with 1111 Exp. on 1/2021<br>Visa Ends with 1111 Exp. on 4/2029 |        |                                               |           |   |                                                   |                 |          |        |                |           |      |
| Purchase Amount            |   | Item                                                                     |        | Amount                                        | Sales Tax |   | Total                                             | # of Bids / Qty |          |        |                |           | i I  |
| Non-Ref. Fee Amount        |   | <ul> <li>Dog Walking 1 Year</li> </ul>                                   |        | \$300.00                                      | \$37.50   |   | \$337.50                                          | 3               |          |        |                |           | H    |
|                            |   | ✓ Raffle Tickets                                                         |        | \$5.00                                        | \$0.00    |   | \$5.00                                            | 1               |          |        |                |           |      |
|                            |   | Game Ticket                                                              |        | \$2.00                                        | \$0.00    |   | \$4.00                                            | 2               |          | it S   |                |           |      |
|                            |   | S1000 Paddle Raise                                                       |        | \$1,000.00                                    | \$0.00    |   | \$1,000.00                                        | 1               |          |        |                |           | 1    |
|                            |   | S5000 Paddle Raise                                                       |        | \$5,000.00                                    | \$0.00    |   | \$5,000.00                                        | 1               |          |        |                |           |      |
| Keep Minimized             |   |                                                                          | Total: | \$1,307.00                                    | \$37.50   |   | \$1,346.50                                        |                 |          |        | Raffle Tickets |           |      |

#### How do I remove a credit card from a profile?

From the constituent's record on the Payment Info tab, credit cards can be deleted by clicking on the trashcan icon.

| DONORVIEW                              | 🕼   🖵 Workspace 🗸                     | Auctions 🗸           | ☆ ∨                |                         |                              | Helping the Kids | 🗸 🚯 JI 🔨                       |
|----------------------------------------|---------------------------------------|----------------------|--------------------|-------------------------|------------------------------|------------------|--------------------------------|
| Payment Options                        | Search                                | h Contact            |                    | •                       |                              |                  |                                |
| G                                      | Profile Gifts Pledges                 | Interactions Documen | ts Relationships   | Events Event Attendance | Auctions Memberships<br>Surv |                  | Custom Forms<br>ayment Options |
| Mr. Brad<br>Jones Jr.<br>Brad and Chri | Credit Cards<br>+ Add credit card Sen | nd Update Request    | View Update Link   |                         |                              | L                | € <sup>®</sup>                 |
| 5                                      | WSA                                   | ending in 0228 ex    | pired on 5/31/2022 |                         |                              |                  |                                |
|                                        | v/sa                                  | ending in 1111 ex    | pired on 1/31/2021 | Û                       |                              |                  |                                |
| Cupdate Profile Pic                    | VISA                                  | ending in 1111 ex    | pires on 4/30/2029 |                         |                              |                  |                                |
| Profile Report                         | Gift Card Balance                     |                      |                    |                         |                              |                  |                                |

### Can you split the payment for an auction bid?

- 1. Split payments can be accommodated by clicking on the row of the item from the Auctions grid.
- 2. Click on the Actions menu, then Split Winning Bid.

| DONORVIEW                                                                 | <b>@</b>  ₽ | Workspace      | • •  | Auct                | ions 🗸        | ☆ ✔                                                                 |                 |                                      |                       | Helping t           | he Kids 🗸     | 🕤 YY 🔨   |
|---------------------------------------------------------------------------|-------------|----------------|------|---------------------|---------------|---------------------------------------------------------------------|-----------------|--------------------------------------|-----------------------|---------------------|---------------|----------|
| Views                                                                     | ~ A         | Auction        | Purc | hase l              | _ist (Default | )                                                                   |                 |                                      |                       |                     |               |          |
| Be sure to highlight<br>the row of the item to<br>split prior to clicking |             | Q Searc        | h √  | <sup>7</sup> Filter | ↓↑ Sort       |                                                                     | The Bid Auction | Include     Totals                   | Purchase<br>Add-On It | em                  | Advanced A    | nalytics |
| on the Actions>S                                                          | Split       |                |      | Receipt             | Print :       | <ul> <li>Export to Excel File</li> <li>Create Email List</li> </ul> |                 | xport to Existing<br>reate Email Cam |                       | :                   | Auction Addon | :        |
| Winning Bid                                                               |             | <b>A</b>       |      | <b>D</b> .          | ₽             |                                                                     | 10 14           |                                      |                       | ts                  |               |          |
|                                                                           |             | 0 🗡            |      |                     | ⊖ @ ●         | Print Bid Sheets                                                    | _               | rint Item Descript                   |                       | n Cruise            |               |          |
| Clear Queries                                                             |             | co 🏞           |      |                     |               | Winning Bid Email No                                                | tify © W        | inning Bid Text N                    |                       | Man Group           |               |          |
| ① Includes                                                                |             | o 🏞            |      |                     | ⊖ @ ♦         | Print Item Certificates                                             | ta Ba           | atch Update Rec                      | ords                  | Patriots            |               |          |
| Purchase Amount                                                           | Ś           | o 🏞            |      |                     | <b>⊖</b> ∎ ♦  | Send Text Message                                                   | 🗐 Sp            | plit Winning Bid                     | 57                    | p                   |               |          |
| Non-Ref. Fee Amount                                                       |             | •              |      |                     | 🖶 🖽 🏶         | Send Direct Email                                                   |                 |                                      | Split Winni           | ng Bid<br>Ip T Year |               |          |
|                                                                           |             | 00 <b>/</b>    |      |                     | ⊖ @ ♦         | Drake                                                               | Sarah           | 032                                  | Trip to Canadiar      | GP Formula 1        |               |          |
|                                                                           |             | 00 <b>/</b>    |      |                     | 🔒 🕮 🏶         | Jones                                                               | Brad            | 033                                  | Xbox One X            |                     |               |          |
|                                                                           |             | 00 <i>&gt;</i> |      |                     | <b>⊖</b> @ ●  | Brown                                                               | Arlene          | 001                                  | PlayStation 4 Pr      | o                   |               |          |
|                                                                           |             | 0 🅕            |      |                     | <b>⊖</b> ⊞ ♦  | Fitzgerald                                                          | Steven          | 028                                  | Replica Claude        | Monet - La Ma       |               |          |
|                                                                           |             |                |      |                     |               |                                                                     |                 |                                      |                       |                     |               |          |
| Contract Minimized                                                        |             |                |      |                     |               |                                                                     |                 |                                      |                       |                     |               |          |

- a. In the new window, the winning bid amount is listed in the top right corner.
- b. Select the constituent name in the right column, then enter the amount each constituent will contribute to the total.
- c. Click the blue Assign Bidders button at the bottom to split the bid.
- d. After the split, the constituents can be checked out with their appropriate split.

| Views ^             | Auction      | Pu  | Item: 6 Day Caribbean Cruise Starting bid: | \$1,000.00 Winning bid: \$5,000.00 |                               |                      |
|---------------------|--------------|-----|--------------------------------------------|------------------------------------|-------------------------------|----------------------|
| Clear All           | Q Search     | n l | Constituent                                | Bid Amount                         | Totals Purchase Add-On Item   | Advanced Analytics   |
| 8 My Views          |              |     | Jones, Brad Jr. 🗙 🔻                        | \$2,500.00                         | Auction Item Auction Addon    | Winning Bid Amount   |
| 😭 Default           |              |     | Constituent                                | Bid Amount                         | Aucuon tem : Aucuon Audon :   | Winning Bid Amount : |
|                     | 1            |     | Stouffer, Daniel X 🔻                       | \$2,500.00                         | 8 Red Sox Tickets             | \$950.00             |
| Quick Queries       | 103 A        |     | Constituent                                | Bid Amount                         | 6 Day Caribbean Cruise        | \$5,000.00           |
|                     | 0 A          |     | Find by bidder # or constituent name       |                                    | 2 Tickets to Blue Man Group   | \$400.00             |
| Clear Queries       |              |     | Constituent                                | Bid Amount                         |                               |                      |
|                     | 100 A        |     | Find by bidder # or constituent name       |                                    | 6 Tickets to the Patriots     | \$750.00             |
| Purchase Amount     | 🚥 🏞          |     | Constituent                                | Bid Amount                         | 3 Day Sailing Trip            | \$850.00             |
|                     | < 🖬 🏞        |     | Find by bidder # or constituent name       |                                    | Gym Membership 1 Year         | \$650.00             |
| Non-Ref. Fee Amount | 00 <b>/</b>  |     | Constituent                                | Bid Amount                         | Trip to Canadian GP Formula 1 | \$2.000.00           |
|                     |              |     | Find by bidder # or constituent name       |                                    |                               |                      |
|                     | 100 A        |     | Constituent                                | Bid Amount                         | Xbox One X                    | \$2,000.00           |
|                     | 103 A        |     | Find by bidder # or constituent name       |                                    | PlayStation 4 Pro             | \$500.00             |
|                     | <b>63 /</b>  |     | Constituent                                | Bid Amount                         | Replica Claude Monet - La Ma  | \$7,500.00           |
|                     | <b>10 *</b>  |     | Find by bidder # or constituent name       |                                    | Year Membership to the MFA    | \$200.00             |
|                     |              |     | Constituent                                | Bid Amount                         |                               |                      |
|                     | <b>101 *</b> |     | Find by bidder # or constituent name       |                                    | Spa Dav                       | \$200.00             |
|                     |              |     | Constituent                                | Bid Amount                         |                               |                      |
|                     | н н          | 2   | Find by bidder # or constituent name       |                                    |                               | 1 - 25 of 37 items   |
|                     |              |     |                                            | Assign Bidders                     |                               |                      |
| Keep Minimized      |              |     |                                            | Assign bidders                     |                               |                      |

#### How do I use an alternate payment source?

- 1. Payment types are selected from the dropdown menu in the checkout window.
- 2. If other forms of payment will be collected, ensure the proper payment type has been included in the list of options using the **<New/Edit>** feature.

| Constitu       | uent                    | Payment Type                                               |        | ayment Date        |                 |
|----------------|-------------------------|------------------------------------------------------------|--------|--------------------|-----------------|
| Jones          | s, Brad Jr. 🗙 🗙         | <ul> <li>Payment Type</li> </ul>                           |        | ✔ 02/26/2024       |                 |
| heck N         | lumber                  | Payment Type<br><new edit=""></new>                        |        | Additional Donatio | n Amount        |
| Check          | k Number                | Cash<br>Check                                              |        | \$0.00             |                 |
| /lemo          |                         | Coupon<br>Credit Card<br>Event Expense                     |        | Pay Sales Tax?     |                 |
| Mem            | 0                       | Event Subscriptio                                          | n      | YES                |                 |
| - denc         | otes Buy Now Only item. | Multiple<br>Not Paid<br>Online - ACH                       |        |                    |                 |
|                | Item                    | Online - ApplePa                                           | y      | Total              | # of Bids / Qty |
| 2              | 6 Day Caribbean Cruise  | Online - Credit Ca<br>Online - Google F<br>Online - PayPal |        | \$5,257.50         | 0               |
| Raffle Tickets |                         | Online - Venmo<br>Pledge to pay late                       | er     | \$5.00             | 1               |
| 4              | Game Ticket             | Stock<br>Subsidy                                           |        | \$4.00             | 2               |
|                | \$1000 Paddle Raise     | \$1.000.00                                                 | \$0.00 | \$1,000.00         | 1               |
| 2              | *                       | \$1,000.00                                                 |        |                    |                 |

#### Who pays the credit card fee, and can that be changed?

- 1. When auction items are manually checked out, by default the organization pays the credit card processing fees. This can be toggled to allow the bidder to pay the fee.
- 2. When batch credit card processing using Bid History, charging the credit card fees to the bidders is optional.

|                                   | Process A              | uction Payment                        |     |                                  |                      |   |                         |                   | ×       | 🔨 🕤 TI 🔨            |
|-----------------------------------|------------------------|---------------------------------------|-----|----------------------------------|----------------------|---|-------------------------|-------------------|---------|---------------------|
| Views                             | Constituer<br>Jones, B |                                       | × • | Payment Type<br>Credit Card      |                      | ~ | Payment Date 02/29/2024 |                   | ***<br> |                     |
| Clear<br>8≣ My Views<br>☆ Default | Check Nu               | mber                                  |     | Receipt Number<br>Receipt Number |                      |   | Additional Donation     | Amount            | *<br>*  | n Checkout          |
| Quick Queries                     | Payment C<br>Visa End  | Option<br>ds with 1111 Exp. on 4/2029 | ٣   | Pay Processing Fee?              |                      |   |                         |                   |         | m<br>Blue Man Group |
| Clear Qu                          | Memo<br>Memo           |                                       |     | 3                                |                      |   | Pay Sales Tax?          |                   |         | the Patriots        |
| Includes     Purchase Amo         | * - denote             | s Buy Now Only item.                  |     |                                  |                      |   |                         |                   |         | pership 1 Year      |
| Non-Ref. Fee                      |                        | <b>Item</b><br>Xbox One X             |     | Amount<br>\$2,000.00             | Sales Tax<br>\$25.00 |   | \$2,025.00              | # of Bids / Qty 6 |         | adian GP Formula 1  |
|                                   |                        | Raffle Tickets                        |     | \$5.00                           | \$0.00               |   | \$5.00                  | 1                 |         | 4 Pro               |
|                                   |                        | Game Ticket<br>\$1000 Paddle Raise    |     | \$2.00                           | \$0.00               |   | \$4.00                  | 2                 |         | ude Monet - La Mar  |
| Keep Mir                          |                        | \$5000 Paddle Raise                   |     | \$1,000.00                       | \$0.00               |   | \$1,000.00              |                   |         | ership to the MFA   |

### How do I send a receipt?

- 1. Bidders are automatically sent a thank you email that includes a list of their purchases.
- 2. A receipt can be printed for individual items, but not all items for a donor at once.
- 3. Each receipt must be printed individually.
- 4. After checkout, click on the receipt icon on the row of the item.

| DONORVIEW           | ගී | 🖵 Workspa     | ace 🗸 | <i>∂</i> ≫ Au | ctions 🗸            | ☆ ✓                    |                 |           |                             |
|---------------------|----|---------------|-------|---------------|---------------------|------------------------|-----------------|-----------|-----------------------------|
| Views               | ^  | Auction       | Purch | nase L        | ist (Default)       |                        |                 |           |                             |
| Clear All           |    | Q Searc       | h 🗸   | Filter        | ↓î Sort             | 8 Actions Annual Raise | The Bid Auction | Include   | Totals Purchase Add-On I    |
| 88 My Views         |    |               |       | Receipt       | Print               | Last Name/Constituent  | First Name      | Bidder ID | Auction Item                |
| ☆ Default           | :  | 1             |       | <u>F</u>      | ⊖ @ ♦               | Drake                  | Sarah           | 029       | 8 Red Sox Tickets           |
| Quick Queries       | ^  | 🚥 🅕           |       | Print         | t Receipt           | Jones                  | Brad            | 033       | 6 Day Caribbean Cruise      |
| Clear Queries       |    | 🚥 <b>&gt;</b> |       |               | <b>⊖</b> ⊞ <b>*</b> | Scott                  | Brent           | 025       | 2 Tickets to Blue Man Group |
| (+) Includes        |    | <b>101</b> 🏞  |       |               | 🖶 🖽 🏶               | Jones                  | Brad            | 033       | 6 Tickets to the Patriots   |
| Purchase Amount     |    | <b>63</b> 🏞   |       |               | <b>⊖</b> ⊞ <b>♦</b> | Fitzgerald             | Steven          | 028       | 3 Day Sailing Trip          |
| Non-Ref. Fee Amount | t  | < 🖸 🏞         |       |               | 🖶 🗉 🏶               | Fitzgerald             | Steven          | 028       | Gym Membership 1 Year       |
| Hon ton too Amount  |    |               |       | •             |                     |                        |                 |           |                             |

5. The receipt is produced as a pdf. An example is shown below.

| Auction Receipt                                                   | He<br>the           | lping      | Н          | elping the                     | Kids                                  |                          |  |  |
|-------------------------------------------------------------------|---------------------|------------|------------|--------------------------------|---------------------------------------|--------------------------|--|--|
| Sarah Drake                                                       |                     | Mus        | 0          | One Research Drive, Suite 310B |                                       |                          |  |  |
| 235 E. Plume St.                                                  |                     |            | W          | estboroug                      | n, MA 01581                           |                          |  |  |
| Norfolk, VA 23510                                                 |                     |            | Pl         | none: 508-2                    | 232-4600                              |                          |  |  |
| Phone:                                                            |                     |            | Т          | ax ID: EIN                     | : 12-3456789                          | )                        |  |  |
| Constituent ID: CV-07754<br>Bidder ID: 029<br>Payment Type: Check |                     |            |            |                                | ased on: 11/<br>inted on: 02/<br>Chec |                          |  |  |
| Name                                                              | Category 10         | Category 2 | Value      | Amount<br>Paid                 | Sales Tax                             | Tax<br>Deduct.<br>Amount |  |  |
| 8 Red Sox Tickets                                                 | Sporting<br>Tickets | Live       | \$1,500.00 | \$950.00                       | \$0.00                                | \$0.00                   |  |  |
|                                                                   |                     |            | Total:     | \$950.00                       |                                       | \$0.00                   |  |  |

#### What if I need help with event or auction?

- 1. Support is provided via email during regular business hours weekdays 8 AM to 8 PM Eastern Time, not including holidays.
- 2. For organizations with Essential or Essential plus support plans, phone support is also available during regular business hours by calling 508-205-0243 and leaving a message with the name of the organization, contact person's name and phone number, the best time to call back, and a brief description of the issue. A support specialist will return the call during business hours.
- 3. If the event takes place outside normal business hours, the organization can arrange after-hours, weekend, or holiday virtual support by contacting <a href="mailto:support@donorview.com">support@donorview.com</a> prior to the event.
- 4. If on-site support is desired, contact <a href="mailto:support@donorview.com">support@donorview.com</a> for a list of available vendors who provide on-site support for DonorView.